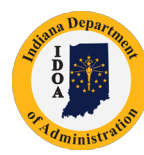

**Version 18.07-16**

# **Supplier Contract Management (SCM) Creating Contracts and Amendments**

Using this process, a contract is created and executed in SCM. New amendments/ renewals can then be processed in SCM.

The existing contracts may be governed by the Professional Services Contract manual posted at [www.in.gov/idoa/3000.](http://www.in.gov/idoa/3000.htm) [htm](http://www.in.gov/idoa/3000.htm) or the Delegation of Purchasing Authority Program manual posted at [www.in.gov/idoa/2865.htm](http://www.in.gov/idoa/2865.htm).

If questions arise when SCM is being used, refer to [www.in.gov/idoa/3016.htm](http://www.in.gov/idoa/3016.htm) for:

- Archived News Flashes
- **Supporting Materials**
- Online Trainings

You will find video resources (include audio) throughout this manual indicated by the Watch It icon. The videos are also posted on the SCM Video Resources Center at [https://www.in.gov/idoa/3016.htm.](https://www.in.gov/idoa/3016.htm)

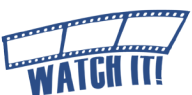

### **Browser and Software Requirements**

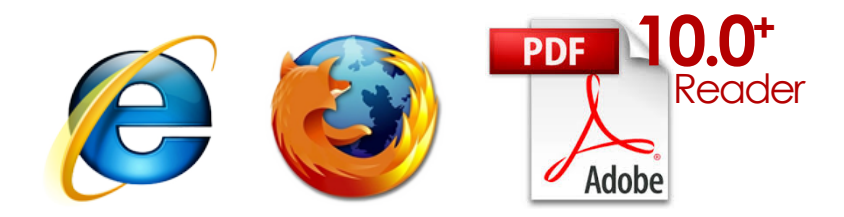

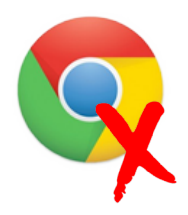

Internet Explorer(IE) version 11.0 or earlier and Mozilla Firefox are the acceptable browsers to use when signing a contract. Google Chrome is not compatible and cannot be used. Adobe Reader version 10.0 or later is required. Adobe Reader can be downloaded for free from <www.adobe.com/reader/>

Indiana Department of Administration 1

# **Table of Contents**

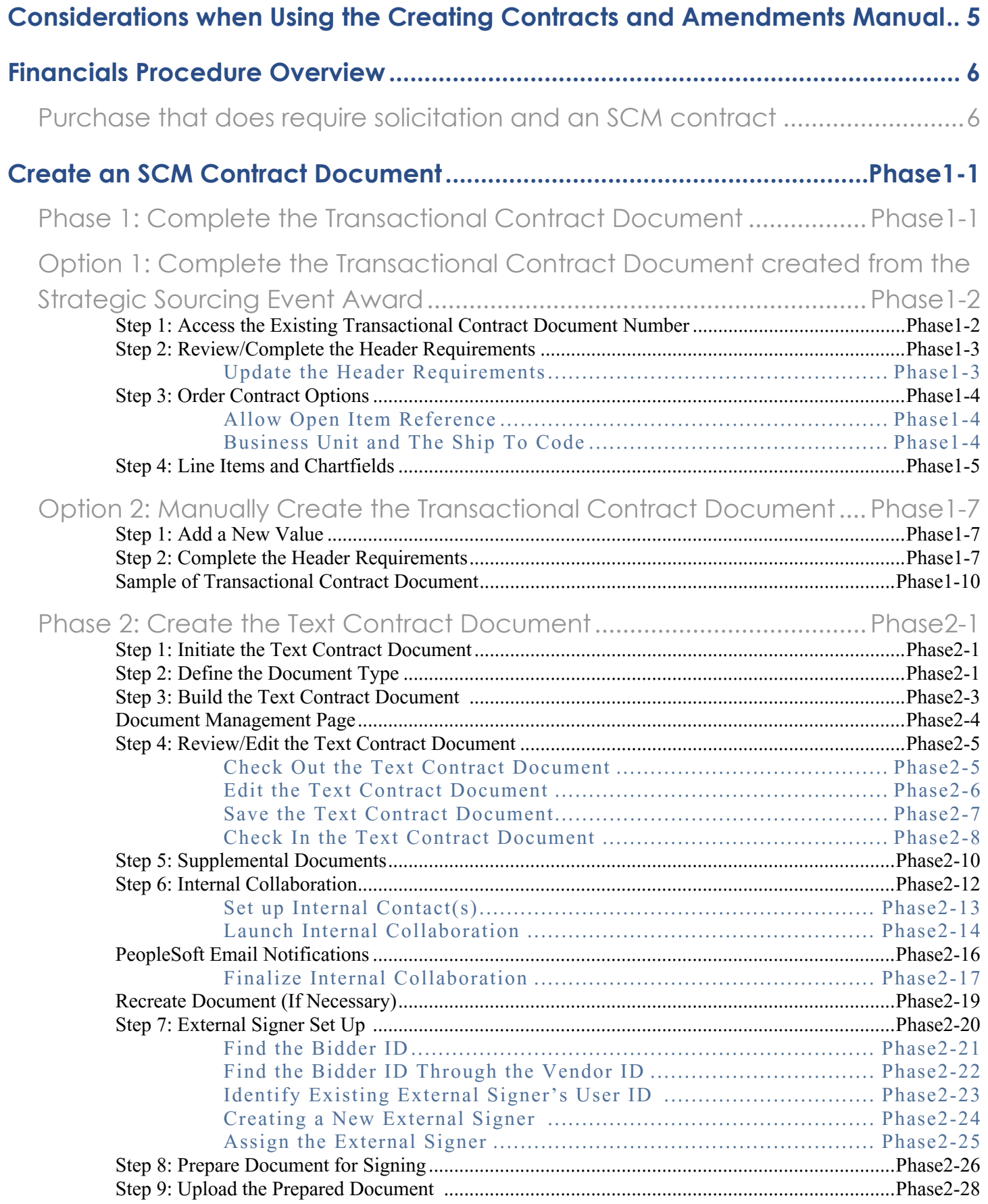

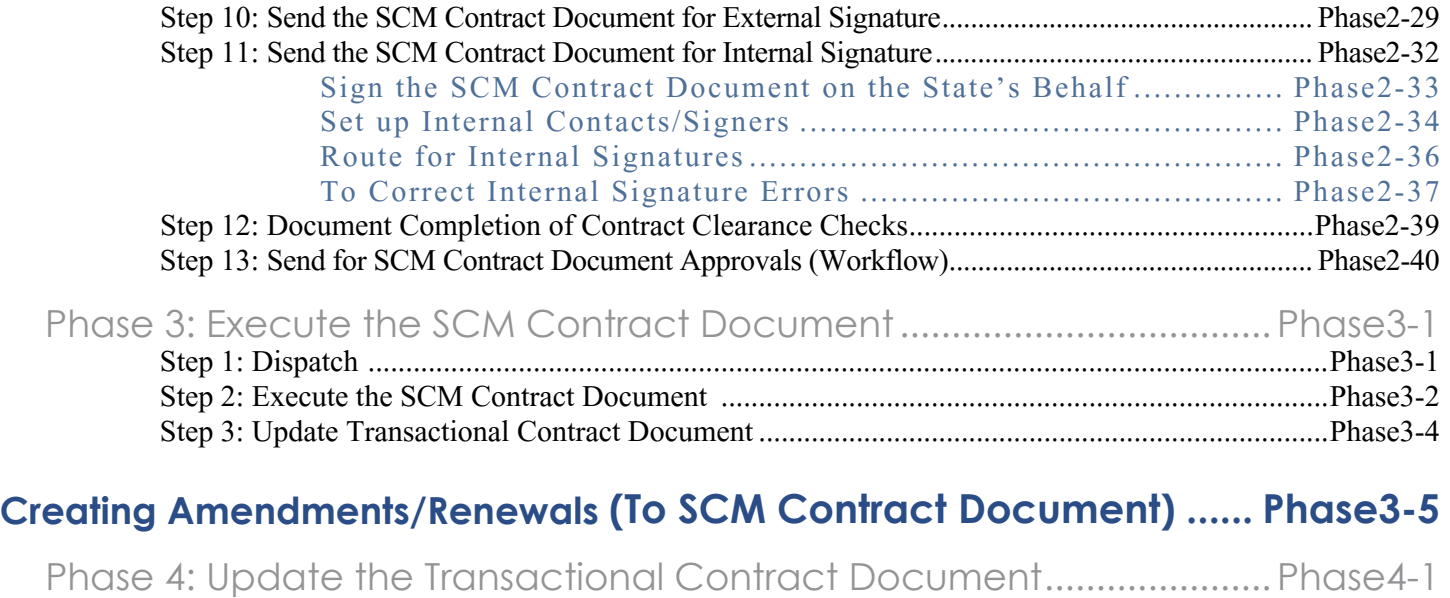

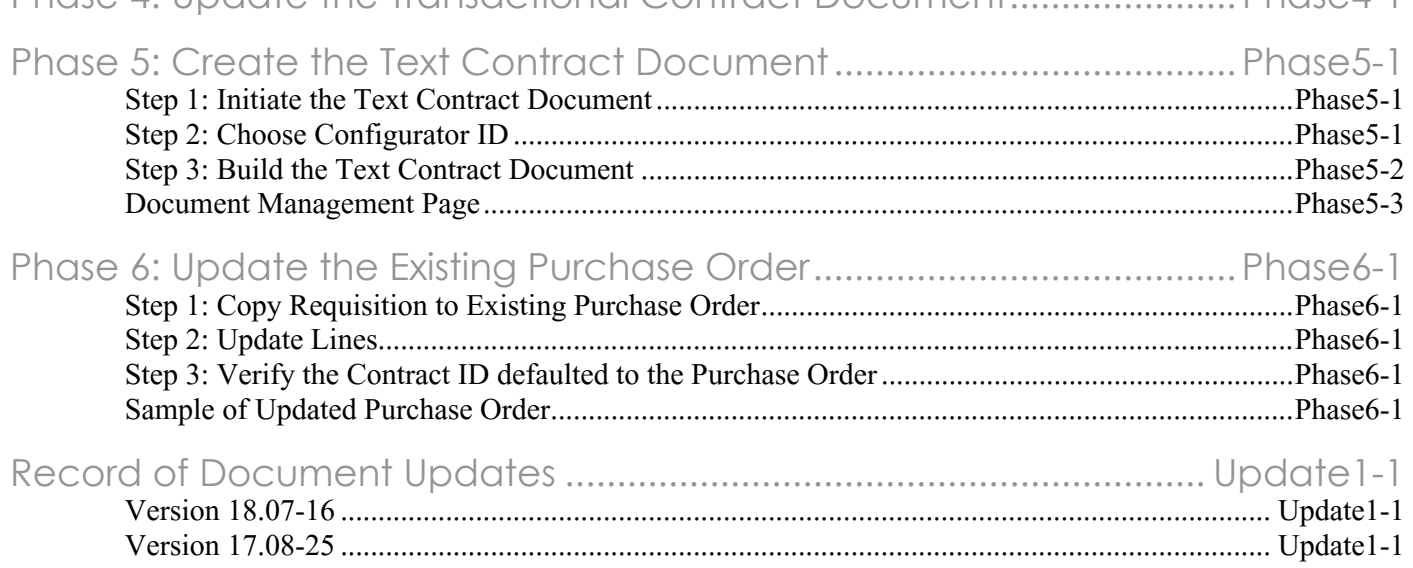

There are two PeopleSoft documents that link together to create and result in a SCM Contract Document. The Transactional Contract Document stores the technical information such as beginning and end dates, vendor information, and dollar amounts, while the Text Contract Document stores the legal language/clauses, exhibits, attachments, signatures, and approvals.

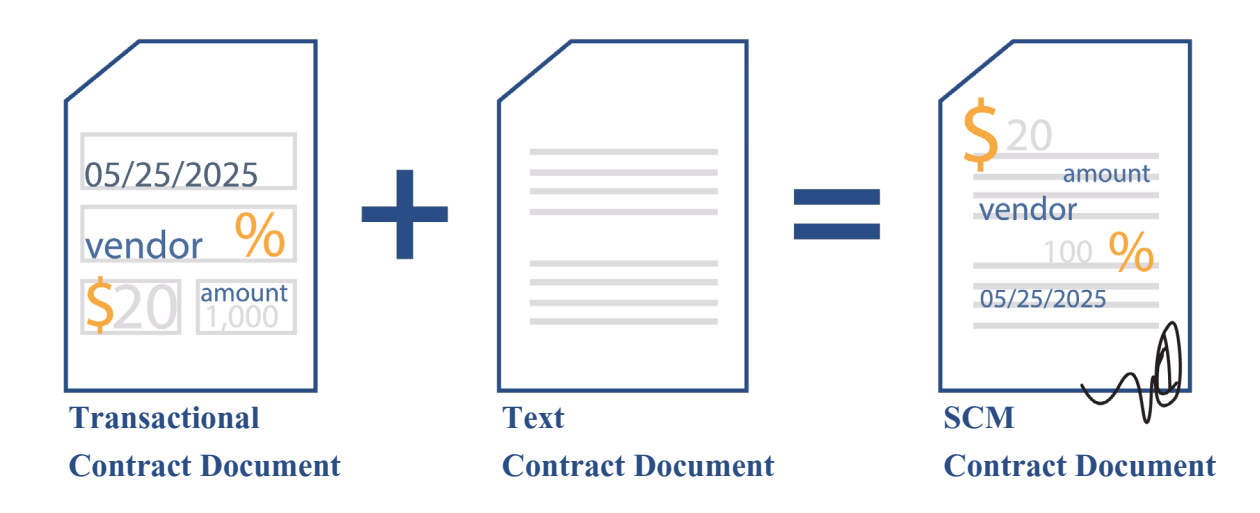

Considerations between the Transactional Contract Document and the Text Contract Document:

- The Transactional Contract Document is always created first. Some of the information entered will default into the Text Contract Document.
- The Transactional Contract Document, the Text Contract Document, and the executed SCM Contract Document share the same 25 digit number that is auto-assigned by PeopleSoft.
- The Executive Document Summary (EDS) is no longer required.
- For contracts processed using SCM, contract progression will be tracked through SCM in real time so the Contract Management System (KMS) will not be used for those contracts.

# <span id="page-4-0"></span>**Considerations when Using the Creating Contracts and Amendments Manual**

- 1. Does the Vendor/Contractor/Grantee have an Active status with the Auditor of State? Yes No What is the Vendor ID number?
- 2. Will you be accessing a Transactional Contract Document that was awarded through a Strategic Sourcing Event or creating one manually?
	- a. Who should be listed as the Administrator?
	- b. What is the contract begin date?
	- c. What is the contract expire date?
	- d. What should be entered or verified as the contract description?
	- e. What should be entered or verified as the maximum amount?
	- f. What should be entered or verified as the business unit and ship to?
	- g. What should be entered or verified as the line item information and chartfields or UNSPSC category?
	- h. Is there any subcontractor commitment? Yes No  $\overline{Y}$ The required details: Tier 2 Type, bidder id, participation percentage, utilization date and scope of work for each one.
- 3. Document Type which template should be used for the contract?
- 4. Department what is the department number that should be used for routing the contract?
- 5. Requisition Type what is the type that should be used for the contract?
- 6. You must be able to complete all of the wizard questions and respond to the statements
- 7. You must edit the contract appropriately add, delete or edit contract clauses
- 8. Where should your working files should be saved
- 9. Do you have electronic versions of the supplemental documents? Yes No \_\_\_\_\_\_ No \_\_\_\_\_
- 10. If using internal collaboration, does the collaborator have the required access? Yes No
- 11. Has the Vendor/Contractor/Grantee at least started the bidder registration process? Yes No What is the Bidder ID number?
- 12. Who is the External Signer? You will need the first name, last name and email address so you can identify or create the signer id

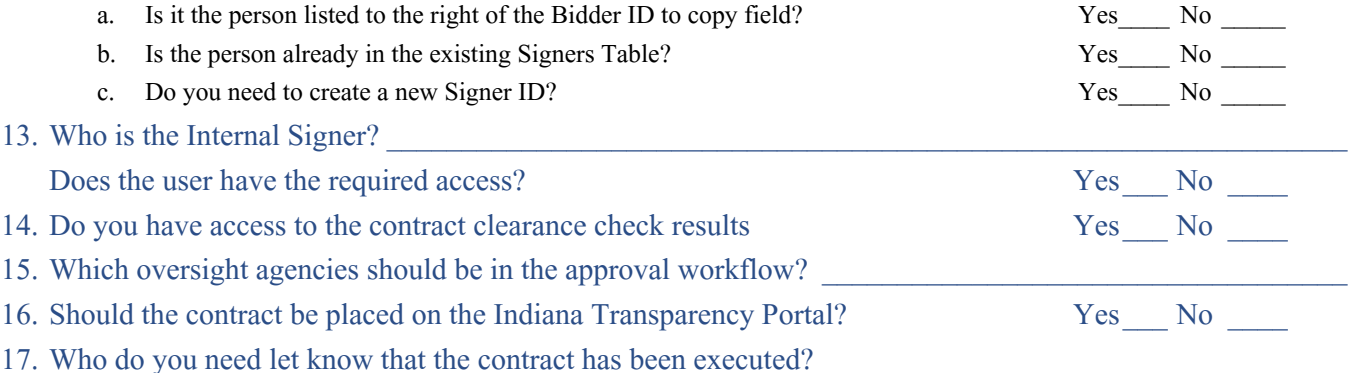

Financials Procedure Overview

<span id="page-5-0"></span>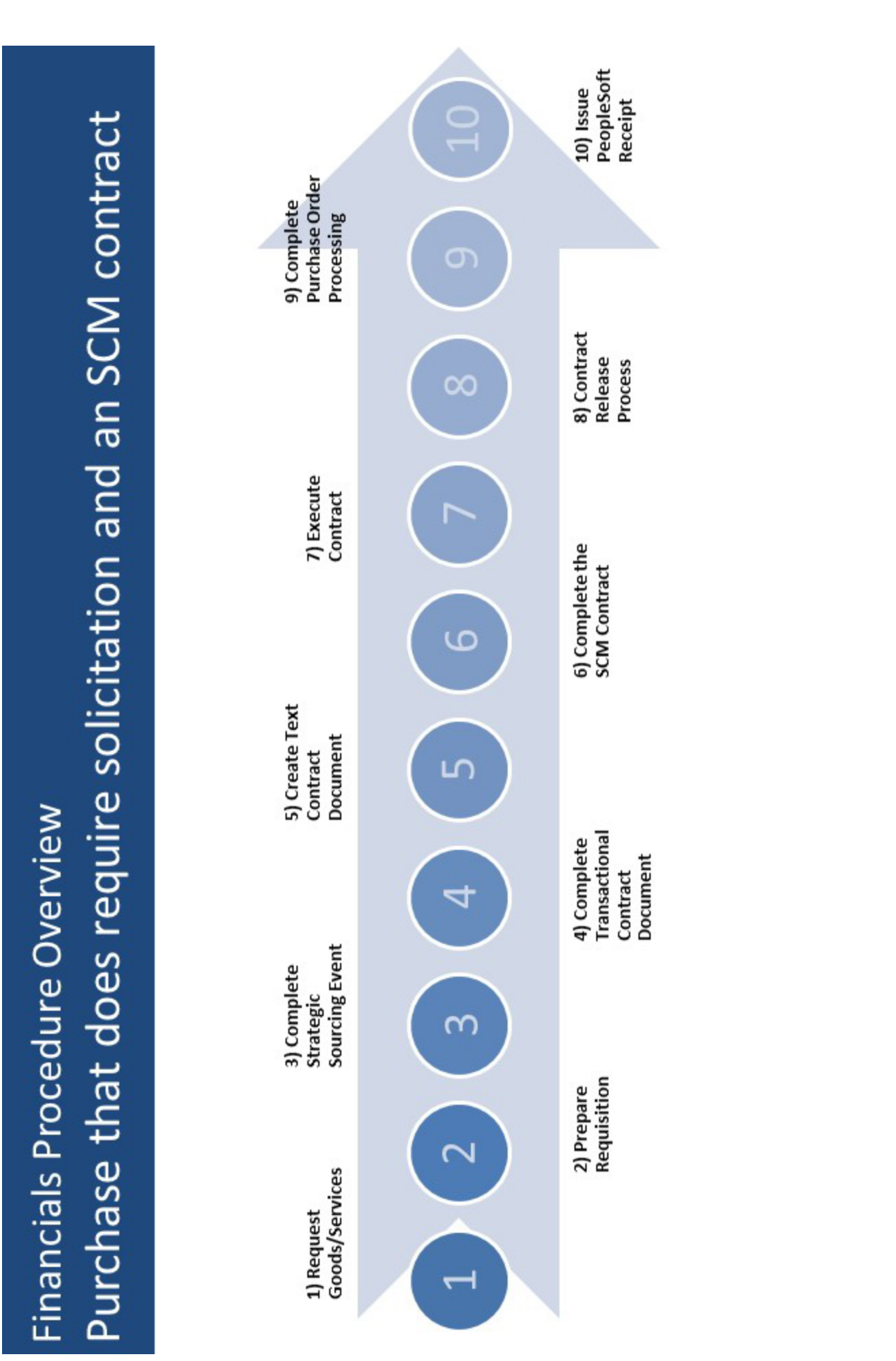

<span id="page-6-0"></span>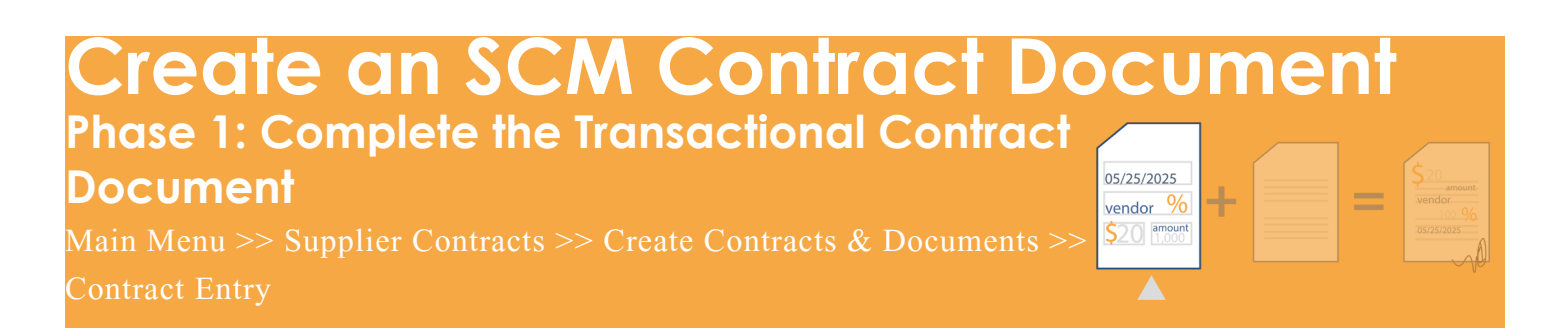

There are two ways that a Transactional Contract Document is completed.

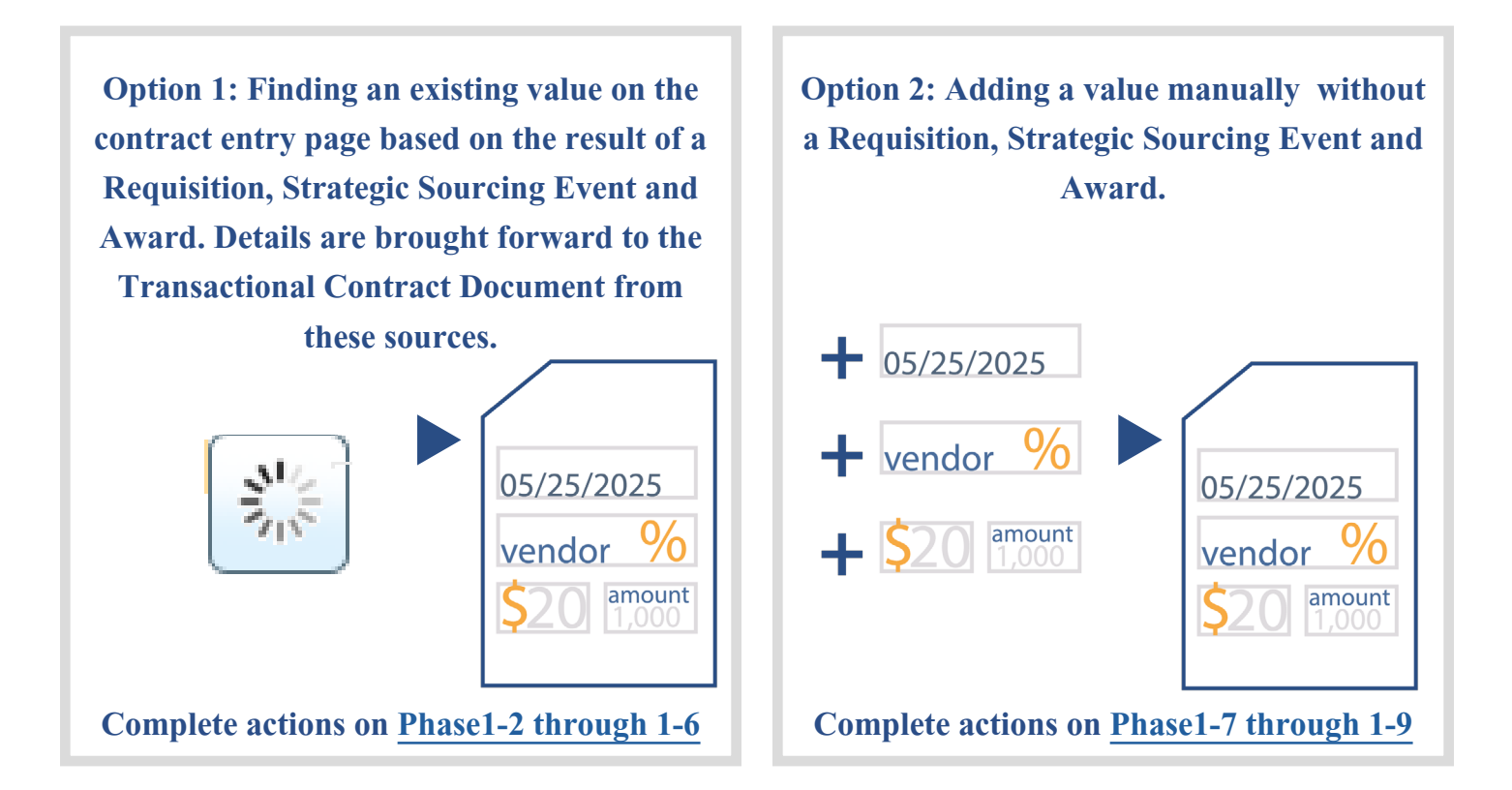

<span id="page-7-0"></span>**Option 1: Complete the Transactional Contract Document created from the Strategic Sourcing Event Award**

## Step 1: Access the Existing Transactional Contract Document Number

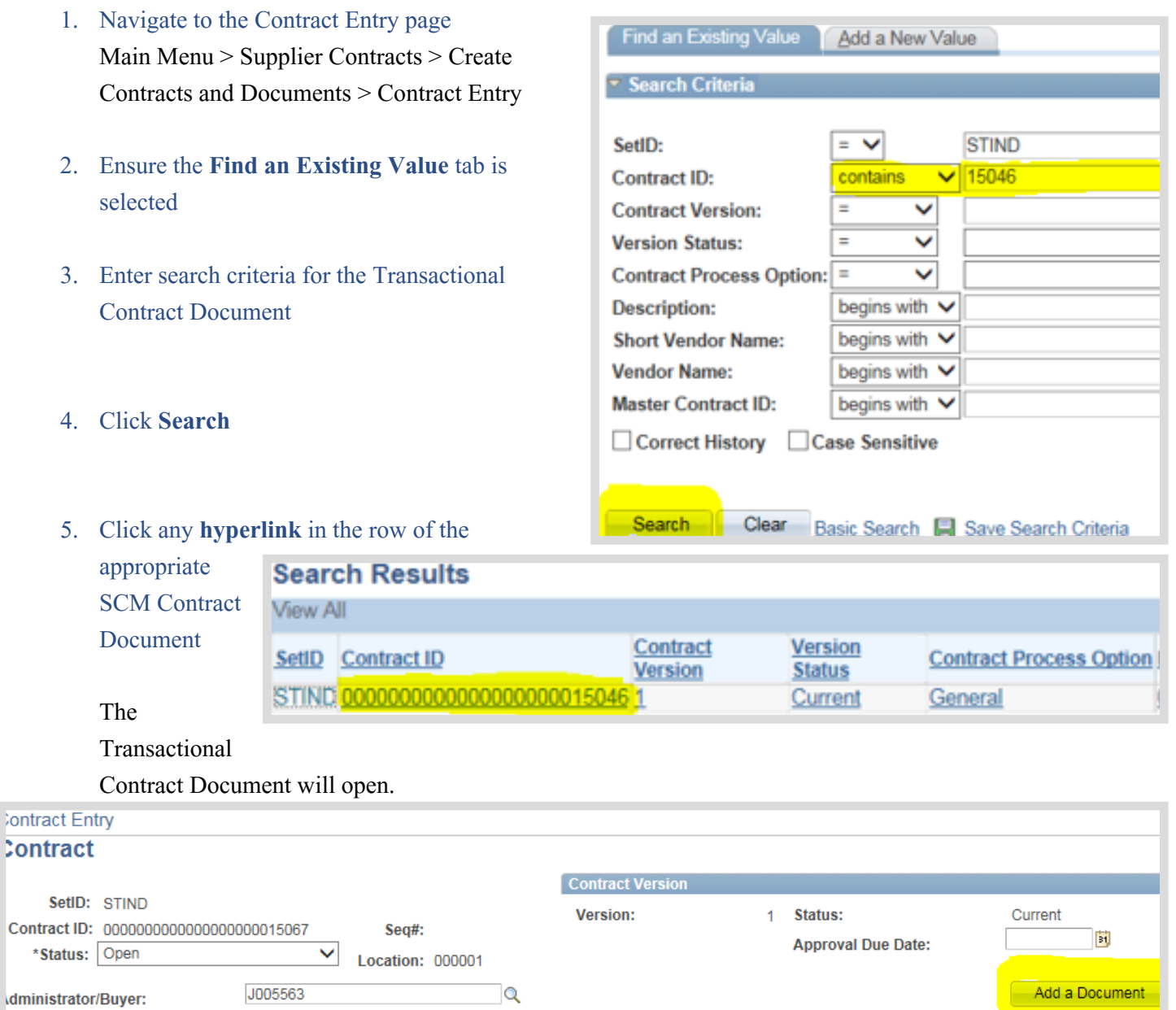

## Step 2: Review/Complete the Header Requirements

Contract ID: NEXT

Administrator/Buyer:

\* Header

Vendor:

Vendor ID:

"Begin Date:

**Expire Date:** 

Currency:

**Description:** 

Renewal Date:

**Primary Contact:** 

**Vendor Contract Ref** 

**Process Option:** 

\*Status: Open

<span id="page-8-0"></span>Beginning with the Header portion of the document, the required data fields and how they are used is outlined below. Do not rely on the name of a field or an assumption as to how it might be used to complete it. The technical and business process requires that very specific information is entered in a specific manner and place. Any data field not discussed specifically should remain blank or as it appears by default. Failure to follow the requirements as presented may result in errors. Step 2: Review/Contract the Transactional Contract Documents<br>
The Transaction of the Transactional Contract Documents<br>
1. Verify Status is open<br>
(All Transactional Contract Documents<br>
1. Verify Status is open<br>
(All Transac

## **Update the Header**

- **Requirements**
	- 1. Verify Status is **Open** (All Transactional Contract Documents will be created and edited in open status.)
	- 2. Verify/Update Administrator/Buyer (This is the PeopleSoft ID of the Contract Author.)
	- 3. Verify/Update Vendor/

#### Vendor ID

!<br>! Even if the vendor information appears to have defaulted correctly from the award of the Sourcing Event, this is an important step.

#### 4. Verify/Update Begin Date

(This date should reflect the beginning of the term.) !<br>! The Begin Date will default from the Sourcing Event date.

#### 5. Enter Expire Date

(This date should reflect the expiration of the term.)

#### 6. Verify/Update Description

(This defaults from the Requisition/Sourcing Event.) !<br>! It is recommended that the Description begins with the 3 digit Business Unit number followed by a description; 30 character limit.

**Version:** 

Werner, Jeania-061

**Add Comments** 

**Contract Activities** 

**Contract Releases** 

**Amount Summary** 

**Line Item Released Ame** 

**Category Released Amo** 

Open Item Released Am

**Maximum Amount:** 

Primary Contact Info

Contract Header Agreem

Sea#:

١Q

同

 $\mathbf{R}$ 

 $\mathbb{R}$ 

**CRRNTQ** 

Location: None

Q

 $\overline{\mathbf{x}}$ 

FA WILHELM CONSTRUCTION

CO INC......................

**Vendor Search** 

м

General Contract

0000109045

12/01/2016

11/30/2017

USD<sub>Q</sub>

Q Contact

Name:

**D61 Consulting** 

FAWILHELMC-00 Q

J005563

**Status** 

Appro

the Strategic Sourcing Event Award to correct the error.

- 7. Verify Maximum Amount
	- (The amount listed should represent the total spend for the life of this contract.
	- The amount will populate from the Strategic Sourcing Event Award.)

# Step 3: Order Contract Options

### **Allow Open Item Reference**

Do not check this box when creating a **T** Transactional Contract Document from a Strategic Sourcing Event.

Allow Open Item Referend Adjust Vendor Pricing Fir

1000 USD  $0.000$ 

## **Business Unit and The Ship To Code**

<span id="page-9-0"></span>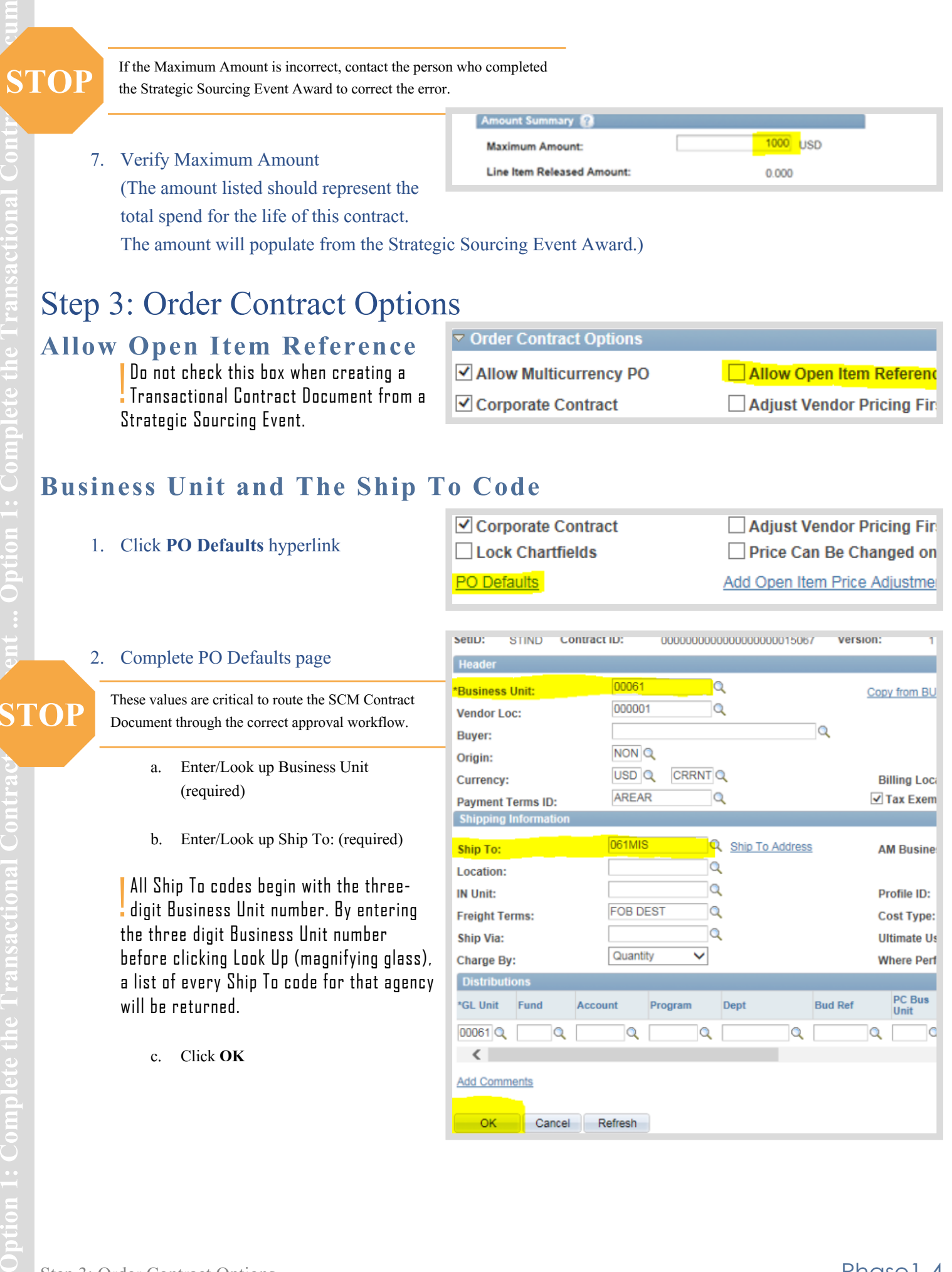

c. Click **OK**

will be returned.

- - PC Bus<br>Unit Account Dept **Bud Ref** Program Q Q Q Q Q

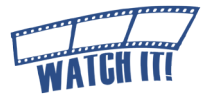

## <span id="page-10-0"></span>Step 4: Line Items and Chartfields

The Transactional Contract Document created from a Sourcing Event award will display the line item information entered at the Requisition by default. The chartfields (Fund, Program, Dept, etc.) that default from a Requisition were used in creating a pre-encumbrance. When the Contract Release is generated and the Purchase Order is budget checked, the pre-encumbrance will be released and an encumbrance created against these same chartfields.

Any changes made to chartfields at this stage could create problems in the General Ledger as well as cause budget errors when the Contract Release is processed. If there are issues with the chartfields, it may be necessary to go back to the Requisition to make the adjustment. Do not change the chartfields.

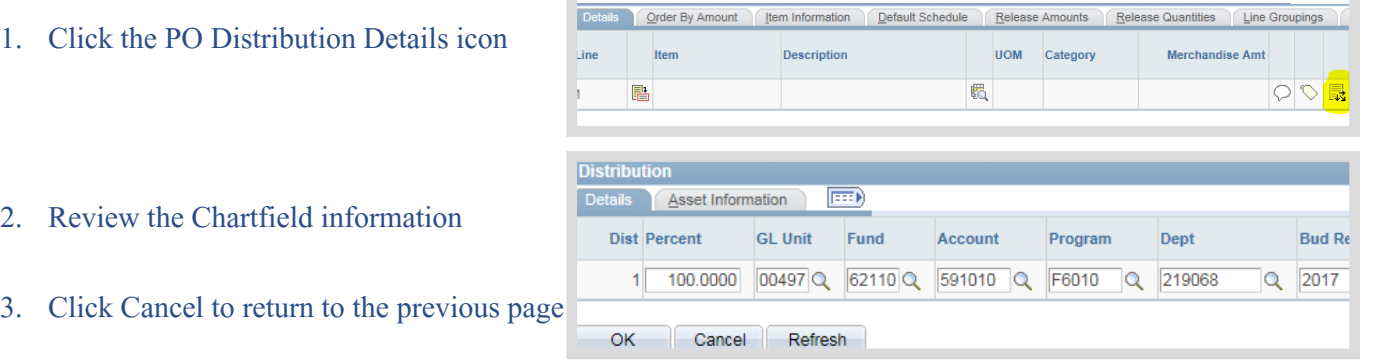

## **Zero Dollar**

### **Contracts**

Contracts that will not have an actual dollar value (example: revenue generating contracts) require two distinct designations:

- ▽ Contract Categories Lines  $\boxed{=}$ **Details Pricing Options** Release Amounts Spend Threshold Line **Description** Category 01234567 SCM \$0 Contract Q
- 1. Enter Maximum Amount of contract  $= 0.001$
- 2. Enter Contract Line Category = 01234567

#### 4. Click **Tier 2 Details** tab (Minority/Women/Veteran Business Enterprises participation)

!<br>! All minority, women-owned and veteran business enterprises participating as subcontractors in fulfillment of the Contractor's duties should be recorded on the Transactional Contract Document. The entry accurately documents sub-participation and it will default into the Text Contract Document when it is created.

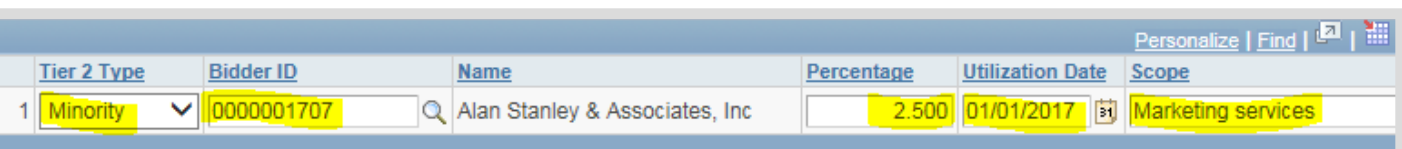

- a. Review the procurement documentation to acquire the participants' information.
- (Example: Response to Request for Quote, Request for Proposal, approved Special Procurement, etc.)

Personalize

Scope

Date

- b. Select Tier 2 Type (If no participation, select **NONE** and go to 5 on Phase1-6)
- c. Enter/Look up Bidder ID
- d. Enter participation Percentage
- e. Enter Utilization Date
- f. Enter Scope
- g. Click **Add (+)** to insert additional lines, then repeat b-f above.
- 5. Click **Contract** tab

#### 6. Click **Save**

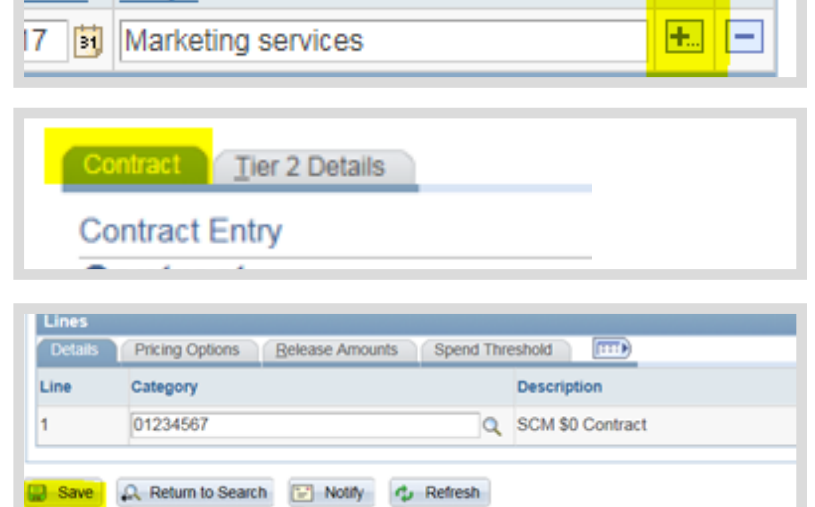

⊞ ر ا¤ا

!<br>! When the negotiated amount of the contract (not governed by DPAP) is higher than the Requisition /Sourcing

Event award:

- Update the dollar amount on the line $(s)$
- Update the maximum line amount and base price through the line details icon on the line(s)
- Update the Maximum Amount
- Save

All of these steps must happen before the Contract Release Process is completed so that the Purchase Order is the correct amount. Documentation of the negotiations should be included in the contract file and should be added on the Transactional Document through the Contract Activities link.

### Proceed to [Phase1-10,](#page-15-0) Sample of Transactional Contract Document.

## <span id="page-12-0"></span>**Option 2: Manually Create the Transactional Contract Doc[ument](http://www.in.gov/idoa/wbt/SCM_TrainingVideo/Create/Phase1Option2_Step1_AddANewValue.mp4)**

## Step 1: Add a New Value

- 1. Select the Add a New Value tab !<br>! Leave the criteria as it defaults
- 2. Click Add

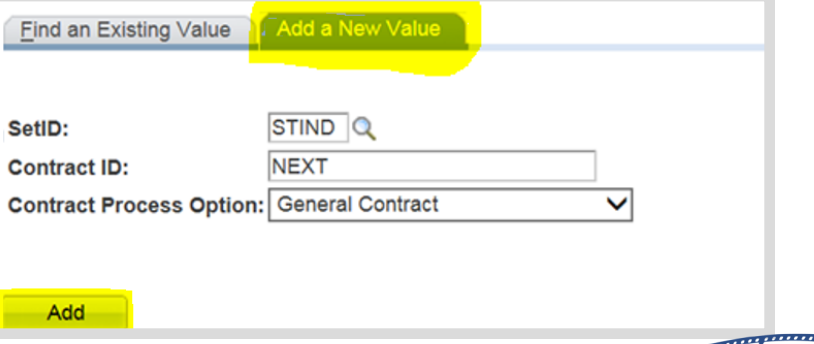

## Step 2: Complete the Header Requirements

Beginning with the Header portion of the document, the required data fields [and how](http://www.in.gov/idoa/wbt/SCM_TrainingVideo/Create/Phase1Option2_Step2_CompleteTheHeaderRequirements.mp4)  they are used is outlined below. Do not rely on the name of a field or an assumption as to how it might be used to complete it. The technical and business process requires that very specific information is entered in a specific manner and place. Any data field not discussed specifically should remain blank or as it appears by default. Failure to follow the requirements as presented may result in errors.

!<br>! Include Vendor, Begin Date, Expire Date (required field) and Maximum Amount.

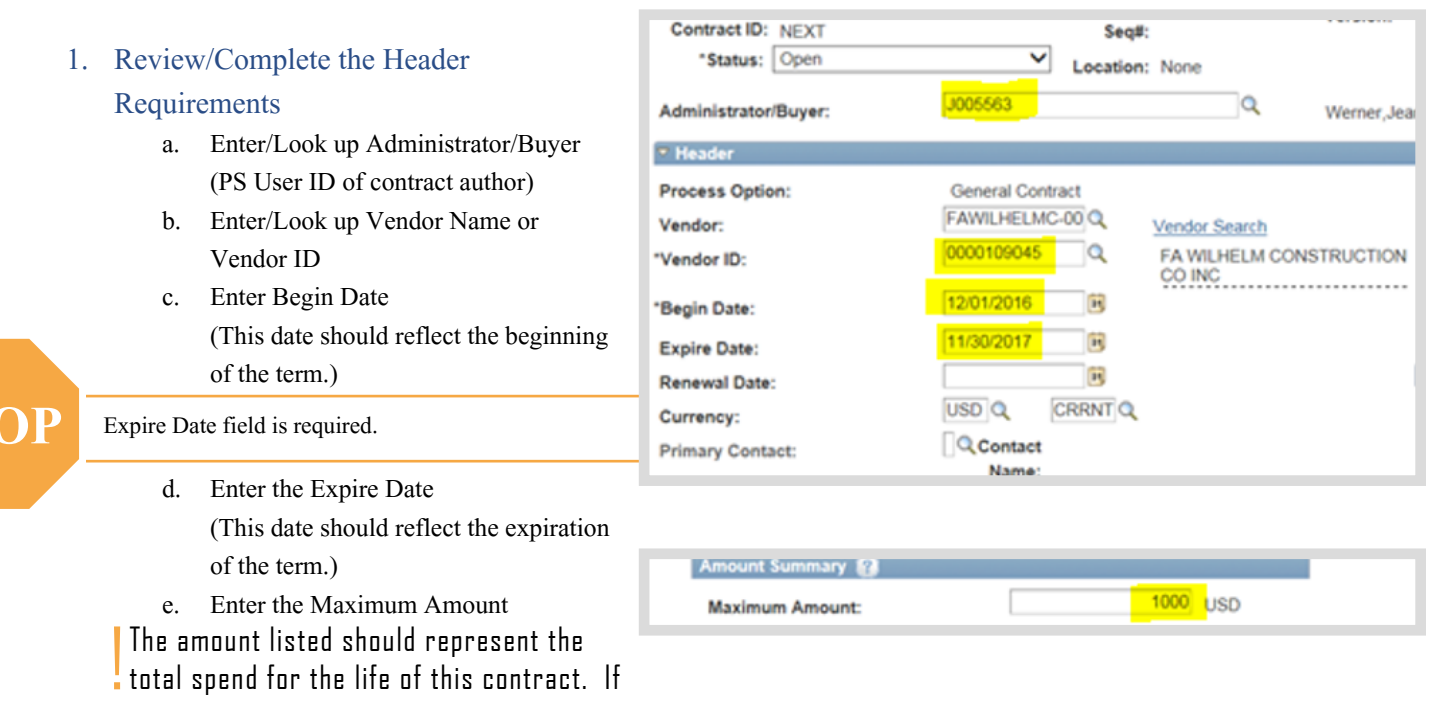

creating a Quantity Purchase Agreement contract, the Maximum Amount of the Transactional Contract Document should be an estimate of spend.

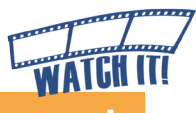

f. Enter Contract Description

**Description:** 

×

It is recommended that the description begins with the 3 digit Business Unit number followed by a description; 30 character limit.

!<br>! 2. Enter Line Items or a Line Category - Choose only one of the two options.

> !<br>! If this is a Zero based **Contract, the Line Category** must be 01234567.

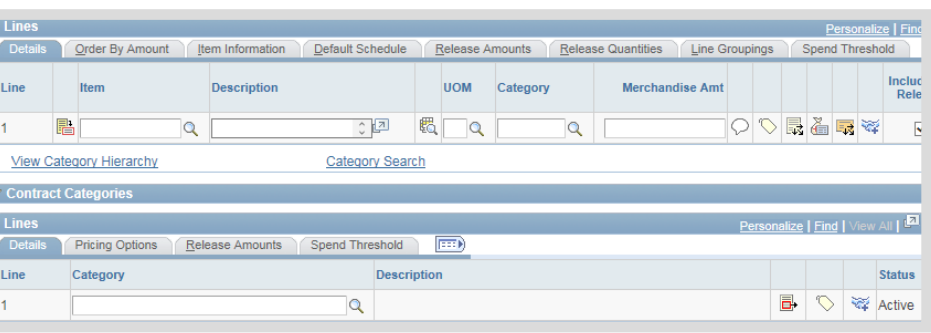

D61 Consulti

## 3. Click Allow Open Item Reference (if

#### necessary)

!<br>! **If creating a Quantity Purchase Agreement** contract and no Line Items are identified, check the Allow Open Item Reference checkbox. If creating a Quantity Purchase

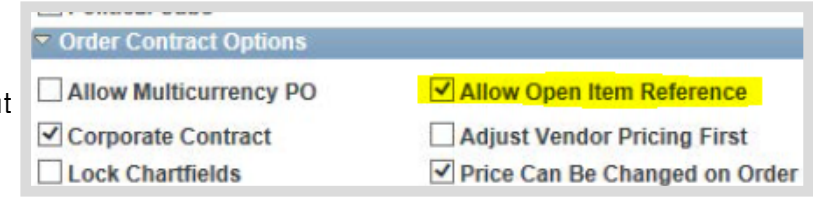

Agreement and line Items are identified, then do NOT check the Allow Open Item Reference checkbox.

#### 4. Click **PO Defaults** hyperlink

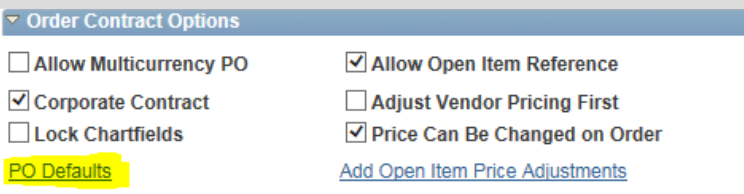

#### 5. Complete PO Defaults page

**STOP** These values are critical to route the SCM Contract Document through the correct approval workflow.

- a. Enter/Look up Business Unit (required)
- b. Enter/Look up Ship To (required)

!<br>! All Ship To codes begin with the threedigit Business Unit number. By entering the three digit Business Unit number before clicking Look Up (magnifying glass), a list of every Ship To code for that agency will be returned.

c. Enter/Look up Dept (agency department ID) (required)

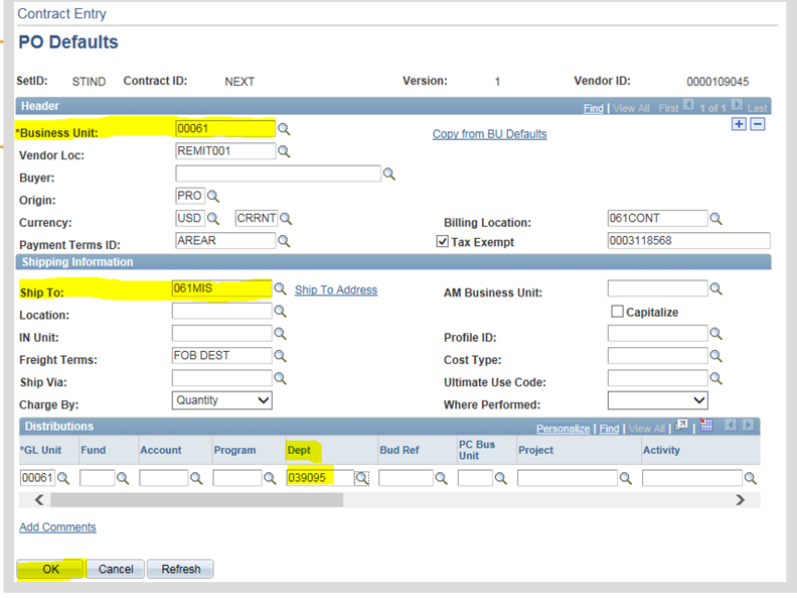

#### d. Click **OK**

Option 2: Manually Create Transactio

#### 6. Click **Tier 2 Details** tab (Minority/Women/Veteran Business Enterprises participation)

! All minority, women-owned and veteran business enterprises participating as subcontractors in fulfillment . of the Contractor's duties should be recorded on the Transactional Contract Document. The entry accurately documents sub-participation and it will default into the Text Contract Document when it is created.

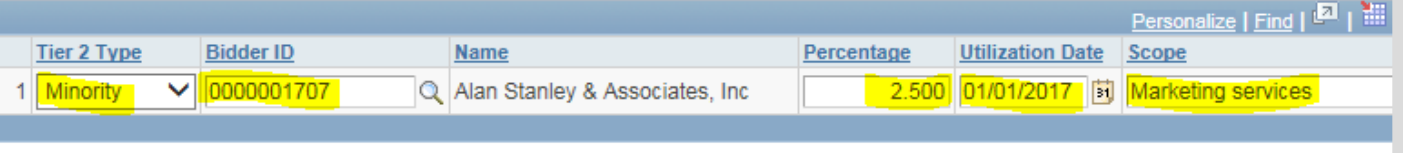

- a. Review the procurement documentation to acquire the participants' information. (Example: Response to Request for Quote, Request for Proposal, approved Special Procurement, etc.)
- b. Select Tier 2 Type (If no participation, select **NONE** and go to 7 on Phase1-9)
- c. Enter/Look up Bidder ID
- d. Enter participation Percentage
- e. Enter Utilization Date
- f. Enter Scope
- g. Click **Add (+)** to insert additional lines, then repeat b-f above.

#### 7. Click **Contract** tab

#### 8. Click **Save**

Make note of the 25 digit Contract ID assigned by PeopleSoft.

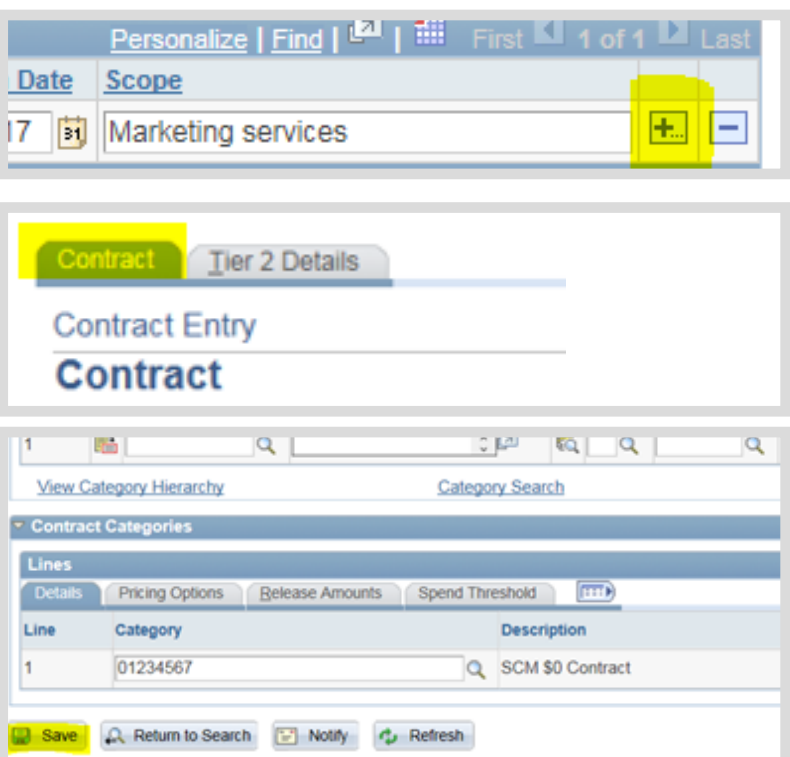

## <span id="page-15-0"></span>Sample of Transactional Contract Document

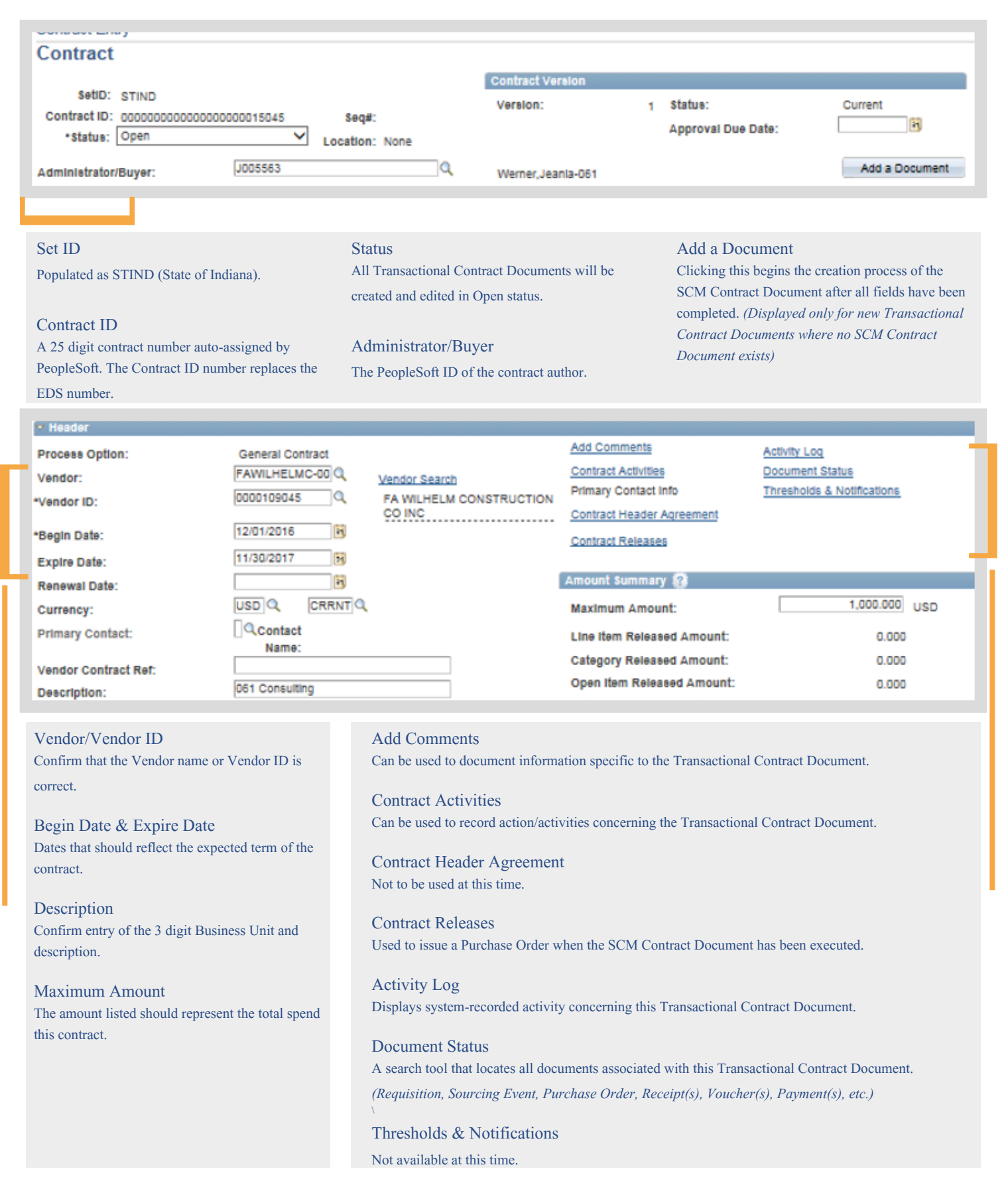

## <span id="page-16-0"></span>**Phase 2: Create the Text Contract Document**

Main Menu >> Supplier Contracts >> Create Contracts and Documents

>> Document Management

## Step 1: Initiate the Text Contract Document

#### Click **Add a Document**

The Create Document page will appear

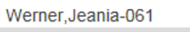

#### **Add a Document**

# Step 2: Define the Document Type<br>1. Click Look Up (magnifying glass) to select

1. Click Look Up (magnifying glass) to select Document Type (should represent the boilerplate to be used for the Text Contract Document)

All of the boilerplates currently used by the State have been created in SCM as templates. The Document Types that begin with State of Indiana (SOI) are available for use by all agencies. Agency specific templates and form approved contracts begin with the agency Business Unit number.

**STIND** Vendor: FA WILHELM CONSTRUCTION CO INC SOI\_PROF\_SERVICES Document Type: **Document Type Description** 00061 OFFICE SUPPLY 00061 Coordinated Sourced MSA 00061 PW CONS<\$150K 00061 PW CONS<\$150K 00061 PW CONS>\$150K 00061 PW CONS>\$150K 00061 PW CONSULTANT 00061 PW Consultant Agreement 00061 PW DESIGNER 00061 PW Design **SOI ADDENDUM** SOI Addendum SOI COUNSEL SOI Agreement with Outside Cou **SOI Educational/Institutions** SOI EDU SOI EQUIP LEASE PURC SOI Equipment Lease Purchase SOI EQ LEASE RENTAL **SOI Equipment Lease Rental** <u>SOI GRANTS</u> **SOI Grant Template SOLIRM Rasic Ordering Agreeme** SOL IRM ROA

2. Review/update Description

A 60 character field used to describe this contract.

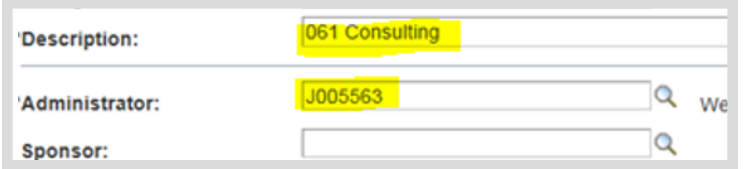

#### 3. Review/update Administrator

#### 4. Enter Sponsor (if desired)

Not required, this field provides an option to note a secondary/alternate agency contact. SCM generated email notifications are not sent to the Sponsor.

5. Review/update Department

Required for All SCM Contract Documents as it designates workflow approval route.

If Option 1 was used, Department comes from the Strategic Sourcing Event Award. If Option 2 was used, Department comes from PO Defaults.

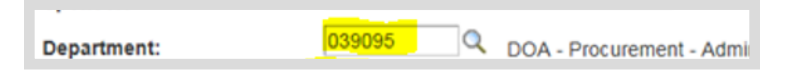

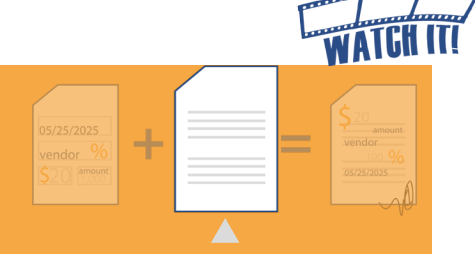

**STOP** The Requisition Type is critical to route the SCM Contract Document through the correct approval workflow.

6. Click the **drop down arrow** to select

**Requisition Type:** 

Professional Service Contract

Requisition Type (represents the Req/PO Type to be used for the Text Contract Document)

!<br>! This is a critical decision point. Every subsequent amendment/renewal created will be impacted through the Requisition Type chosen. The Requisition Type and the Document Type should be as similar as possible.

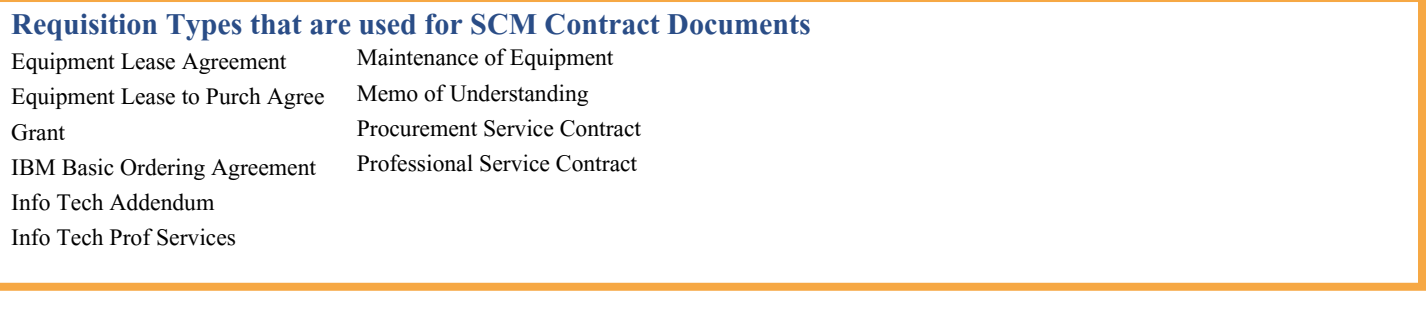

#### 7. Click **Create Document**

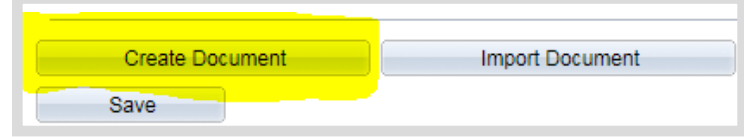

## <span id="page-18-0"></span>Step 3: Build the Text Contract Document

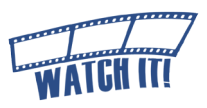

The Contract Wizard tool assists in creating the Text Contract Document by inserting the required responses into the appropriate clauses. The statements/questions will vary based on the Document Type selected. It is vital that Group Instructions are carefully read and that a precise response is entered to each of the statements/questions.

Hover over the <sup>?</sup> question marks to learn more about each item on the page.

#### **Wizard Execute - Document Creation Wizard ID:** IDOA PROFESSIONAL CONTRACT **Description: IDOA Professional Contract Wizard Instructions:** Please answer the following questio **Click Next to advance Click Previous to view previous questions to the next question. and update previous answers. Question Groups ? ? Previous** Next **Question Group: IDOA SIGNATURE BLOCK** Please identify whether the contract requires an IOT approval block. If you select "Yes", the contract will route to IOT **Group Instructions:** for workflow approval. **Questions**  $\checkmark$ \*Does this contract require IOT approval? Previous Next Save for Later Frequired Question<br>
Anavigational Question<br> **Cancel**<br> **Cancel**<br> **Cancel C**<br> **Cancel C**<br> **Cancel to leave the page and<br>
<b>Cancel to leave the page and**<br> **Cancel to leave the page and**<br> **discard the entered responses. Click Save for Later to save the entered ? responses and return later to complete the remainder.Click Cancel to leave the page and**

When all responses are entered and accurate Click Finish (available on the last question only).

This will begin the process to create the Text Contract Document. It may take a moment, so do not take any other actions until the Document Management Page is displayed.

## <span id="page-19-0"></span>Document Management Page

Main Menu >> Supplier Contracts >> Create Contracts and Documents >> Document Management

After the Text Contract Document has been built, the Document Management page will open.

Hover over the **Q** question marks to learn more about each item on the page.

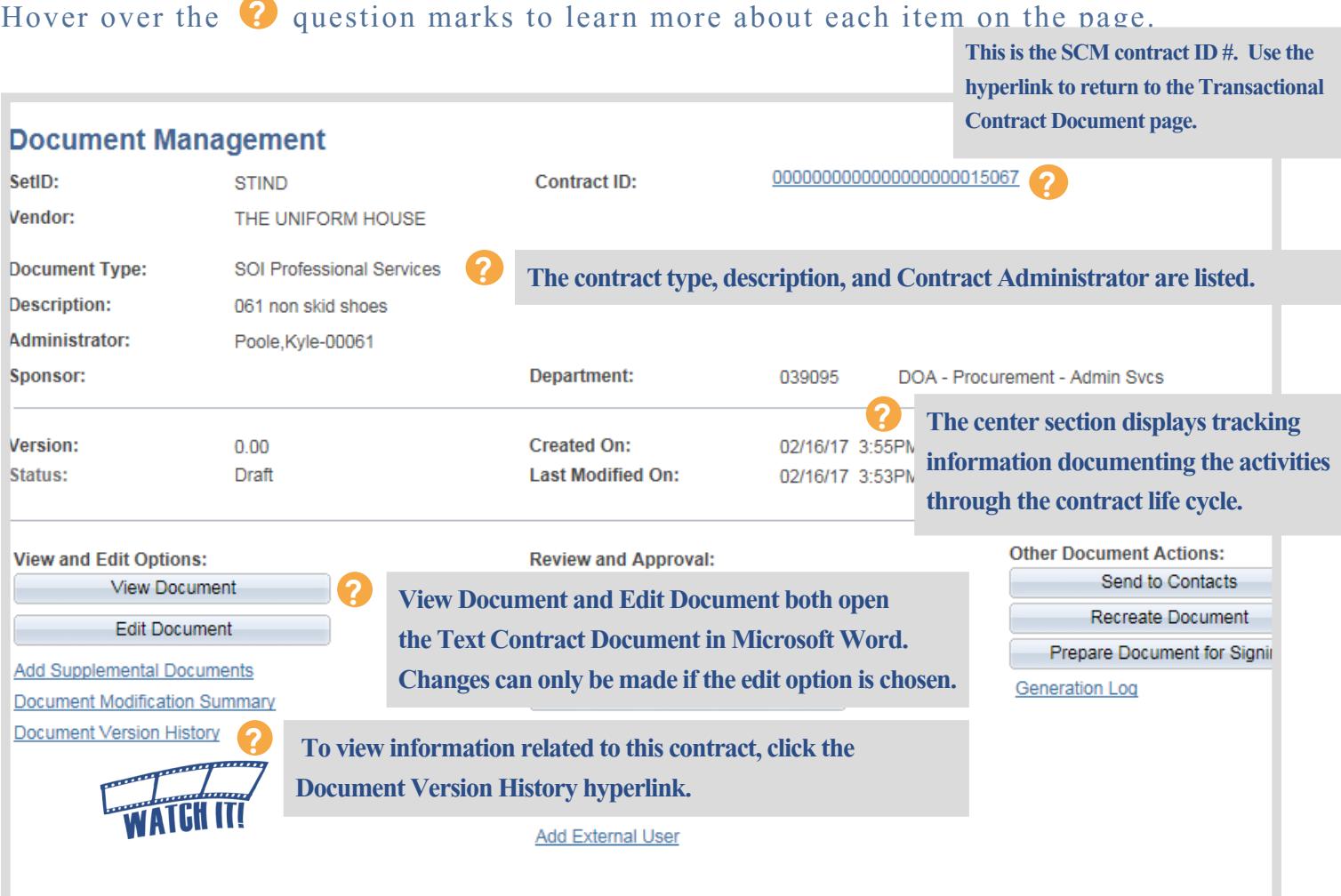

## <span id="page-20-0"></span>Step 4: Review/Edit the Text Contract Document

The check-out process ensures the integrity of the Text Contract Document is maintained by preventing revisions until the Text Contract Document is checked in again.

The Contract Administrator should at a minimum review the Text Contract Document carefully after it is created to make sure the language and required information is complete.

to open or save STIND 0000000000000000000015046 2.01.xml from devfs853.gmis.in.gov

## **Check Out the Text Contract Document**

#### 1. Click **Edit Document**

A pop-up message will offer the option to open or save the file.

- 2. Click the **drop down arrow** to the right of **Save**
- 3. Select **Save As**
- 4. Select location to save file<br> **I** D<sub>0</sub> not change the file name ! Do not change the file name or file extension (XML) and remember where it is saved.
- 5. Click **Save**
- 6. Click **Open**

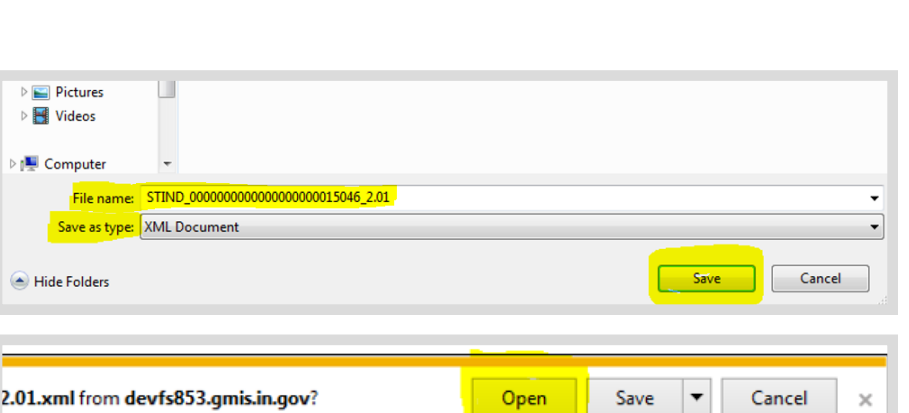

**View and Edit Options:** 

**View Document** 

**Edit Document** 

Open Save <mark>v</mark> Cancel

The determination to open or first save the Text Contract Document is based on the Contract Administrator's personal preference. Once the Text Contract Document is opened the Document Management page in PeopleSoft will update indicating that the

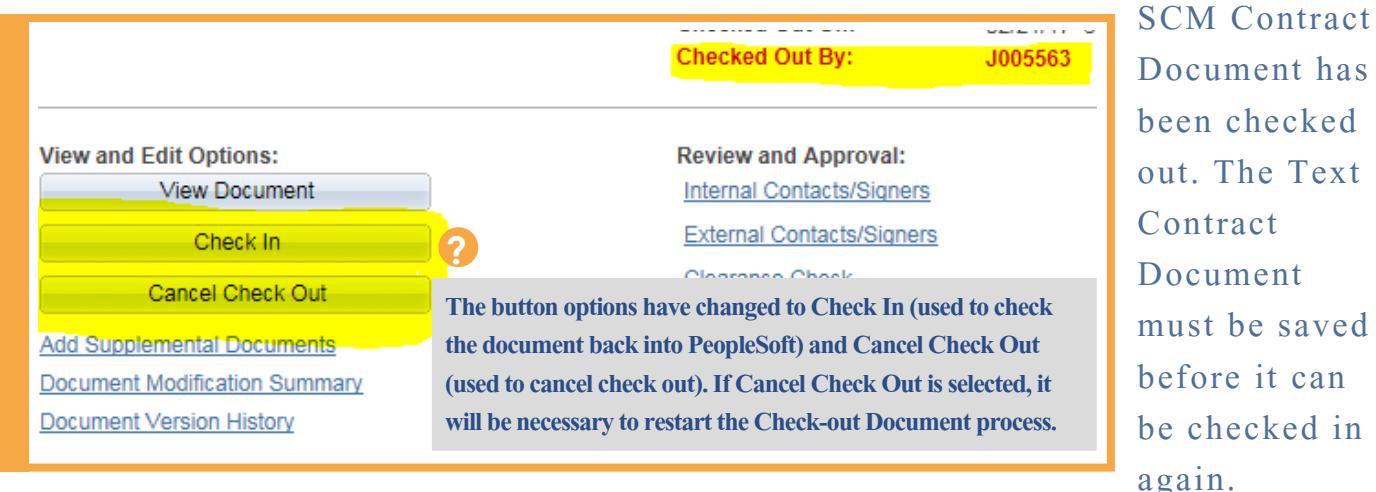

checked

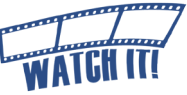

## <span id="page-21-0"></span>**Edit the Text Contract Document**

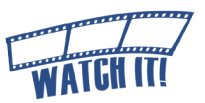

Complete the Text Contract Document according to the contractual obligations and/or negotiations that have taken place.

The Text Contract Document will be checked out in Microsoft Word with Track Changes turned on.

It is recommended that Track Changes remain on at this point if the Text Contract Document will be routed for internal collaboration (see Internal Collaboration, [Phase2-12\)](#page-27-0).

For additional information, refer to the *[Microsoft Word: How to Track](https://www.youtube.com/watch?v=5_knruAysnA)  [Changes in Documents](https://www.youtube.com/watch?v=5_knruAysnA)* training video on [http://www.in.gov/](http://www.in.gov/idoa/3016.htm) [idoa/3016.htm](http://www.in.gov/idoa/3016.htm).

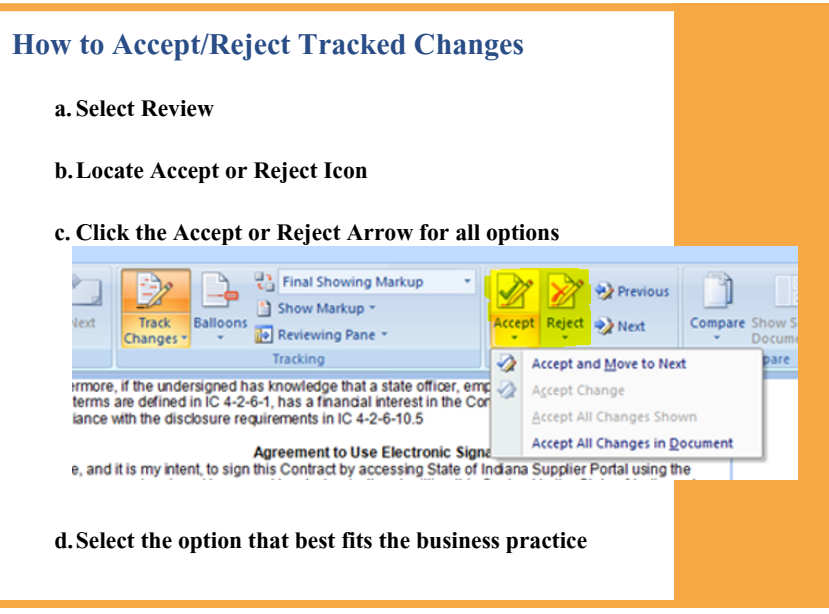

The Contractor shall provide the following services relative to this Contract:

#### Consideration 2.

The Contractor will be paid at the rate of for performing the duties set forth above. Total remuneration under this Contract shall not exceed \$1,000.00.

3. Term

This Contract shall be effective for a period of  $\frac{1}{\sqrt{2}}$  It shall commence on December 31, 2016 and about respective signatures dated below agree to the terms thereor

#### FA WILHELM CONSTRUCTION CO INC

(Enter Agency Name)

and non-mandatory clauses as appropriate per the Professional Services Contract manual, the Delegation of Purchasing Authority Program manual, and agency legal counsel.

#### 2. Add Attachments/Exhibits

Attachments/exhibits that need to be incorporated as part of the legally binding SCM Contract Document must be inserted into the Text Contract Document directly following the signature/approval page. The entire SCM Contract Document will be posted to the Transparency Portal if designated by the Contract Administrator.

#### 1. Enter missing variables

!<br>! Look for areas to complete clauses (Example, a colon with no content behind it, blank lines, etc). Add, edit, or delete mandatory

### <span id="page-22-0"></span>**Exhibit/Attachment Formatting**

#### **Considerations**

- **• Inserting PDF files into the Text Contract Document** Convert PDF files to TIFF files.
- **• Microsoft Word Functions** Copy/paste can be used. Microsoft Excel tables can be used, but be careful with the formatting.
- **• Graphics/Images** Graphics can be included, but be careful with the formatting.
- **• File Size Limitations** There is no file size limit as long as the SCM Contract Document is not being emailed. If the file needs to be emailed, then the file size must be less than 25 MB.

### **If there is an ERROR with the following fields, it**

#### **will be necessary to follow the below instructions.**

**• State Name** If this is wrong, [recreate the document \(Phase2-19\)](#page-34-0)

- **• Vendor Name** If this is wrong, update the Transactional Contract Document and [recreate the document \(Phase2-19\)](#page-34-0)
- **• Start /End Date**

If this is wrong, update the Transactional Contract Document and [recreate the document \(Phase2-19\)](#page-34-0)

**• Consideration Amount**

If this is wrong, the Contract Administrator must have the individual who completed the sourcing event update the amount in Sourcing. Then[, recreate the document \(Phase2-19\)](#page-34-0)

## **Save the Text Contract Document**

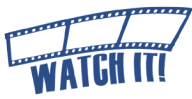

It is critical that users are cautious and mindful of the location where the Tex[t](http://www.in.gov/idoa/wbt/SCM_TrainingVideo/Create/Phase2_Step4_SaveTheTextContractDoc.mp4)  Contract Document is saved.

আ<mark>⊣</mark>⊟ ५∙ ७ ⊧

#### 1. Save the Text Contract Document using one of the following methods.

When checking out the Text Contract Document initially if

- **a. Save As** was selected, click **Save**
- **b. Open** was selected,
	- Click **File**
	- Click **Save As**

Select location to save fil !<br>! Do not change the file name  $\frac{1}{2}$  or file extension (XML) and

remember where it is saved.

- Click **Save**
- 2. Click the **X** in the upper right hand corner to close the Text Contract Document

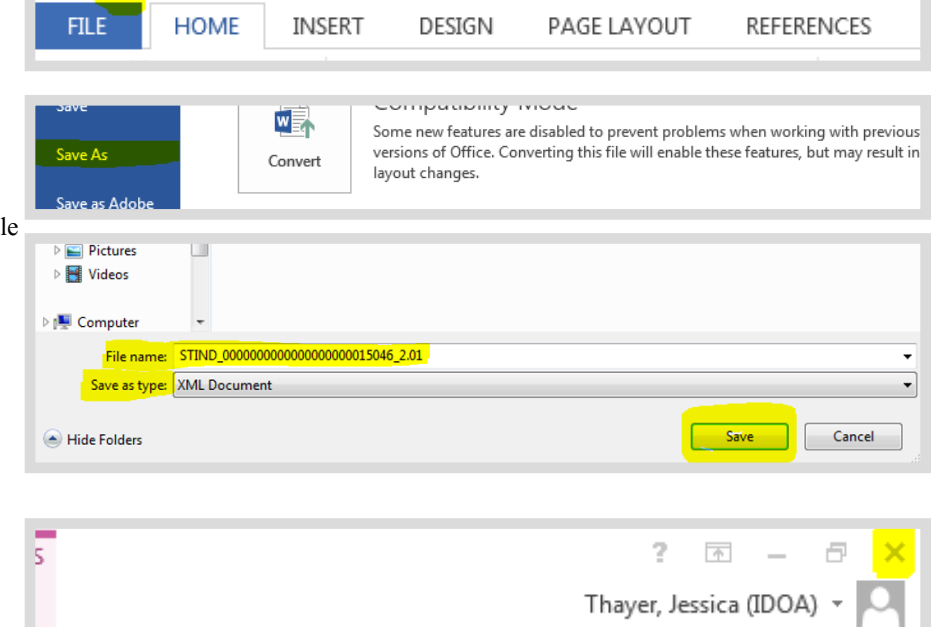

## <span id="page-23-0"></span>**Check In the Text Contract Document**

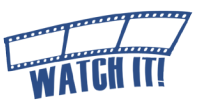

Once the Text Contract Document has been reviewed and any necessary adjustments made, the Word (XML) document must be checked in through PeopleSoft. If the Contract Administrator did not have the opportunity to check in the Text Contract Document in a reasonable time and is logged out of PeopleSoft, the process begins

from the Document Management page.

- 1. Navigate to the Contract Entry page Main Menu > Supplier Contracts > Create Contracts and Documents > Contract Entry
- 2. Ensure the **Find an Existing Value** tab is selected
- 3. Enter search criteria for the Transactional Contract Document

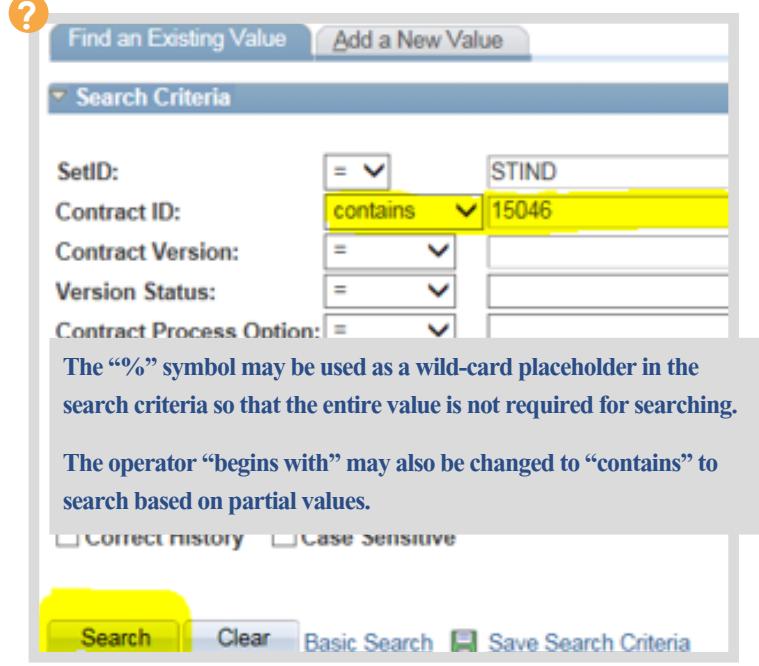

- 4. Click **Search**
- 5. Click any **hyperlink** in the row of the appropriate SCM Contract

**Search Results** View All Contract **Version** SetID Contract ID **Contract Process Option Version Status** STIND 0000000000000000000015046 1 Current General

Document

The Transactional Contract Document will open.

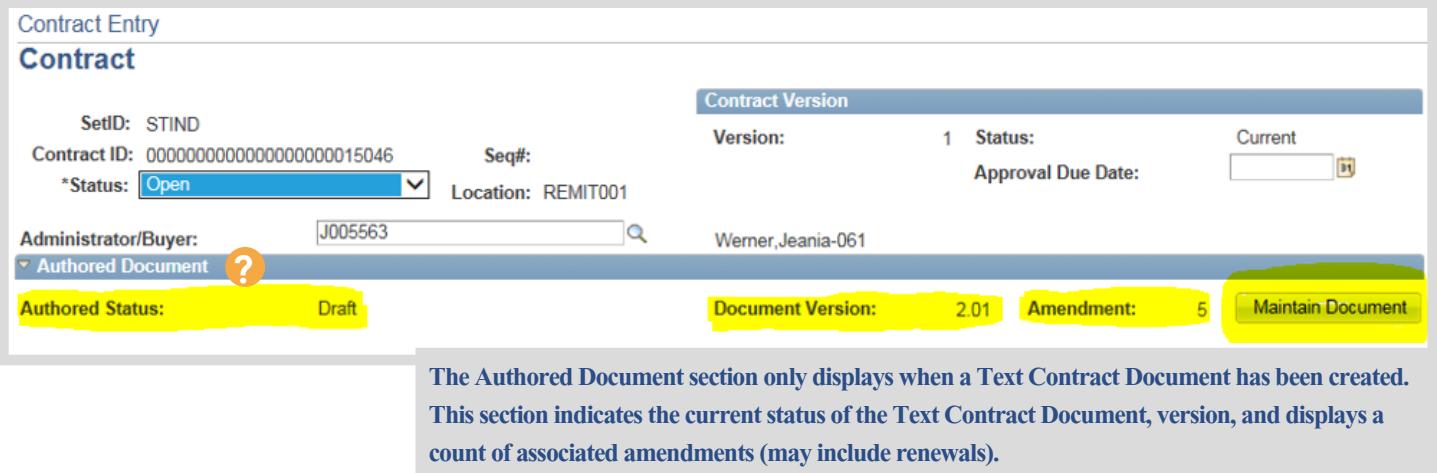

#### 6. Click **Maintain Document** The Document Management page will open in a ocument Version:  $0.00$ **Amendment:**  $\overline{0}$ Maintain Document new tab **View Document** 7. Click **Check In** The Check In Document page will open. Check In **Cancel Check Out** 8. Verify that the filename for where the file you are checking in resides. the correct SetID: **Contract ID:** 0000000000000000000015034 **STIND** Vendor: THE UNIFORM HOUSE SCM Contract Document and Version:  $\bigcirc$  Same Version (0) version will be Minor Version (0.01) O Major Version (1.00) checked in.

The **Minor Version** option will be selected by default. Do not change.

OK.

!<br>! 9. Add Comments Check In: \*Comments: concerning this check in action (if applicable) 10. Click **OK** A pop-up window will

Cancel

11. Click **Browse** Search network

open.

file directories and locate/ select the saved Text Contract Document.

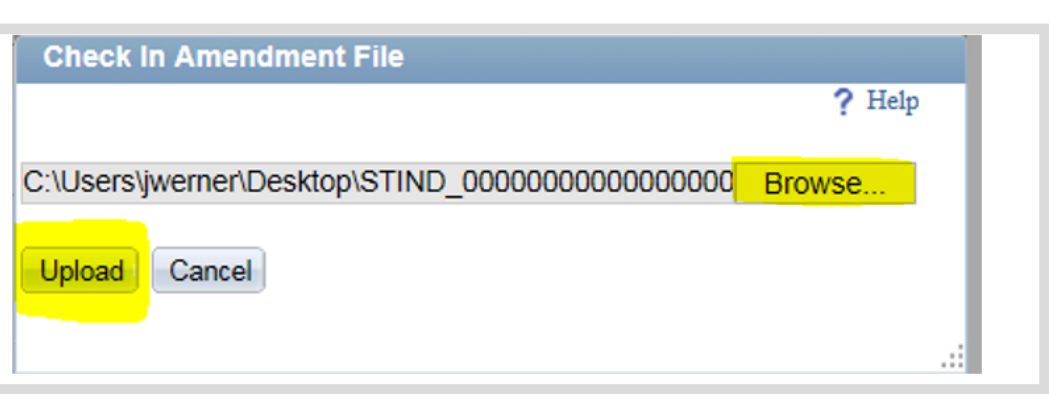

#### Click **Upload**

The check in process will return to the Document Management page when the Text Contract Document has been successfully uploaded.

! If the following warning message is diplayed, some protected clauses have been modified. Click **OK** 

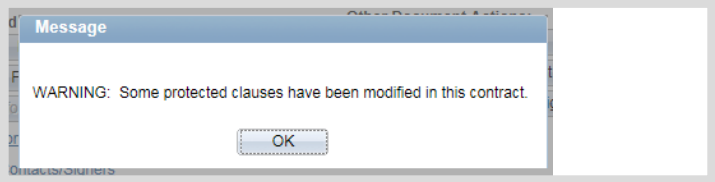

## <span id="page-25-0"></span>Step 5: Supplemental Documents

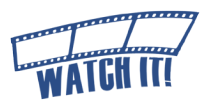

#### **Required Supplemental Documents**

**To validate the procurement method used, the Contract Administrator must upload the appropriate supplemental document(s) that may include:**

- RFP Award Letter
- Subcontractors' Minority or Women Business Certification letters
- DPAP Solicitation Summary
- Special Procurement Form and Approval
- Any documentation that explains the purchasing method and evaluation/award
- Clearance check results !<br>! Failure to provide these details may delay SCM **Contract Document approval.**

**An agency's business process may require other supplemental documents such as:** 

- Email correspondence concerning negotiations
- Research information gathered during planning phases
- Notes outlining specifications/qualifications to consider

Supplemental documents are references that are only accessible by internal resources and are not incorporated into the SCM Contract Document. These documents do not appear on the Transparency Portal. The Contract Administrator may elect to allow the supplemental documents to be emailed to the External Signer when the SCM Contract Document is sent for signature.

Any attachment, exhibit, or extraneous document referenced must be inserted into the SCM Contract Document must follow the signature/approval page [\(See Edit the Text Contract Document,](#page-21-0)  [Phase2-6\).](#page-21-0)

**Edit Document** 

1. Click **Add Supplemental Documents** The Supplemental and Related Documents page will open.

2. Click **Upload a Supplemental** 

A pop-up window will open

Add Supplemental Documents Document Modification Summary Document Version History

#### **Supplemental and Related Documents**

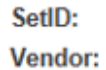

**STIND** FA WILHELM CONSTRUCTION CO INC

WARNING - Supplemental Documents are not included as part of the or attachments. Anything that should be part of the legal document

Upload a Supplemental Document File

**Supplemental Documents** Description  $\left| \overline{1} \right|$ 

**Document File**

#### 3. Click **Browse**

Search network file directories and locate/ select the saved supplemental document.

#### 4. Click **Upload**

The uploaded file will be displayed under the Supplemental Documents section.

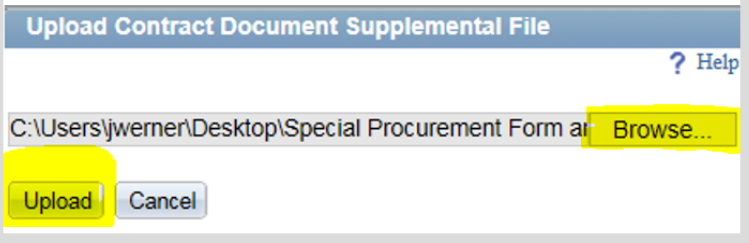

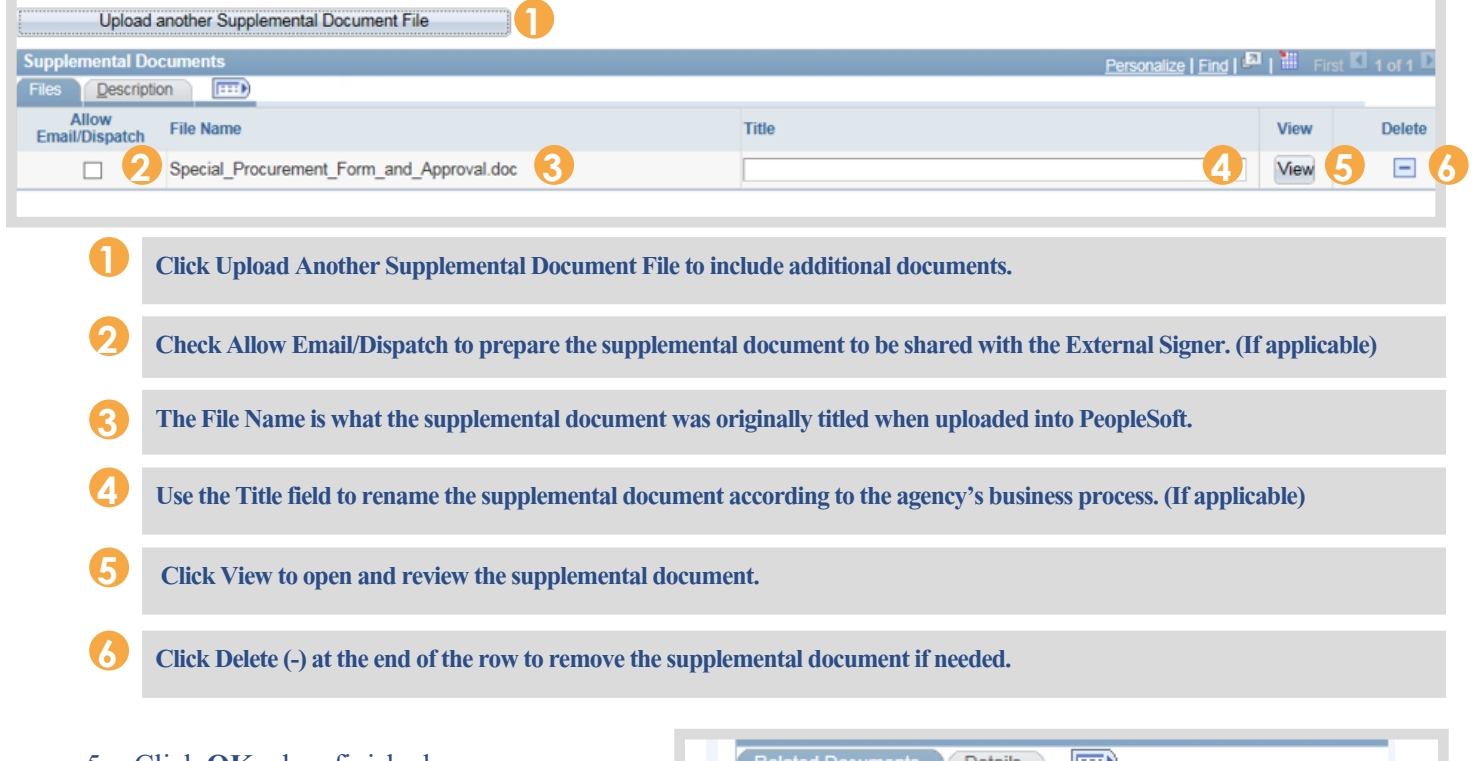

#### 5. Click **OK** when finished

The screen will return to the Document Management page.

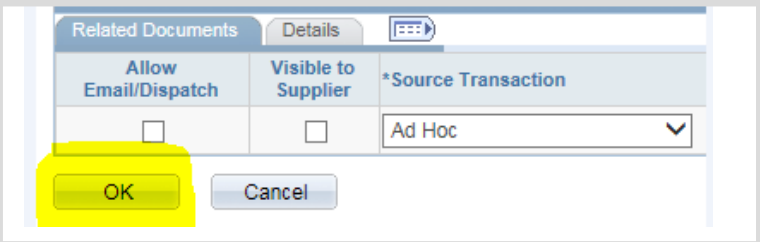

## <span id="page-27-0"></span>Step 6: Internal Collaboration

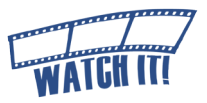

SCM provides an opportunity for the Contract Administrator to work with other agency personnel in preparing/authoring the Text Contract Document through the collaboration feature. The access granted (review or edit) to the Collaborator is set up by the Contract Administrator.

#### **View Access**

This provides the Collaborator the ability to review the Text Contract Document draft and provide comments to the Contract Administrator.

#### **Edit Access**

This provides the Collaborator the ability to review and edit the Text Contract Document draft and provide comments to the Contract Administrator.

!<br>! The Collaborator role is granted after completing the IDOA Contract Administrator training or the online collaboration training and a GMIS issue is submitted by the Agency Fiscal Security Coordinator. If there are access problems, submit an issue to GMIS.

! The Internal Collaboration process may be completed as many times as appropriate for the Business Unit's , business process.

Collaboration must be finalized before the External Signer and Internal Signer can sign the SCM Contract Document.

## <span id="page-28-0"></span>**Set up Internal Contact(s)**

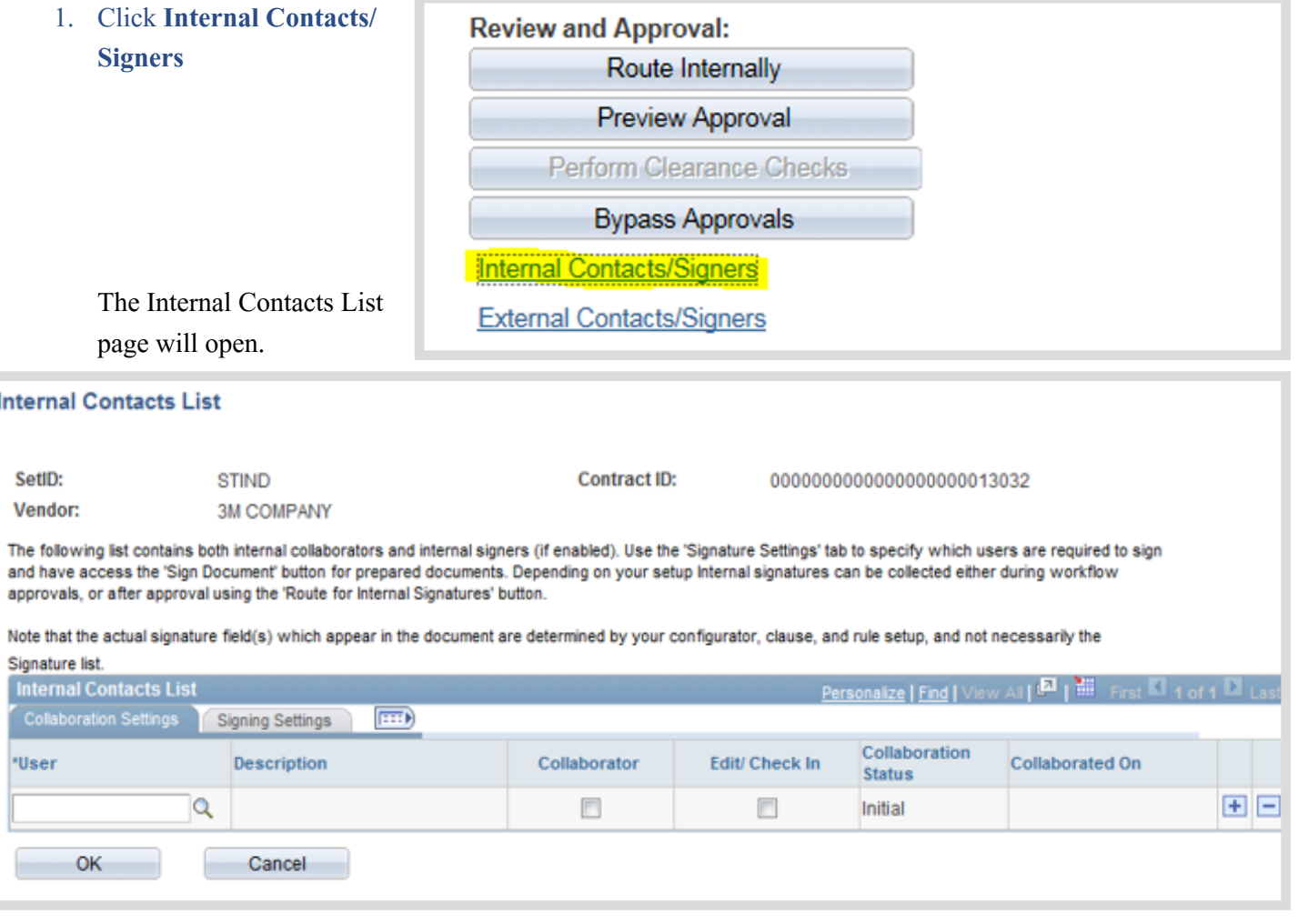

2. Select the **Collaboration Settings** tab

Note that the actual signature field(s) which appear in the document are determined by y Signature list. **Internal Contacts List**  $\boxed{111}$ **Signing Settings Collaboration Settin** \*User **Description** Collaborator

#### 3. Enter the User ID

Manually enter the Collaborator's User ID or use the Look Up (magnifying glass) to locate it using search options. The Description field will populate with the name of the User ID entered/ selected.

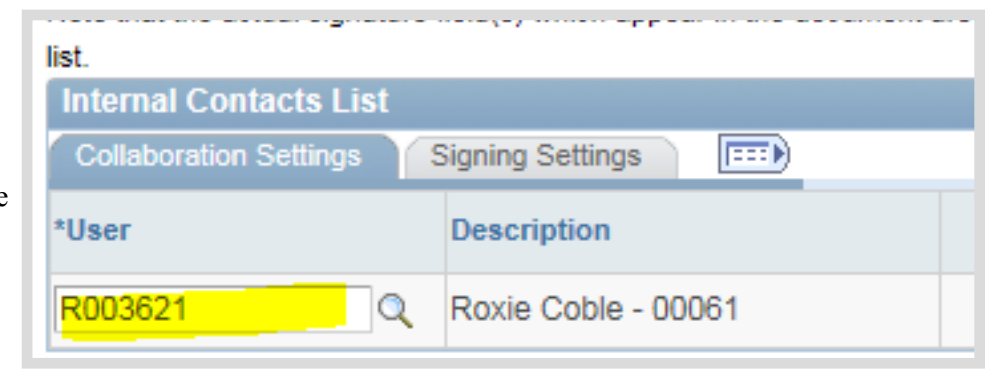

!<br>! Best Practice: Verify that the user being set up as a collaborator has the required PeopleSoft access. PeopleSoft will allow users to be entered who do not have the appropriate access.

- <span id="page-29-0"></span>4. Select the security access  $\ket{m}$ ttings for this Collaborator Collaboration Edit/ Check In ion Collaborator **a. For view access Status** only, select the ble - 00061  $\overline{\mathbf{v}}$ Initial  $\overline{\mathbf{v}}$ **Collaborator**  checkbox. a.
	- **b. For edit access**, select the **Collaborator** and **Edit/Check In** checkboxes.

#### **Adding or Removing Collaborators**

Click **Add (+)** to insert an additional Collaborator and repeat steps 3 and 4.

Click **Delete (-)** to remove a Collaborator.

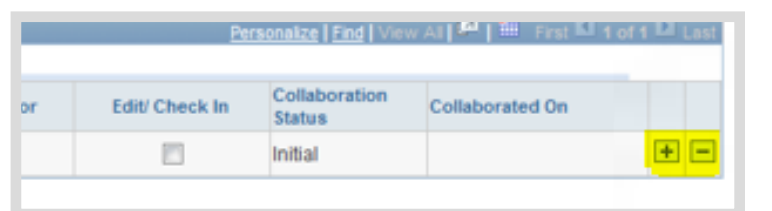

5. Click **OK**

The screen will return to the Document Management page.

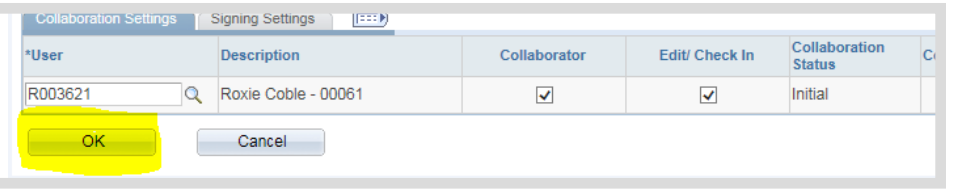

### **Launch Internal Collaboration**

#### 1. Click **Route Internally**

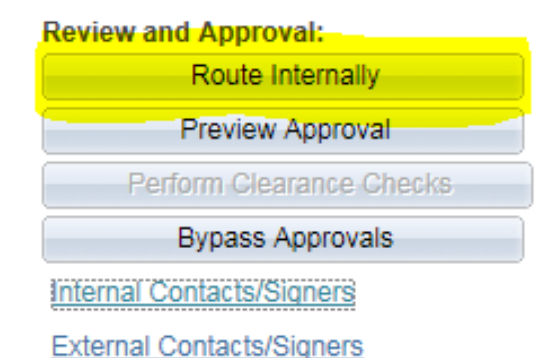

**Internal Contacts / Collaborators** 

The Internal Contacts/ Collaborators page will open for review.

!<br>! **Collaborators may be** added or removed from this page. The access for each Collaborator can also be changed.

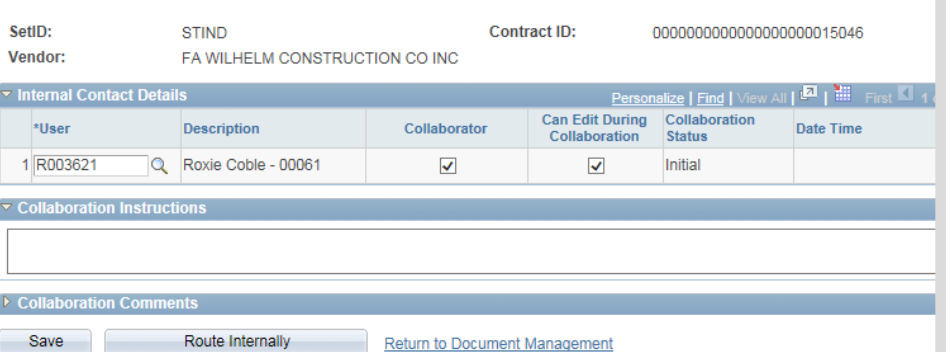

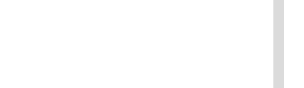

Step 6: Internal Collaboration **Phase2-14** 

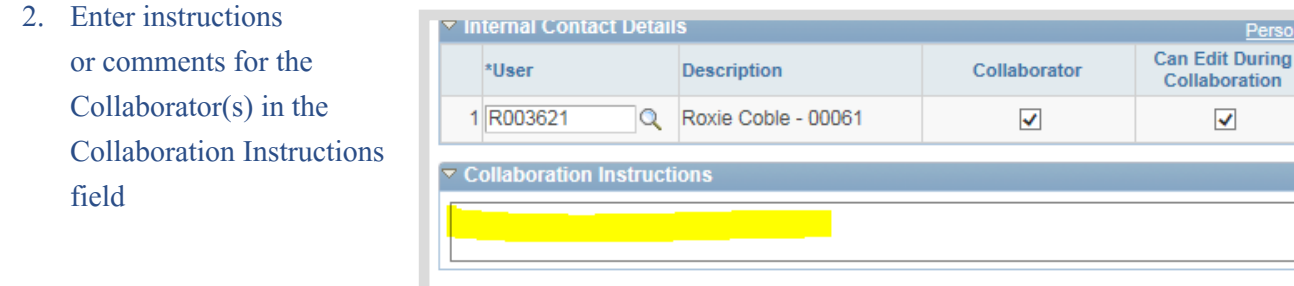

3. Click **Route Internally**

An email will be sent to all the contact(s) requesting collaboration. If there is more than one Collaborator, they will access the SCM Contract Document in a "first come, first served" basis.

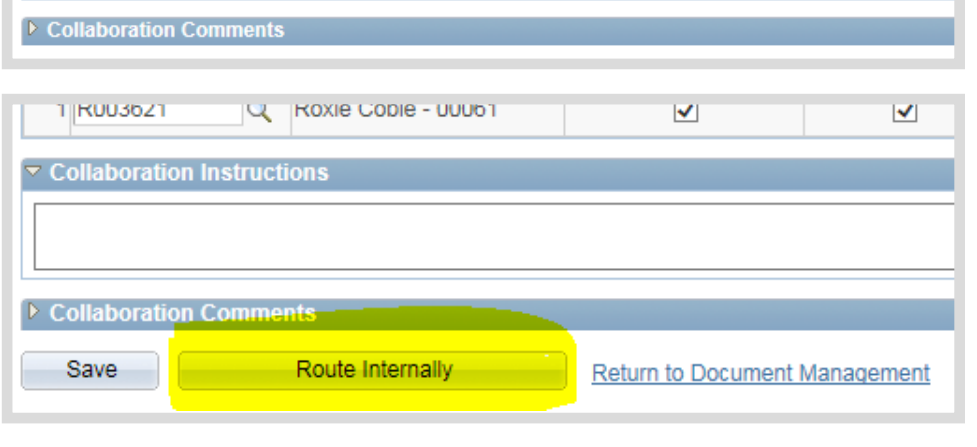

#### The Document Management Page will open.

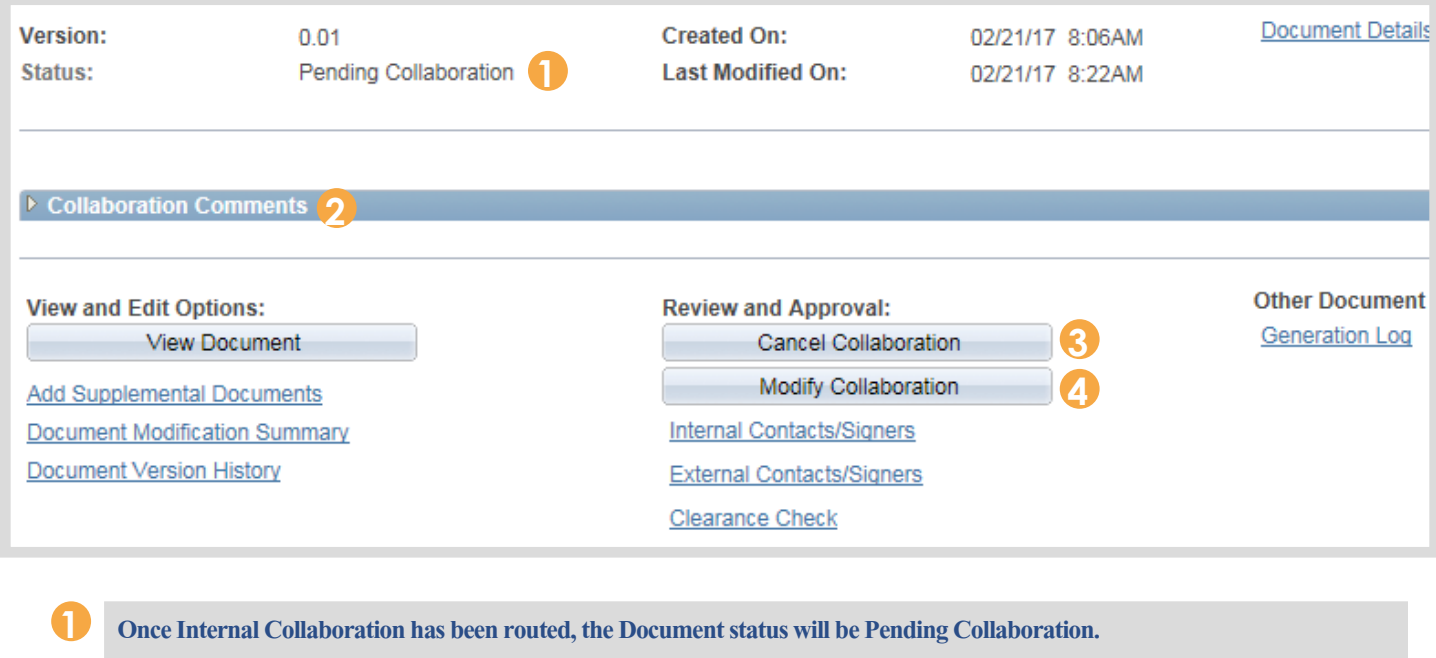

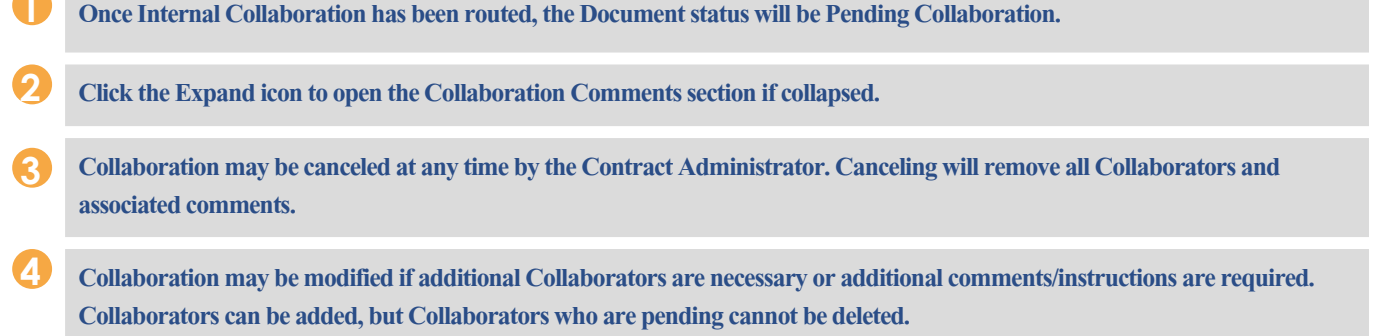

onalize | Fi Collab

Status Initial

## <span id="page-31-0"></span>PeopleSoft Email Notifications

PeopleSoft will send notifications throughout the SCM process. Below is an example of an email a Collaborator may receive.

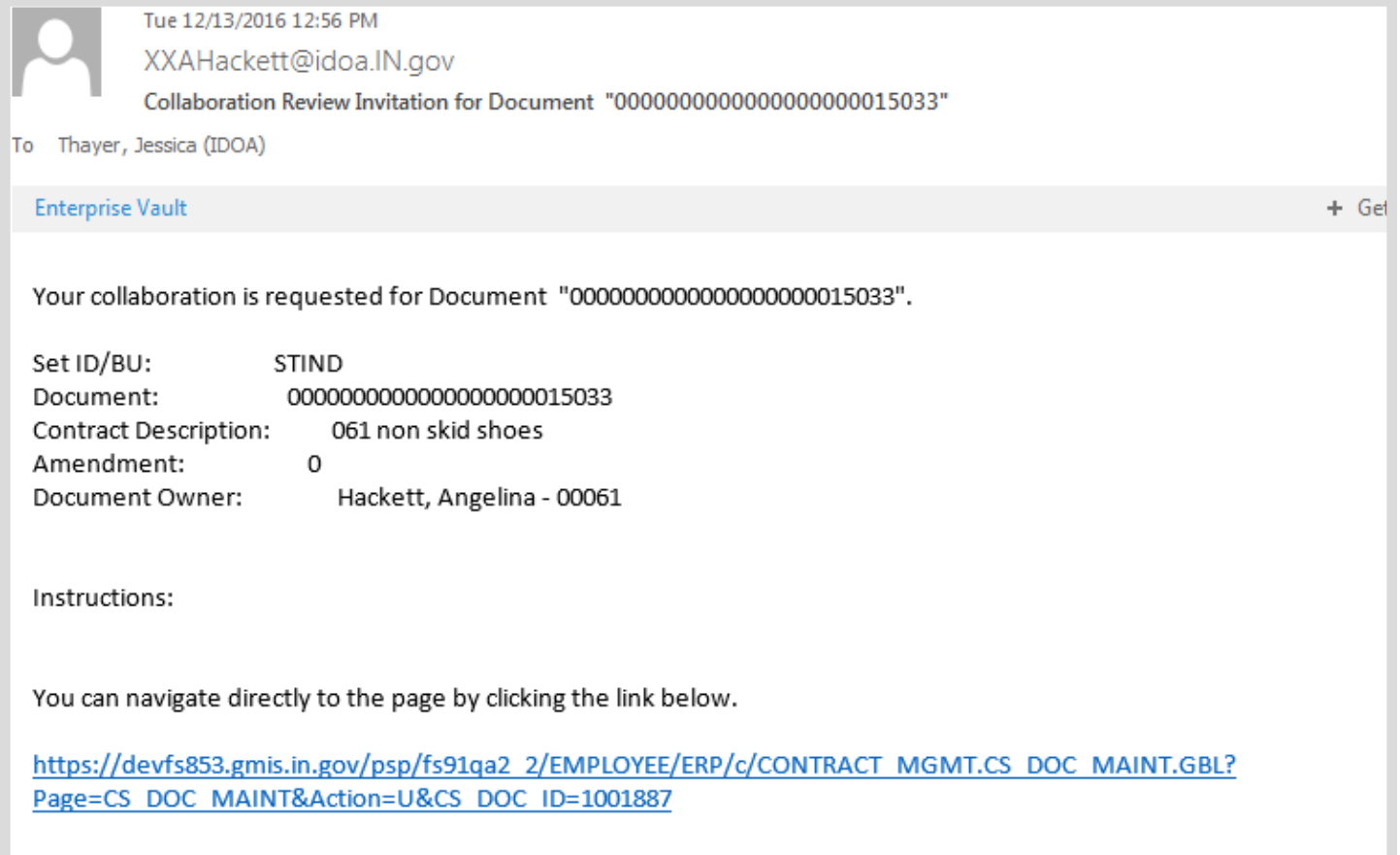

If email notifications and/or worklist access is desired, **Email User** and/or **Worklist User** must be selected under Workflow Attributes in "My System Profile".

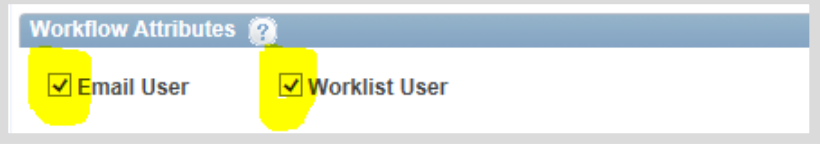

Main Menu >> My System Profile Verify that the correct email address is listed.

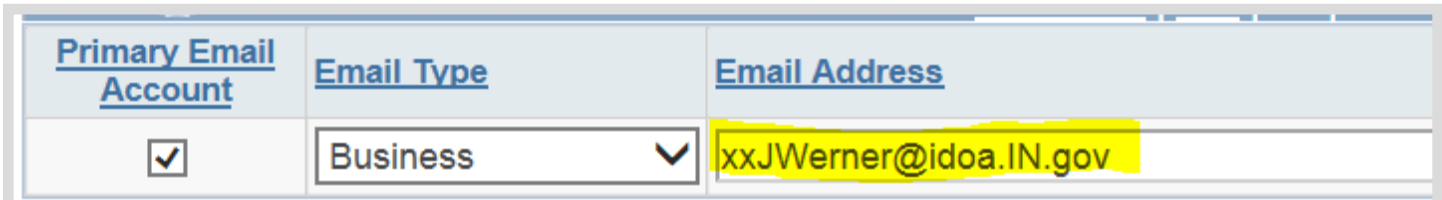

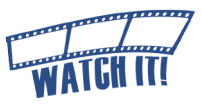

## <span id="page-32-0"></span>**Finalize Internal Collaboration**

### An email notice is sent to the Contract Administrator when the last Collaborator clicks "**Mark as Reviewed**".

- 1. Access the SCM Contract Document's Document Management Page using one of the following methods:
	- **a. Email Hyperlink** Click the **hyperlink**  provided in the email notification.

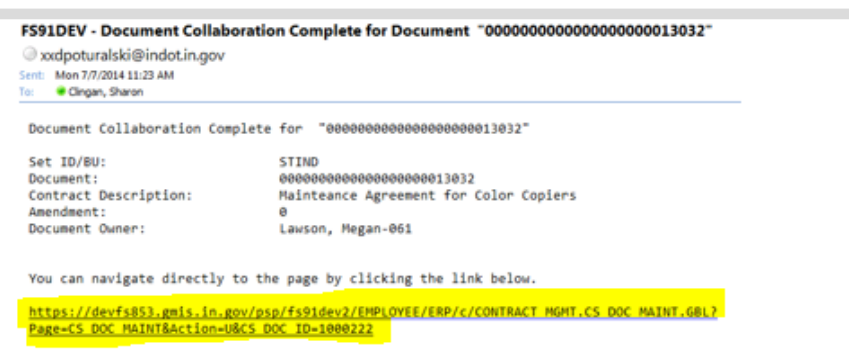

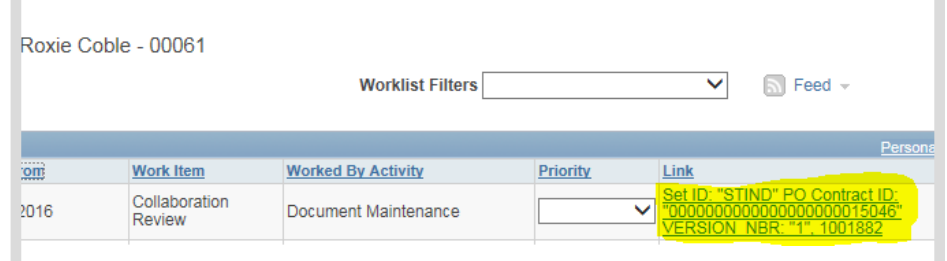

#### **b. Worklist**

Click the **hyperlink** to access the collaboration item (will be marked as "Collaboration Complete").

**c. Navigation**

Main Menu >> Supplier Contracts >> Create Contracts and Documents >> Contract Entry.

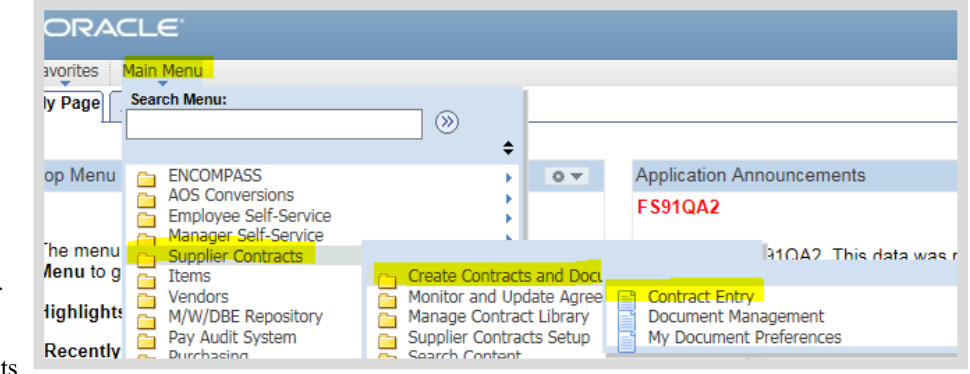

Click **Maintain Document** after locating the appropriate SCM Contract Document.

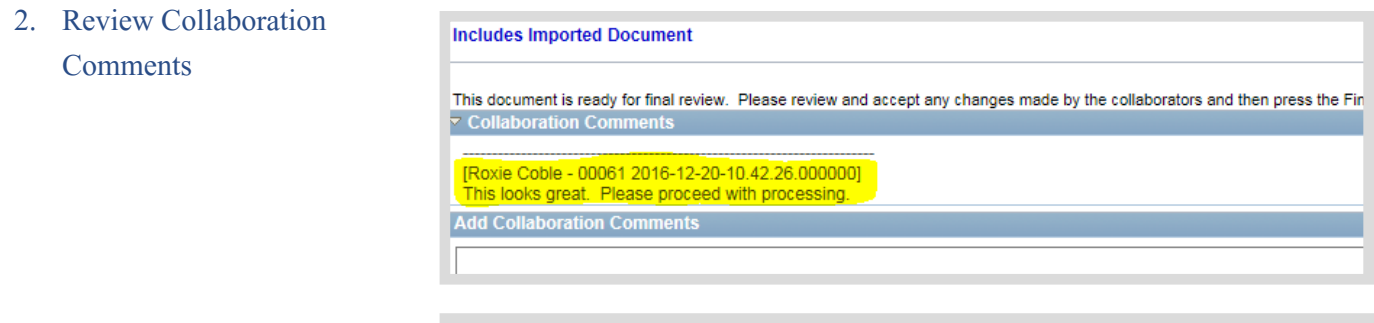

#### 3. Click **Edit Document**

**The Contract Administrator** must accept/reject the changes as appropriate. The Text Contract Document should

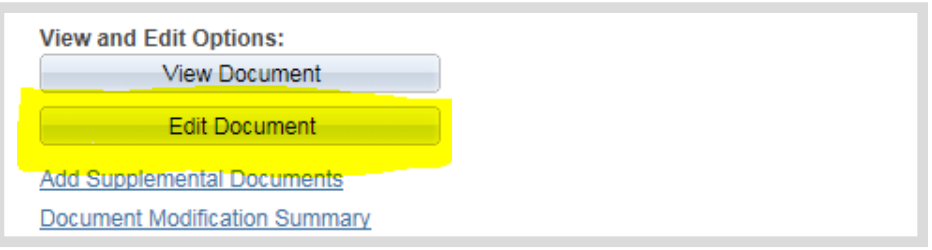

represent the version that will

be prepared for signature. When finished, save and check the Text Contract Document in. (See Review/Edit the Text Contract Document [Phase2-5](#page-20-0)).

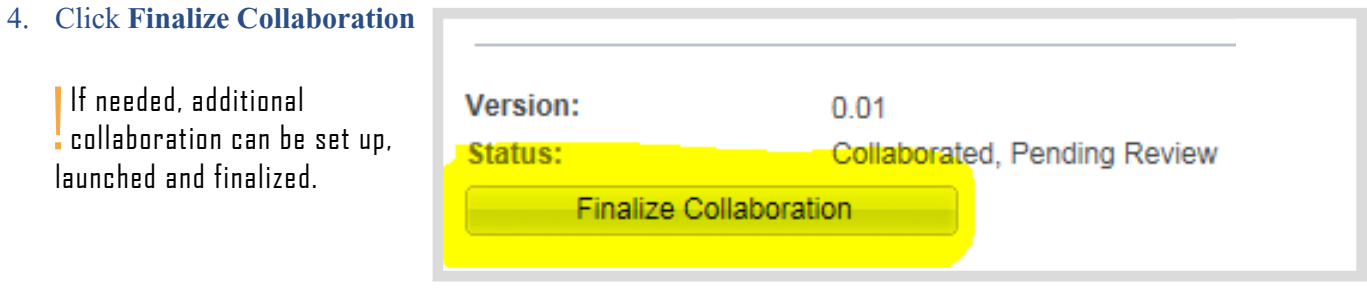

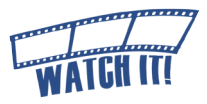

## <span id="page-34-0"></span>Recreate Document (If Necessary)

Use the Recreate Document process to:

- rebuild the Text Contract Document completely
- correct the Document Type
- update answers to wizard questions
- return to the boilerplate template

#### 1. Click **Recreate Document**

The Recreate Document Options window will open

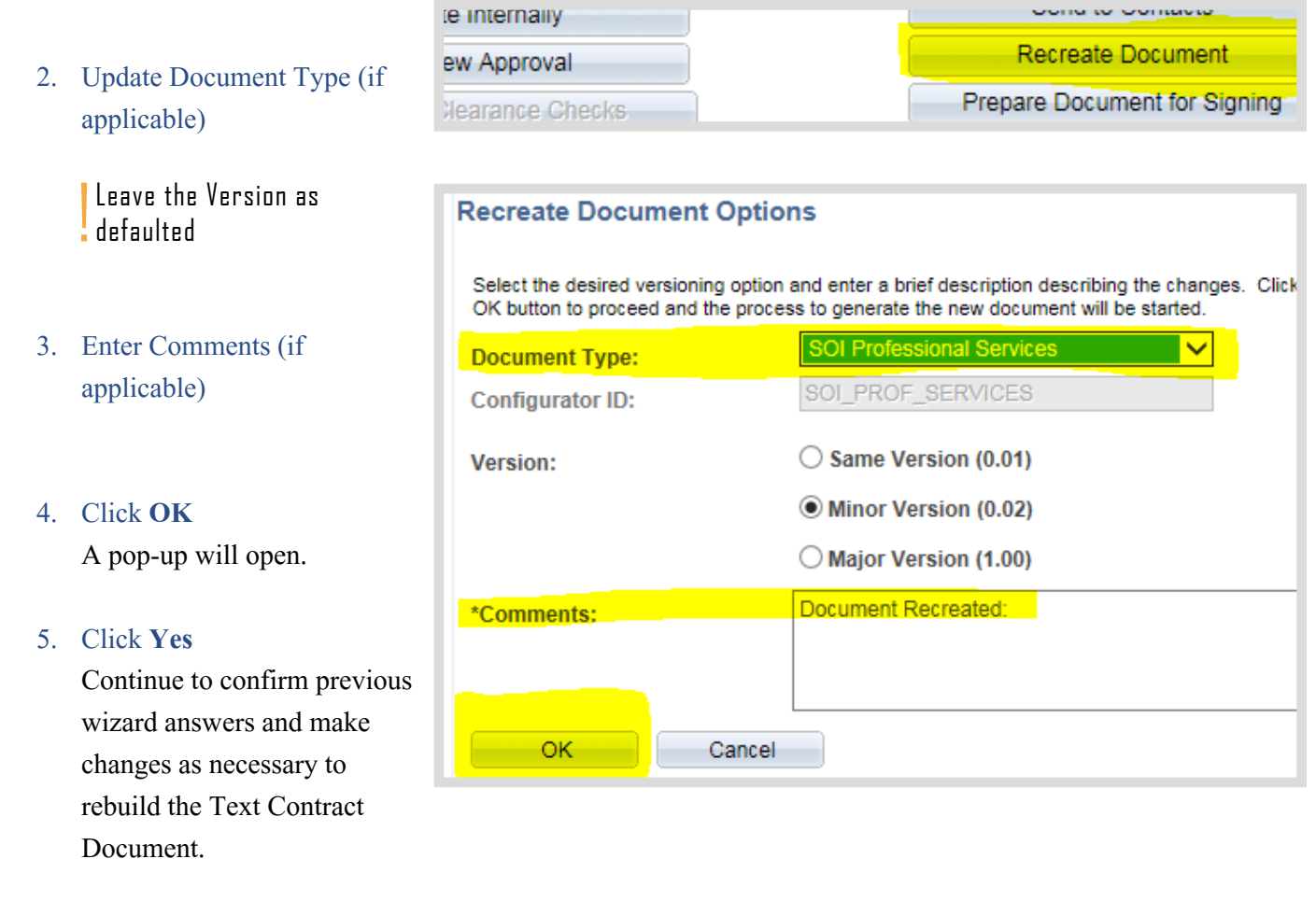

Warning: This will recreate this document. (10421,84)

ALL manual edits made to this document will be lost when the document is recreated. Are you sure you want to continue to recreate this document? No Yes

## <span id="page-35-0"></span>Step 7: External Signer Set Up

To set up the External Signer, the Contract Administrator must have the person's first and last name. In addition, the SCM electronic signature process requires that every company has completed Bidder Registration Part 1 (Collect the Required Materials) and Part 2 (Request New Profile Creation) in PeopleSoft. The resulting User ID and password is necessary for the External Signer to access SCM Contract Documents prepared for signature through the State's Supplier Portal.

This process covers finding an existing User ID or creating one if necessary for the External Signer.

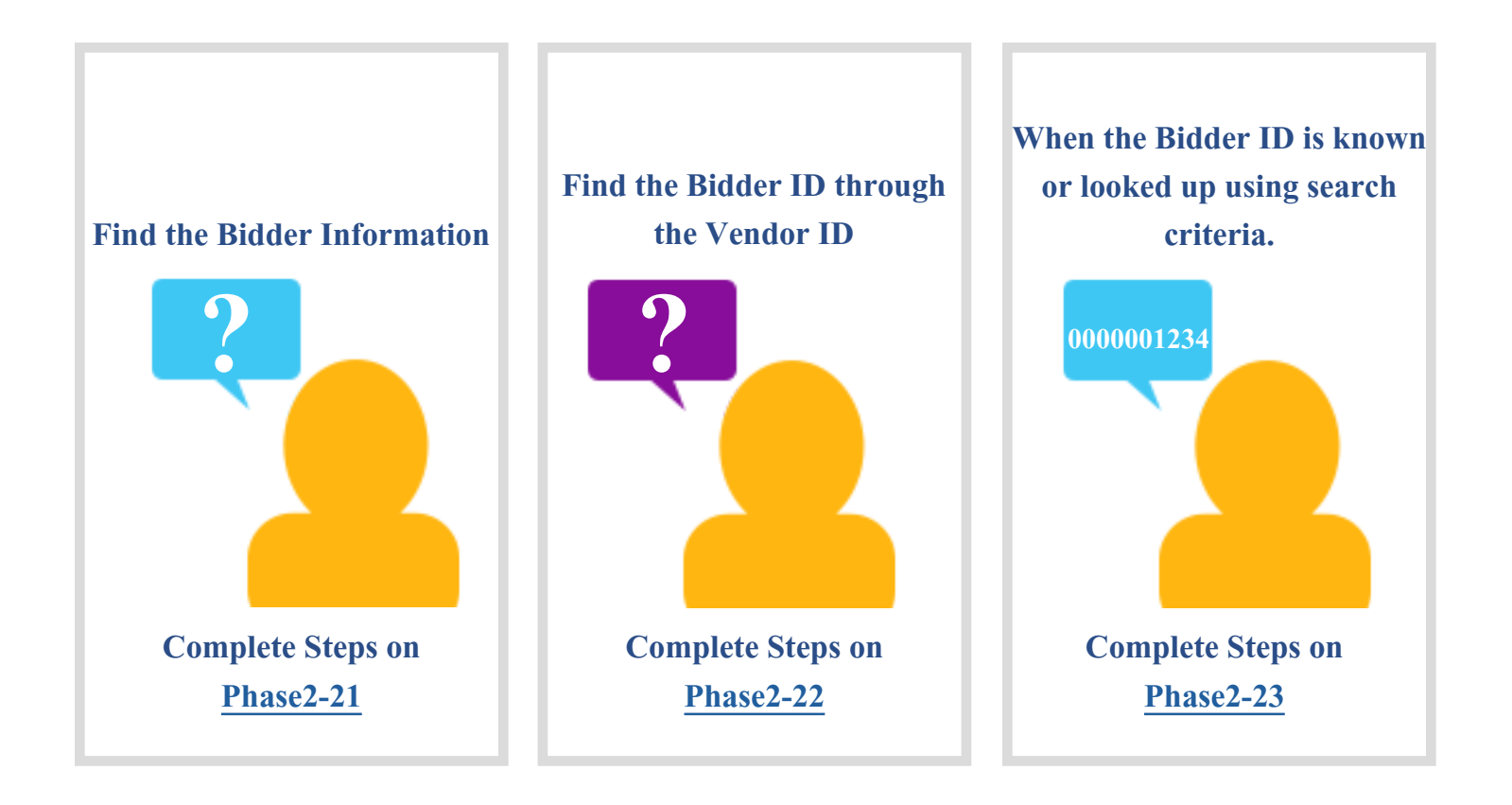

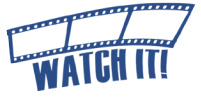

## <span id="page-36-0"></span>**Find the Bidder ID**

Use this process to search for Bidder information.

> 1. Navigate to the Bidder information Main Menu >> Sourcing >> Bidder Information

> > ! View access can be granted by submitting a GMIS issue.

ORACI E Favorites Main Menu **Search Menu: Wy Page** ൈ ♦ PeopleSoft Enterprise Portal **Top Menu** e.  $-0$ ¥ **AOS Conversions** þ Ò Employee Self-Service Manager Self-Service Ò The menu n Main Menu to get **Supplier Contracts** ē started. Items Ò Vendors **Highlights** M/W/DBE Repository Ō Pay Audit System Ō **Recently ORACLE** Purchasing Ō the Favor Inventory Ō left. eProcurement Services Procurement Sourcing Grants Buy Indiana Search Travel and Expenses Bidder Information CT. **Accounts Pavable** 

begins with V STIND

begins with V

begins with V

begins with V

begins with V

begins with V begins with  $\vee$ 

Clear Basic Search Save Search Criteria

Buy Indiana

Ō

**IVBE/MBE/WBE & Small Business** 

Bidder ID: 0000030443

**IVBE/MBE/WBE & Small Business** 

2. Enter search criteria

**Update Bidder Information** Enter any information you have and click Search Leave fields blank for a list of all values Find an Existing Value

Taxpayer Identification Number: begins with ∨

Buy Indiana

**STIND** 

▼ Search Criter

SetID:

**Bidder ID:** 

CEO Name:

Name 1:

Name 2:

Email ID:

**Telephone:** 

Case Sensitive

Search

Header

Heade

SetID:

F.A. Wilhelm Construction Co., Inc. **Doing Business As Name:** 

**Vendor Legal Name:** 

**CEO Name:** 

Philip G. Kenney

**Buy Indiana Registration** 

Welcome

Welcome

### 3. Click **Search**

Click anywhere on the row of the desired bidder

- 4. Select the **Header** tab
- 5. Note the ten digit Bidder ID

In most cases, the person listed under CEO Name will be the EXTxxxxxxxxx external signer (in this example EXT0000030443).

!<br>! If there is not a Bidder  $ID$ , the . Contract Administrator must

request the vendor complete Part 1 and Part 2 of the Bidder Registration at <www.in.gov/idoa/2464.htm>.

Address

**Owner's Gender:** 

**Owner's Ethnicity:** Caucasian

**Submitter Name:** 

Shawn Seaman

Male

## <span id="page-37-0"></span>**Find the Bidder ID Through the Vendor ID**

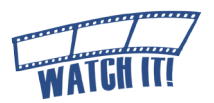

Use this process when the Vendor ID is known/available, but the Bidder ID is not.

1. Copy the Vendor ID from  $\triangledown$  Header the Transactional Contract **Process Option: General Contract** Document FAWILHELMC-00Q Vendor: Vendor Search 0000109045 Q FA WILHELM C \*Vendor ID: CO INC vrites **Search Mer** Page  $\circ$ 2. Navigate to the vendor file  $\ddot{\phantom{1}}$ Main Menu >> Vendors >> Menu **ENCOMPASS** Application Announcements  $\sim$  $\Box$ × **AOS Conversions FS910A2** Employee Self-Service<br>Manager Self-Service A Vendor Information >> Add/ » menu n Main Welcome to ES91QA2. This data was refreshed from Production a Supplier Contracts È nu to a **Items** Update >> Vendor hagi **jhlights** M/W/DBE Repository Pay Audit System<br>Purchasing California EDD<br>Vendor Export(Vin-Q) È È ecently Vendor<br>Regissari Maintain Ō pear ur Inventory Levy Processing Approve **Review Vendors** ! View access can be granted by submitting a GMIS issue.  $500000$  $+$ **OTINU** Ü, 0000109045 **Vendor ID:** begins with  $\vee$ 3. Enter the Vendor ID as search **Short Vendor Name:** begins with  $\vee$ Q criteria **Our Customer Number:** begins with  $\vee$ Q Name 1: begins with  $\vee$ Q **AOS Vendor ID:** begins with V Case Sensitive 4. Click **Search** Search Clear Basic Search **A** Save Search Criteria 5. Select the **Profile** tab Summary Contacts Profile SetID: **STIND Summary** Contacts 6. Note the ten digit Bidder ID Vendor ID: 0000109045 SetID: STIND FA WILHELM CONSTRUCTION CO !<br>! If there is not a Bidder ID, the Bidder Buy Indiana self-certifi **Contract Administrator must** Vendor Activation Date: 03/21/2006 request the vendor complete **Registered by Procurement** Bidder ID: 0000030443 Part 1 and Part 2 of the Bidder Registered **Buy Indiana: Principal Payroll** Registration at [www.in.gov/](www.in.gov/idoa/2464.htm) [idoa/2464.htm](www.in.gov/idoa/2464.htm).

## <span id="page-38-0"></span>**Identify Existing External Signer's User ID**

It is possible that the designated External Signer may have already been issued his/her own unique ID and password associated with the Bidder ID.

**Add External User** 

Bidder ID To Copy: 0000030443

**Create External User For Electronic Signature** 

- 1. Click **Add External User**
- 2. Enter Bidder ID

(10 Characters) **or** Click **Look Up (magnifying glass)** to search for the Bidder ID.

- 3. Tab Out or Click in the User Name field This allows PeopleSoft to provide the user name tied to the Bidder ID
- 4. Review the existing External Signers ti to the Bidder ID
	- **a. If the External Signer's name**  appears next to the magnifying gl note the Bidder ID. Do not create a new External Signer.
	- **b. If the External Signer's name and Email ID appear in the Existing External Signers table, note the Us** ID . (Example: EXS0000000911) Do not create a new External Signer.

!<br>! Check all pages of the Existing External Signers table. If there are duplicate entries, submit a GMIS issue to request removal.

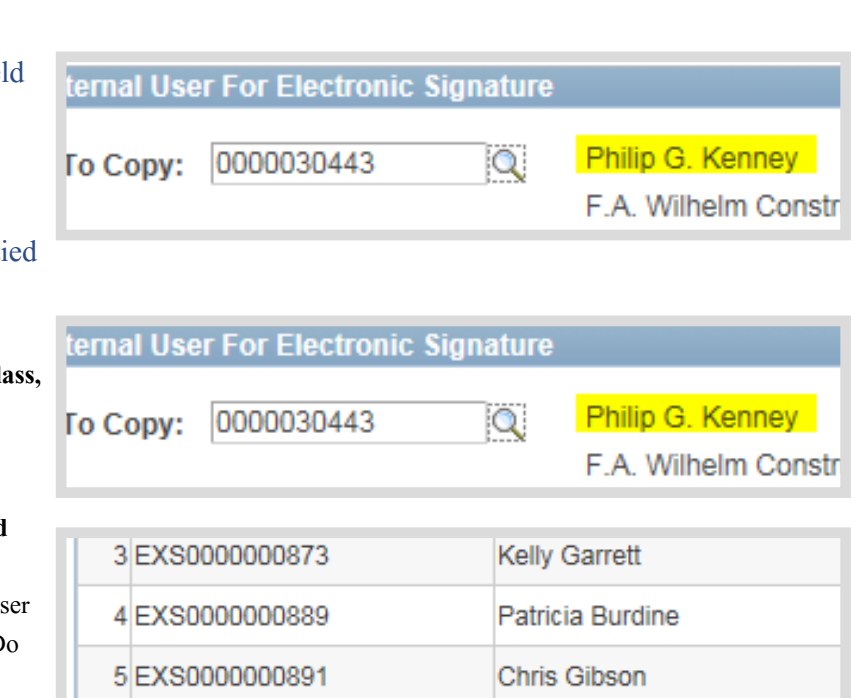

Q

Sabrina Duncan

!<br>! If the External Signer's name does not appear click **Cancel**, see Creating a New External Signer [\(Phase2-23\)](#page-39-0) to create a new External Signer.

6EXS0000000911

5. Click **OK**

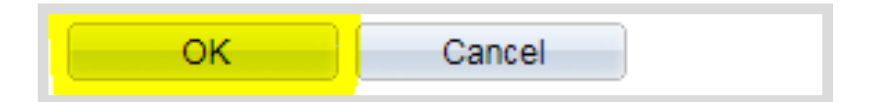

6. Continue to Assign the External Signer [\(Phase2-25\)](#page-40-0) 

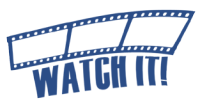

### **Creating a New External Signer**

If the External Signer's name did not appear during the Identify Existing External Signer process, a User ID must be created. The External Signer's first and last name and email address are required for this process.

Clearance Check 1. Click **Add External User** Add External User **Create External User For Electronic Signature** 2. Enter Bidder ID (10 Characters) Bidder ID To Copy: 0000030443 Q 3. Enter the External Signer's **User Name:** Sabrina Duncan first and last name !<br>! A warning will appear if an **Message** External Signer's name is a duplicate. The original User Warning -- User name jo already exists with email jjones@dor.in.gov and User ID EXS0000000888. ID will be given as well as a request to not create a new Please be sure you are not creating a duplicate External User. External Signer. OK 4. Enter the External Signer's **Email ID:** xxrcoble@idoa.in.gov email address 5. Click **Create New User** The page will refresh and **Create New User** display the assigned User

ID and password in red. An email notification will be sent to the External Signer providing the User ID and initial password.

OK

!<br>! Do not leave the page until a new User ID populates.

6. Note the New User ID

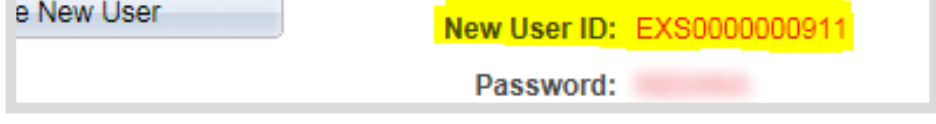

Cancel

#### 7. Click **OK**

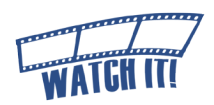

<span id="page-39-0"></span>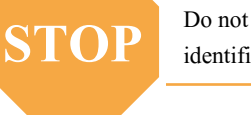

## <span id="page-40-0"></span>**Assign the External Signer**

The External Signer identified (new or existing), must be assigned as an external contact in order to sign the SCM Contract Document. Multiple users may be set up as external contacts for collaboration or review, but only one can be designated as the External Signer.

1. Click **External Contacts/Signers**

The External Contacts page will open.

- 2. Enter the External Signer's User ID in the External User field (EXT or EXS number)
	- a. Enter "EXT" before the 10 digit Bidder ID number noted from step 4a of Identify Existing External Signer. (Example: EXT0000030443)
	- b. Enter the User ID noted from step 4b of Identify Existing External Signer. (Example: EXS0000000835)
	- c. Enter the User ID noted from Creating a New External Signer on [Phase2-2](#page-39-0)4. (Example: EXS0000000911)
- 3. Tab Out or Click in the Contact Name field

The External Signer's name will populate to the right of the field.

Contact (D)

**External User:** 

**Contact Name: Contact Title: Email ID:** 

! If the External Signer's name is spelled incorrectly, submit a GMIS issue. Do not create another External User ID.

**EXS** 

Sab

4. Enter the External Signer's name in the Contact Name field The email address for the

External Signer will default based on the User ID.

If the email address does not populate, submit a GMIS issue. Do not create another External User ID.

!<br>! 5. Select the **Allow Document View Access**, **Primary Document Owner** and **Required to Sign Document** checkboxes

**More than 1 External User (Non-Signer)** Click **Add (+)** to designate additional contacts. The **Primary Document Owner** and **Required to Sign Document**  checkboxes will not be available for these users.

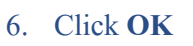

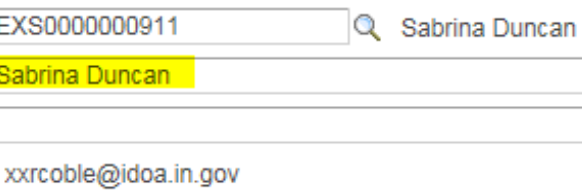

**V** Allow Document View Access V Primary Document Owner  $\sqrt{\phantom{a}}$  Required to Sign Document

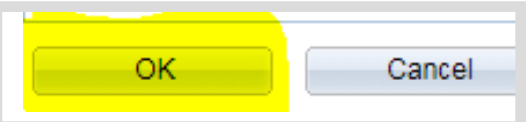

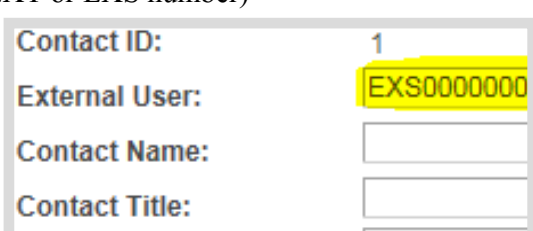

**Clearance Check** 

**External Contacts/Signers** 

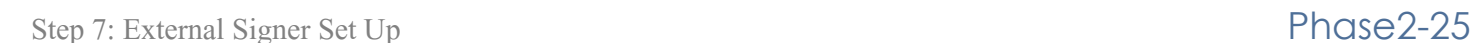

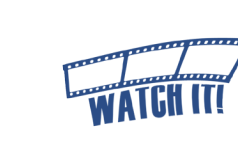

## <span id="page-41-0"></span>Step 8: Prepare Document for Signing

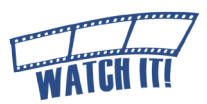

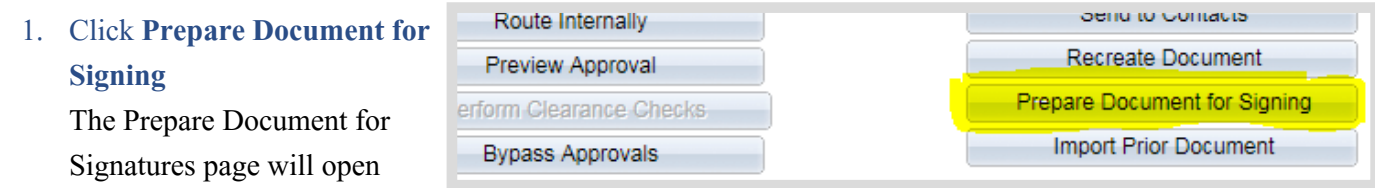

- 2. Review the External list of Signers and verify the correct person has been designated
	- **a. If the list is not correct,** click **Cancel** and return to the external contact list to make any revisions necessary.
	- **b. If the list is correct,**  proceed to step 3.

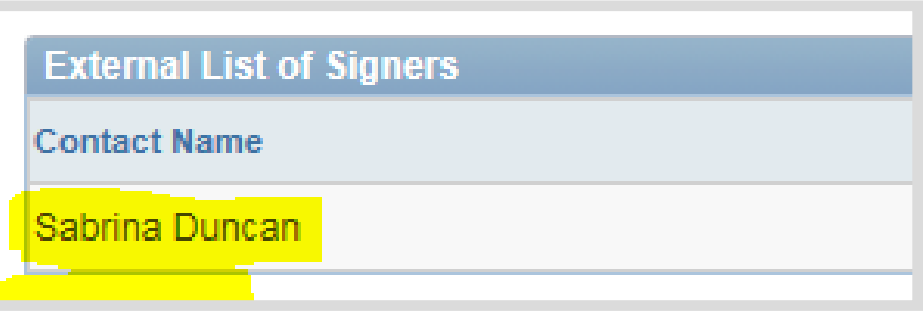

#### 3. Click **OK**

When the processing is complete, there will be two pop-up messages. It does not

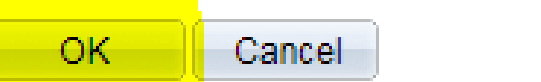

matter which one the Contract Administrator answers first.

#### 4. Click **OK**

to the usage rights for Adobe Reader pop-up message.

- 5. Click the **drop down arrow** to the right of Save
- 6. Select **Save As**
- 7. Select location to save file !<br>! Do not change the file name or file extension (PDF) and remember where it is saved.
- 8. Click **Save**

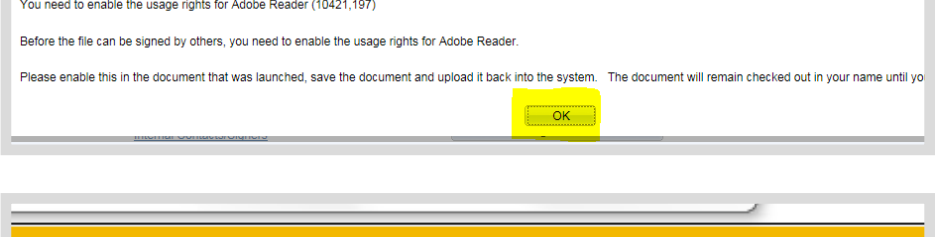

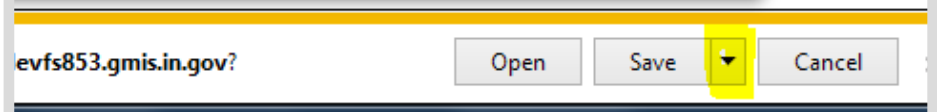

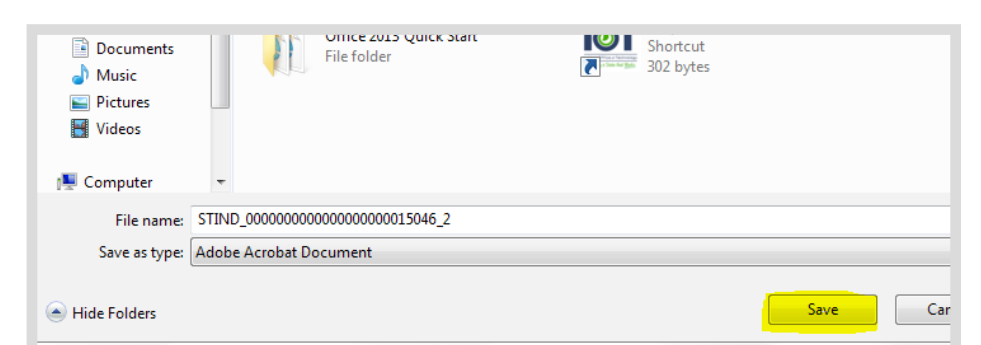

#### 10. Verify that the SCM Contract

Document is correct.

Check that all modifications have been appropriately accepted or rejected.

! If the SCM Contract Document does not represent the version that will be prepared for signature and changes need to be made,

- cancel the signature process
- edit Text Contract Document
- accept and/or reject modifications
- prepare SCM Contract Document for signing

#### 11. Close the SCM Contract Document

The Document Management page will now indicate that the SCM Contract Document has been checked out and is pending document certification by the Contract Administrator.

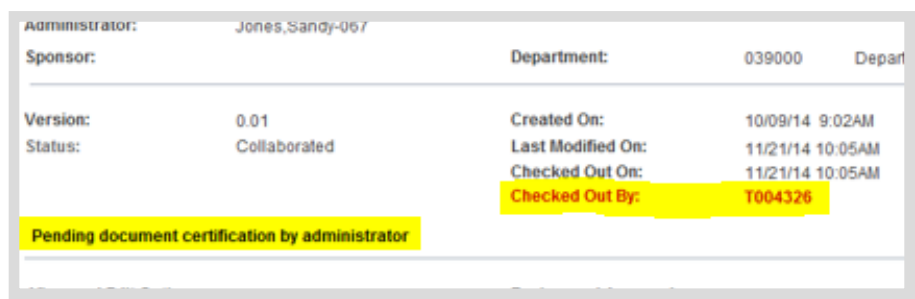

#### PROFESSIONAL SERVICES CONTRACT

Open

Open folder

#### Contract #0000000000000000000015034

This Contract ("this Contract"), entered into by and between Indiana Department of Administration<br>(the "State") and THE UNIFORM HOUSE (the "Contractor"), is executed pursuant to the terms and conditions set forth herein. In consideration of those mutual undertakings and covenants, the parties agree as follows:

#### 1. **Duties of Contractor**

The Contractor shall provide the following services relative to this Contract: non-skid shoes per Exhibit A.

#### $2.$ Consideration

The Contractor will be paid at the rate of \$1,000 for performing the duties set forth above. Total remuneration under this Contract shall not exceed \$1,000.00.

#### 3. Term

This Contract shall be effective for a period of 12 months. It shall commence on December 31, 2016 and shall remain in effect through December 30, 2017.

## <span id="page-43-0"></span>Step 9: Upload the Prepared Document

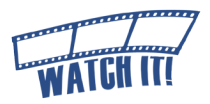

After the SCM Contract Document has been prepared for signing, the current format must be uploaded so that it can be circulated for electronic signatures.

- 1. Click **Upload Prepared Document** A pop-up window will open.
- Pending document certification by administrator **View and Edit Options: Review and App** View Document **Internal Contact External Contac Upload Prepared Document** Clearance Cher **Add Supplemental Documents Add External Us** Document Modification Summary **Document Version History Upload Amendment File** 7 Help

C:\Users\jwerner\Desktop\STIND\_00000000000000000 Browse...

#### 2. Click **Browse**

Search the network file directories and locate/select the saved SCM Contract Document.

3. Click **Upload**

! If the SCM Contract Document was saved under a different title other than what was system-generated, the following warning message will appear in a pop-up window. As long as it is the correct SCM Contract Document, there is no reason to be concerned. Click **Yes**.

Upload Cancel

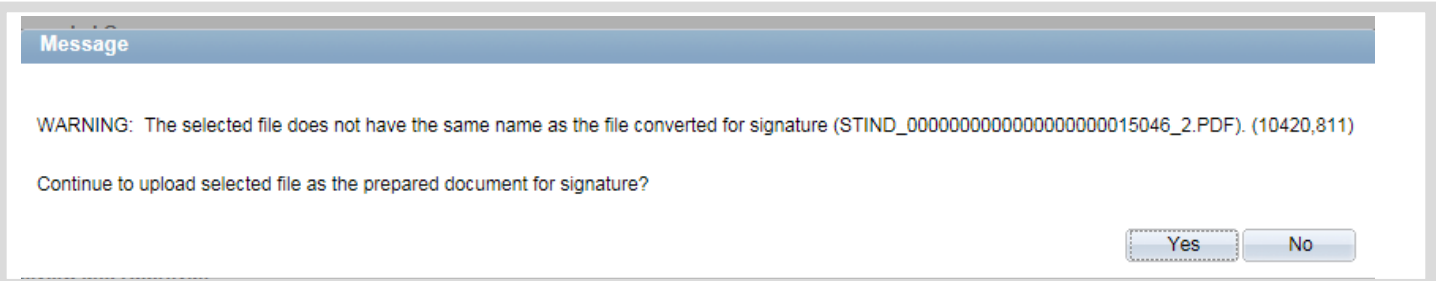

Once the prepared SCM Contract Document has been uploaded, the Document Management page will update and display the current status in the Signing Details section.

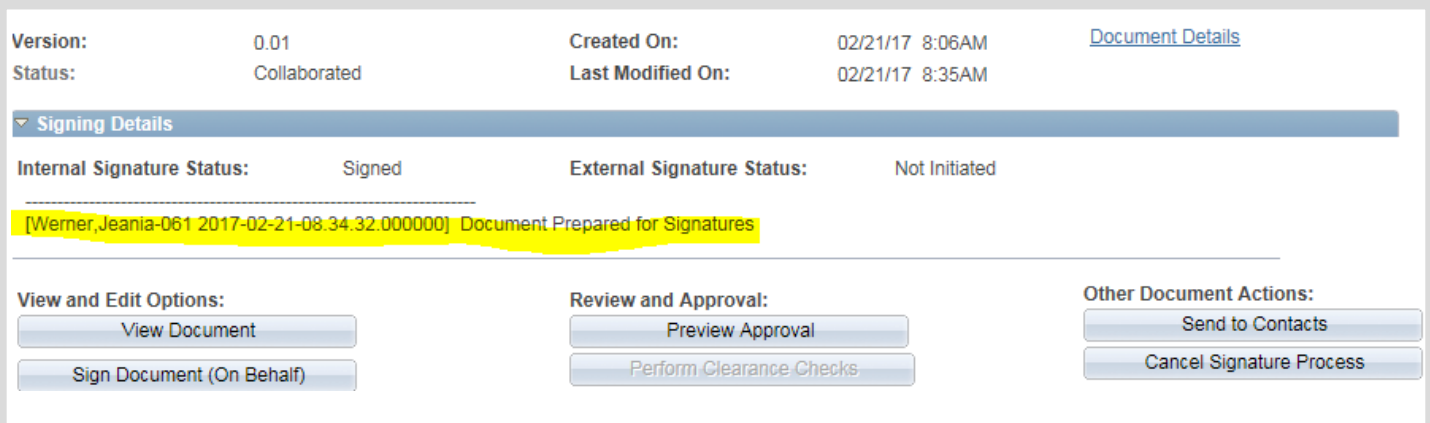

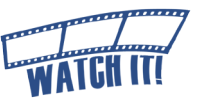

## <span id="page-44-0"></span>Step 10: Send the SCM Contract Document for External Signature

#### 1. Click **Send to Contacts**

! If **Send to Contacts** is not displayed, check the External Contact set-up and make certain that **Required to Sign** is selected.

2. Click the **drop down arrow** next to the Delivery Method field

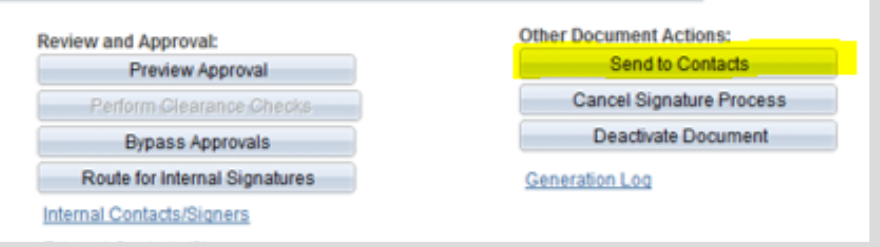

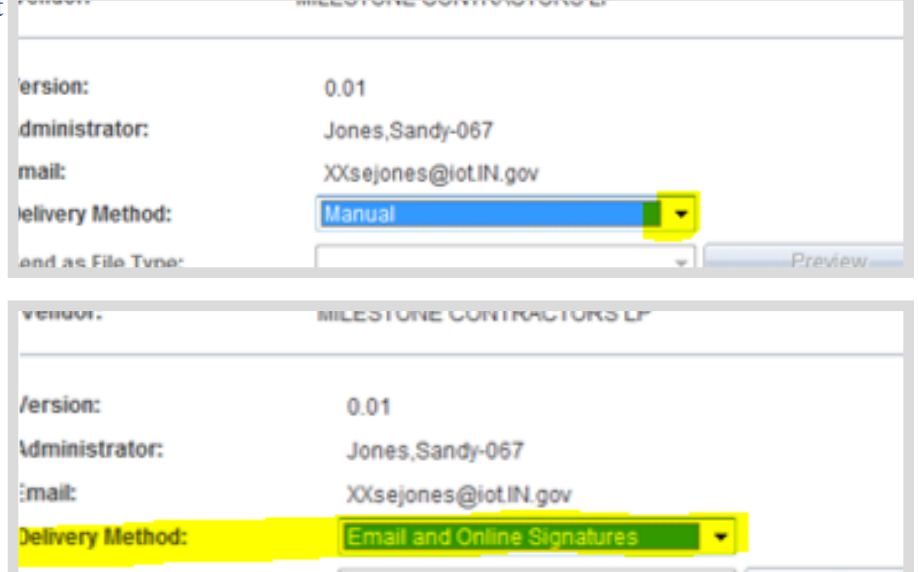

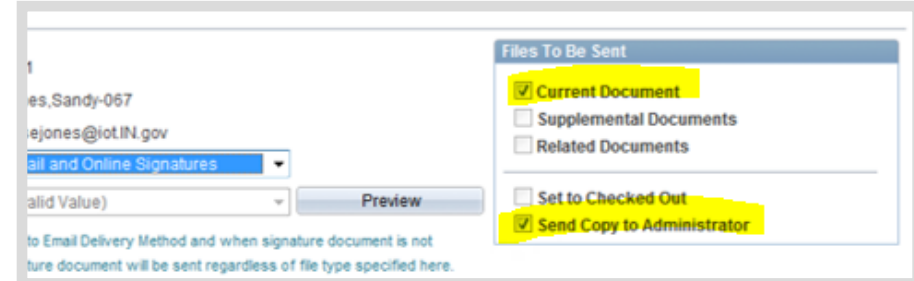

#### **Sending Supplemental Documents to External Contacts**

To send Supplemental Documents to an External Contact the following must be completed:

- a. The **Allow Email Dispatch** checkbox was checked; *see Supplemental Documents section*
- b. The **Supplemental Documents** checkbox must be checked Verify the documents listed in the Supplemental Documents section are intended to be sent to the External Signer. Uncheck the box next to the file name if the file is not to be sent.

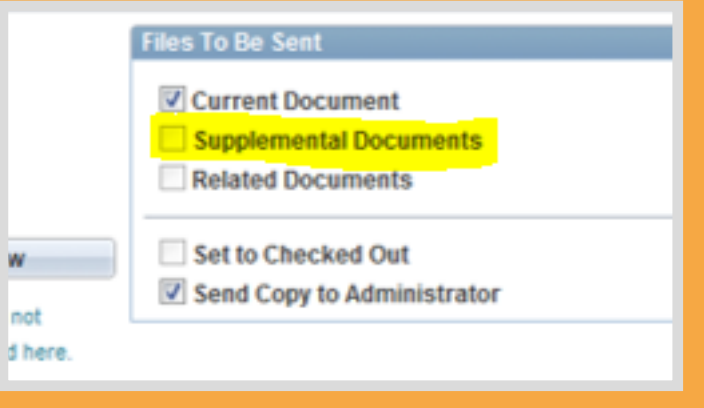

## checkboxes in the Files to Be Sent section.

This will automatically check the **Current Document** and **Send Copy to Administrator** 

3. Select **Email and Online** 

**Signatures**

**I** The Current Document can be unchecked so a copy is not emailed to the External Signer. This removes the 25MB file size limitation caused by Outlook.

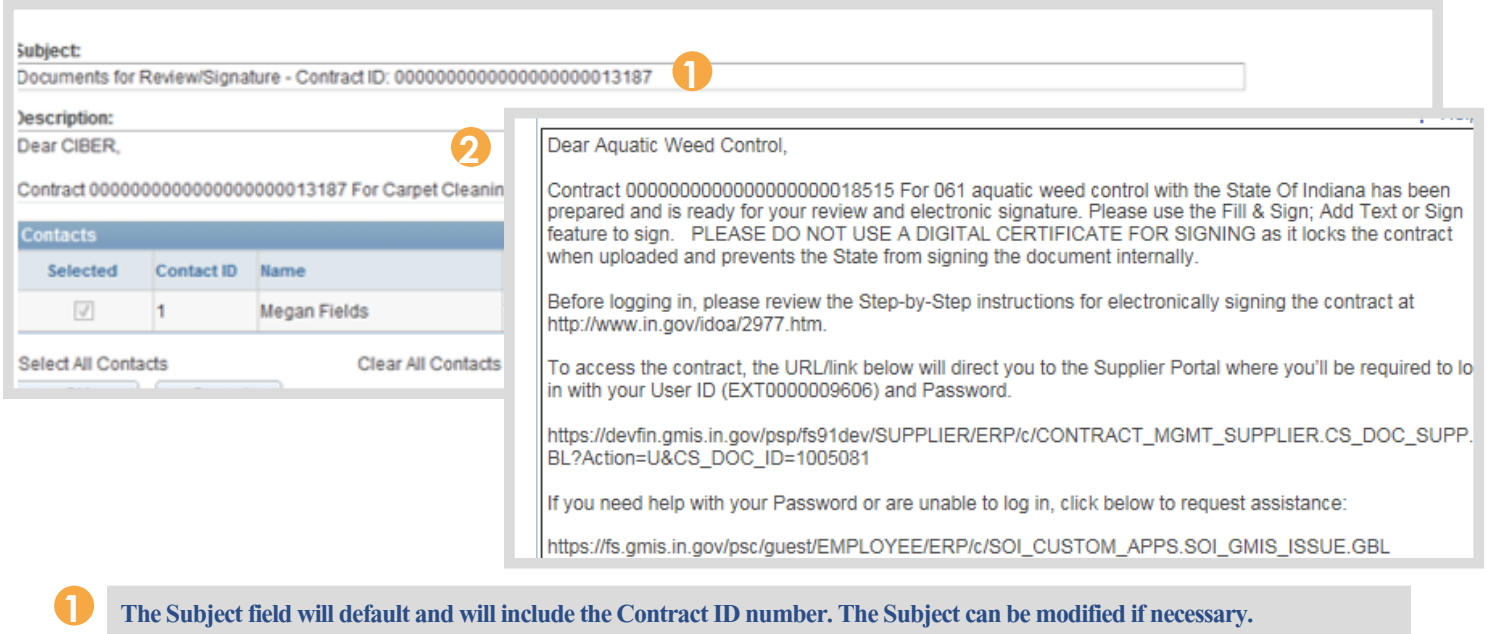

**The Description field will default; the Description can be modified if necessary. Do not change the links to the following: the Vendor eSigning guide, the Supplier Portal, and the Password reset option. 2**

4. Review the External Signer's email address

> ! If there is an error, make the correction and submit a GMIS issue to update the External Signer's email address.

5. Click **OK**

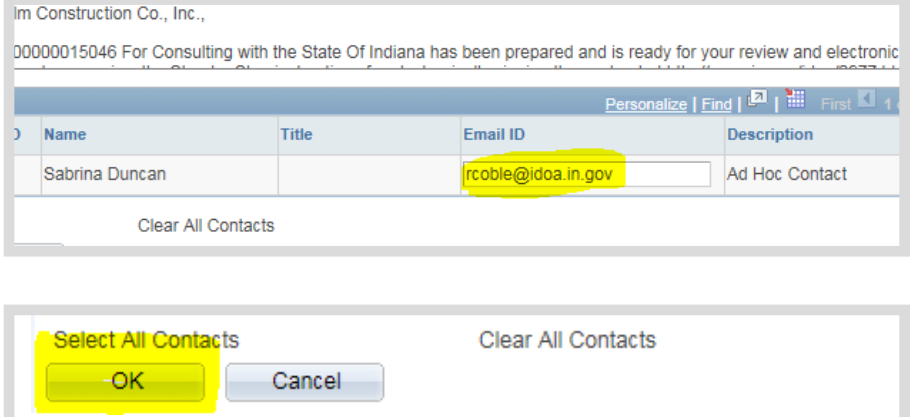

An email notification will be sent to the Contract Administrator and External Signer to let them know an SCM Contract Document is ready for review/signature. A PDF version is attached to the email if the Contract Administrator left the "**Current** 

**document**," checkbox selected.

The Document Management page will update displaying the status as \*\*Pending Supplier's Signature\*\*

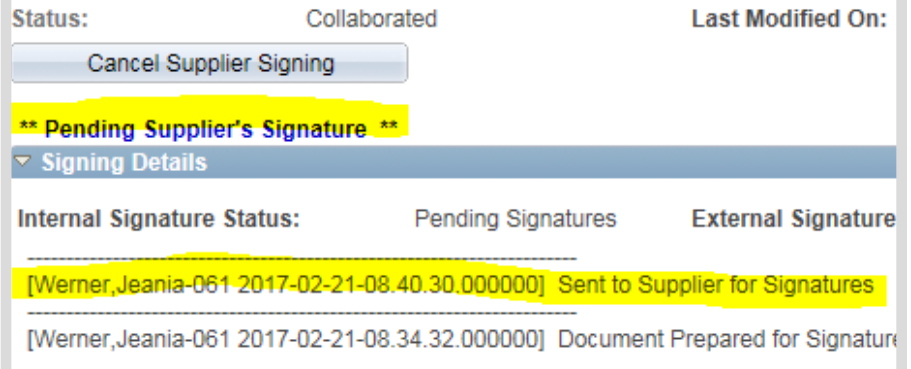

If the External Signer has trouble with the eSigning process, direct him/her to the eSigning Electronic Contracts web page: <www.in.gov/idoa/2977.htm>and help walk him/her through the steps. If there is still an issue, have him/her submit a GMIS issue.

#### **Vendor eSigning a Contract**

A vendor will digitally sign the SCM contract once the State's contract administrator has completed the final version of the contract document. .<br>Nei 10 minu<br>gewiens/vol

#### Training | Launch 中

This 10 minute video will walk through the steps for a vendor to eSign a contract.

Vendor eSigning a Contract Manual | (.pdf) **E** 

Troubleshooting Guide | (.pdf) 囚

When the External Signer has reviewed, signed, and uploaded the

signed SCM Contract Document, the Contract Administrator will receive an email notification similar to the one below. Receipt of this message indicates that the SCM Contract Document is ready for Internal signature. The SCM Contract Document may be accessed through the link in the email or from the PeopleSoft Main Menu.

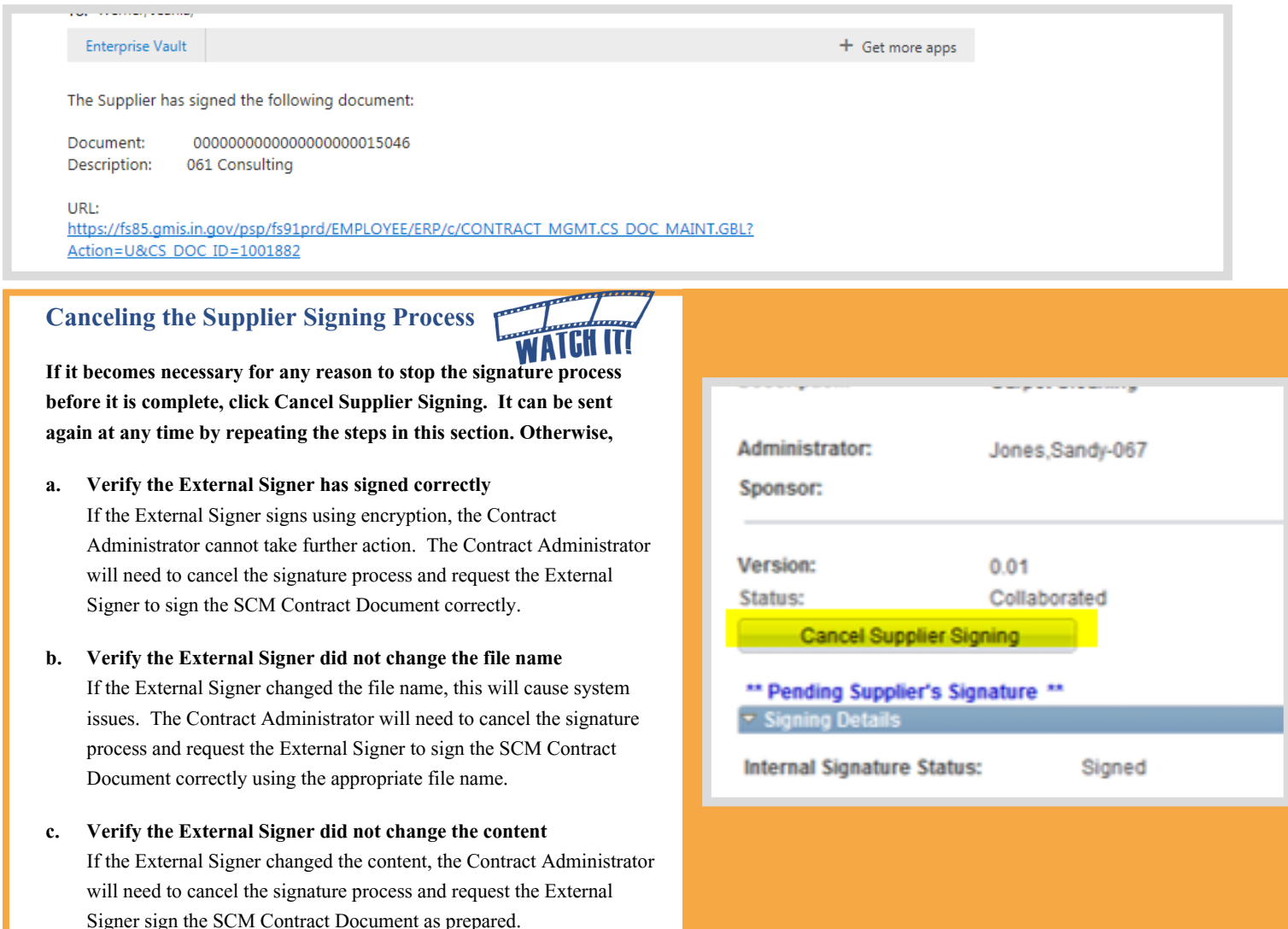

**SO 1999** 

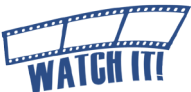

## <span id="page-47-0"></span>Step 11: Send the SCM Contract Document for Internal Signa[ture](http://www.in.gov/idoa/wbt/SCM_TrainingVideo/Create/Phase2_Step11a_SendTheSCMContractDocumentForInternalSignatures.mp4)

Main Menu >> Supplier Contracts >> Create Contracts and Documents >> Document Management

Once the External Signer has completed the eSigning process and the Contract Administrator has reviewed the contract for any errors, the SCM Contract Document is ready for Internal signature.

The next steps of this process are determined by who has authority to sign the SCM Contract Document. Choose the appropriate path.

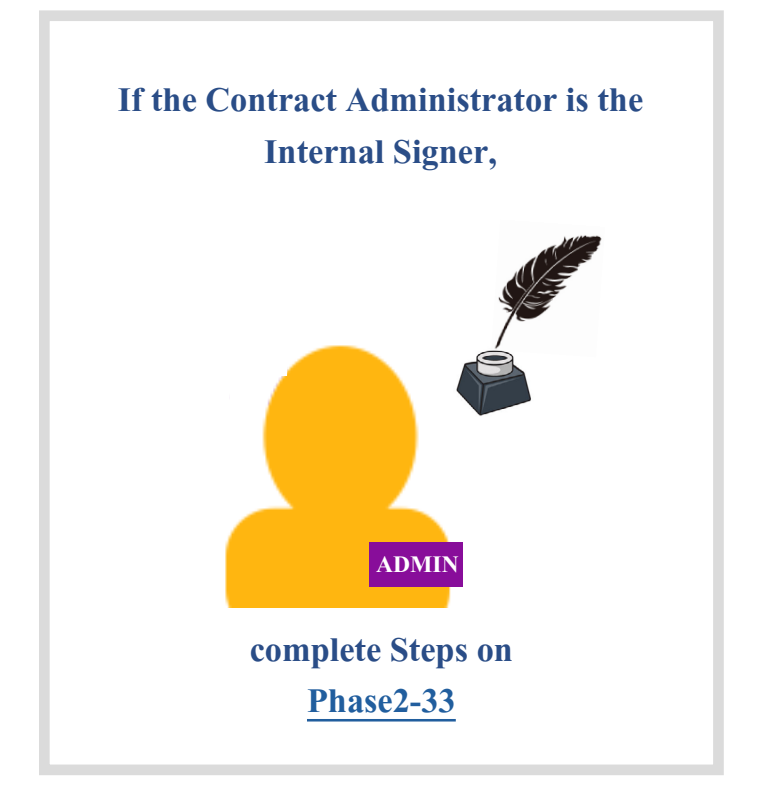

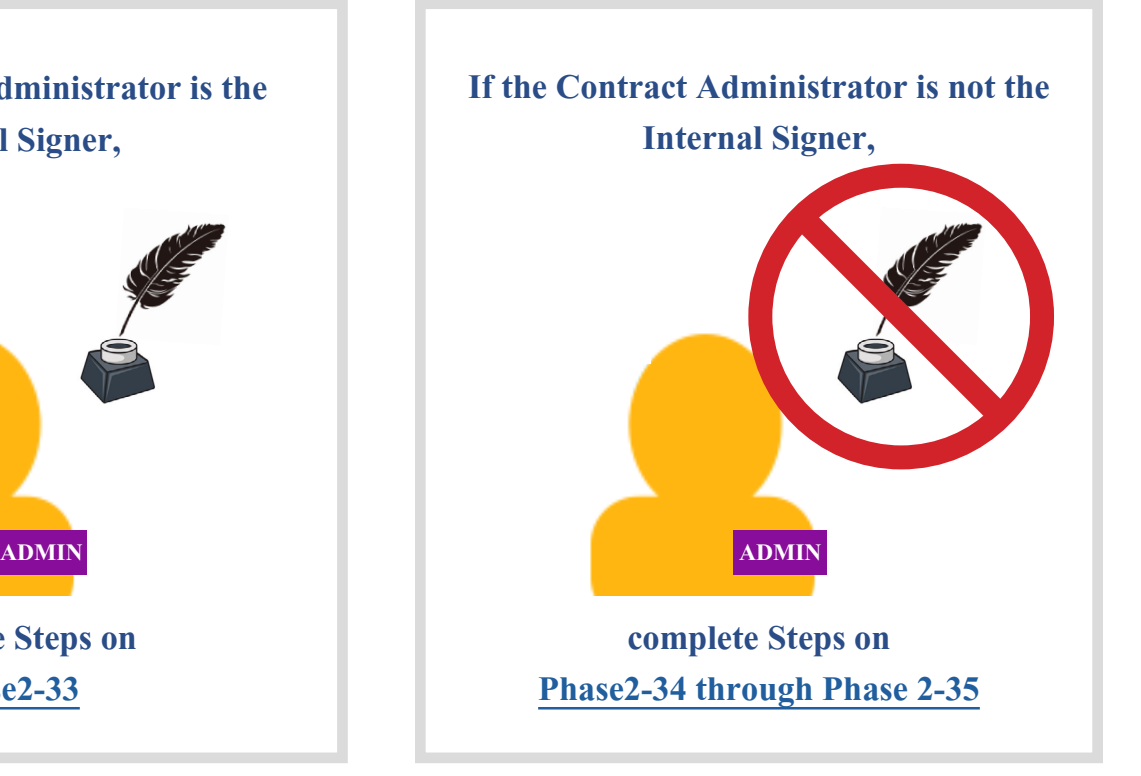

!<br>! Confirm with the intended signer that he/she has completed the Internal Signer training, has appropriate PeopleSoft access and is authorized to sign on behalf of the agency.

## <span id="page-48-0"></span>**Sign the SCM Contract Document on the State's Behalf**

1. Click **Sign Document (On Behalf)**

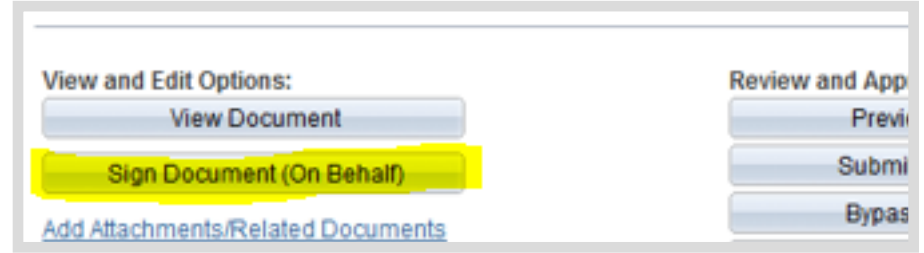

2. Refer to the Internal eSigning a Contract manual ([pages 4-8](http://www.in.gov/idoa/files/PeopleSoftGuide_SCM_InternaleSigningContract.pdf)) for reference on completing the signature process: www.in.gov/idoa/files/PeopleSoftGuide\_SCM\_InternaleSigningContract.pdf.

## <span id="page-49-0"></span>**Set up Internal Contacts/Signers**

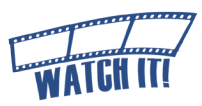

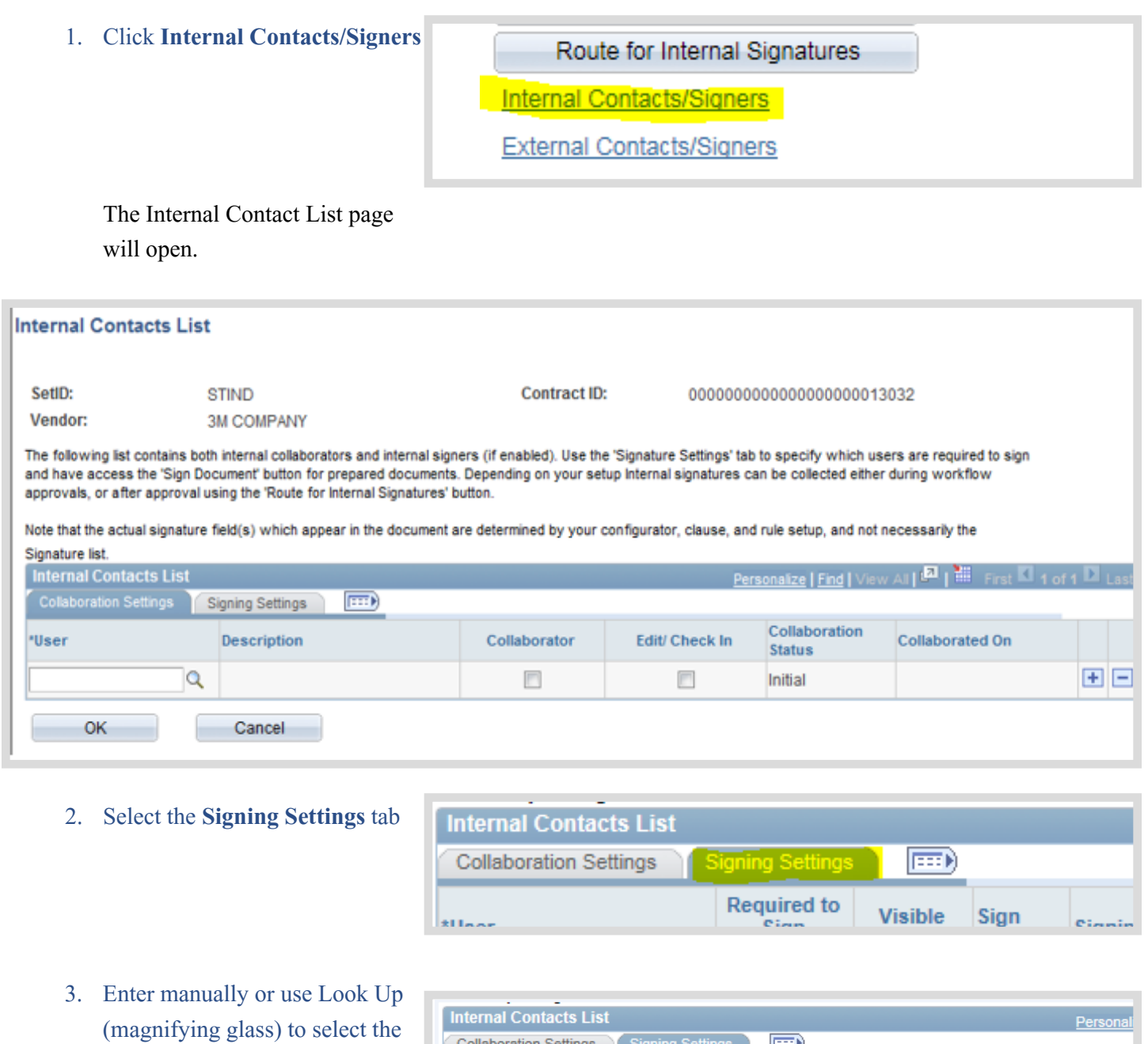

Route --- Set up and Route

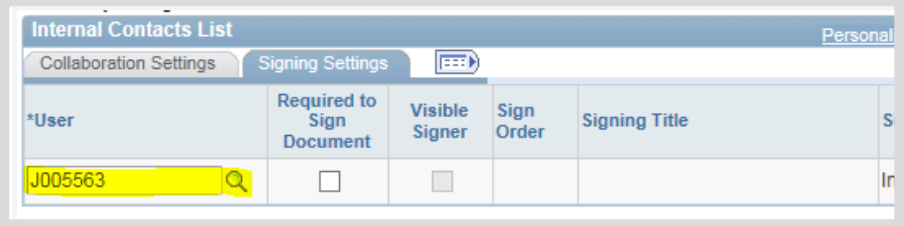

### 4. Select the **Required to Sign Document** checkbox

Internal Signer's User ID.

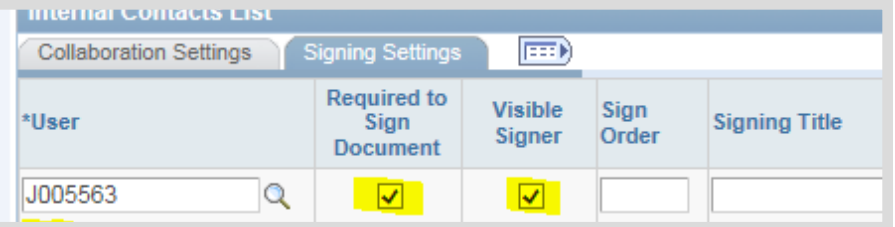

5. Verify that the **Visible Signer** checkbox is checked

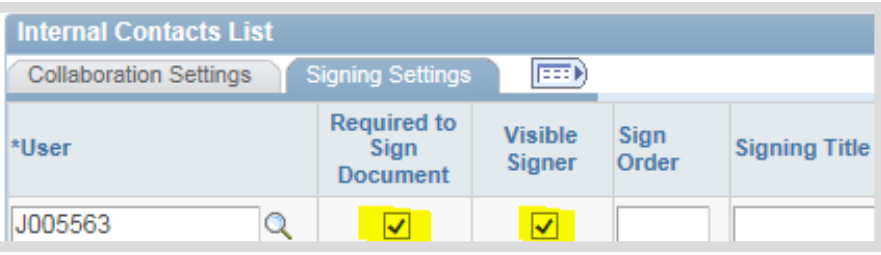

#### 6. Click **OK**

If the Internal Signer will also be the Fiscal Approver, nothing more is needed. The user will sign and approve in

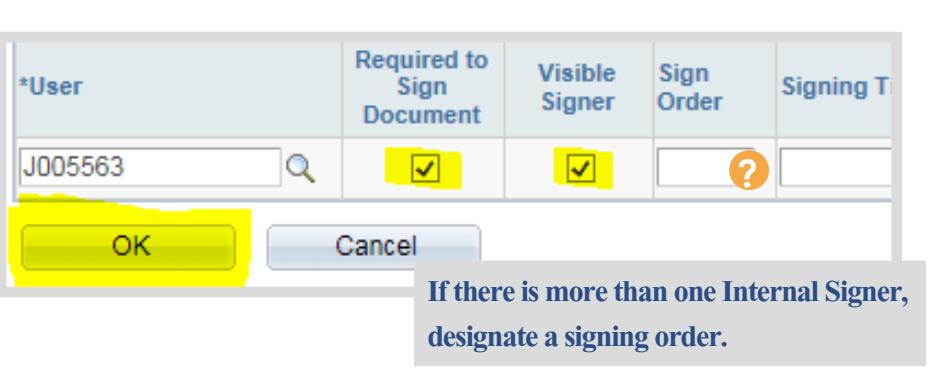

the same step when the SCM Contract Document is routed for approval.

If the Internal Signer is not included in the fiscal approval workflow, the SCM Contract Document must be routed for internal signatures separately.

## <span id="page-51-0"></span>**Route for Internal Signatures**

Gancer orginature modess Submit for Approval 1. Click **Route for Internal**  Deactivate Document **Bypass Approvals Signatures** Route for Internal Signatures **Generation Log** 

The Internal Signatures page will open for review.

#### **Route for Internal Signatures** Release in the list of upons who are listed as collaborators/signers

!<br>! **I** Internal Signers may be added or removed from this page. The access for each can be updated.

- 2. Enter instructions or comments for the Internal Signer(s) in the instructions field
- 3. Click **OK**

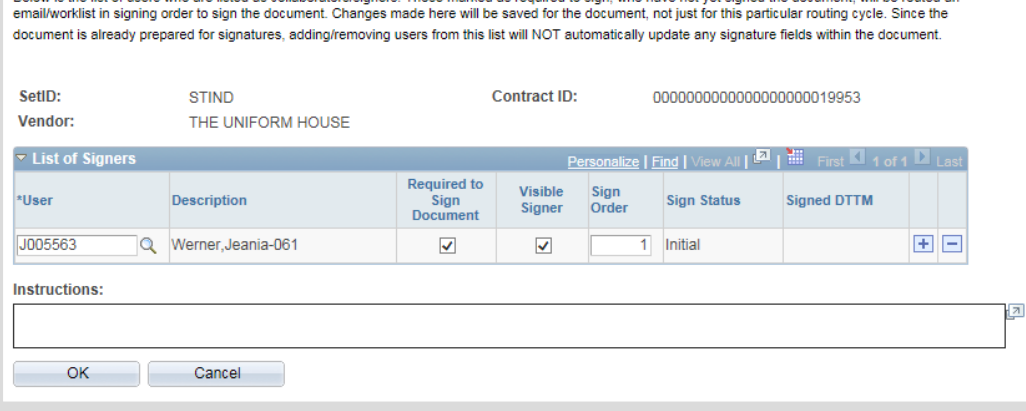

An email will be sent to the designated Internal Signer.

The Contract Administrator will receive an email notification when the SCM Contract Document has been signed. Receipt of this message indicates that the SCM Contract Document is ready for remaining steps.

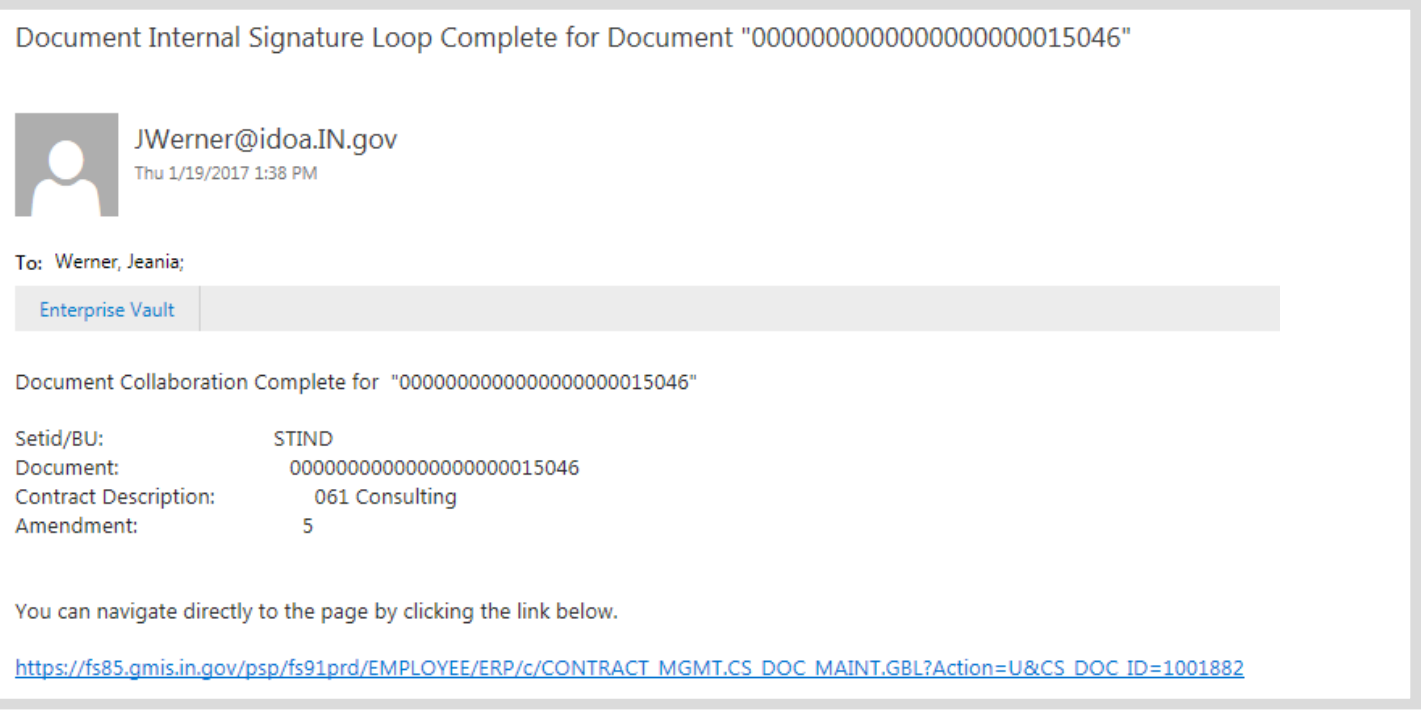

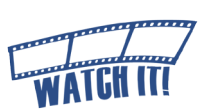

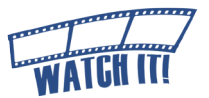

## <span id="page-52-0"></span>**To Correct Internal Signature Errors**

If the Internal Signer needs to be changed because the SCM Contract Document was routed to the wrong person or the wrong person signed the SCM Contract Document, then cancel the signature process.

! A signature cannot be removed from a PDF file once it is uploaded in PeopleSoft. The Contract Administrator must send it again for external signature before re-routing for internal signature(s).

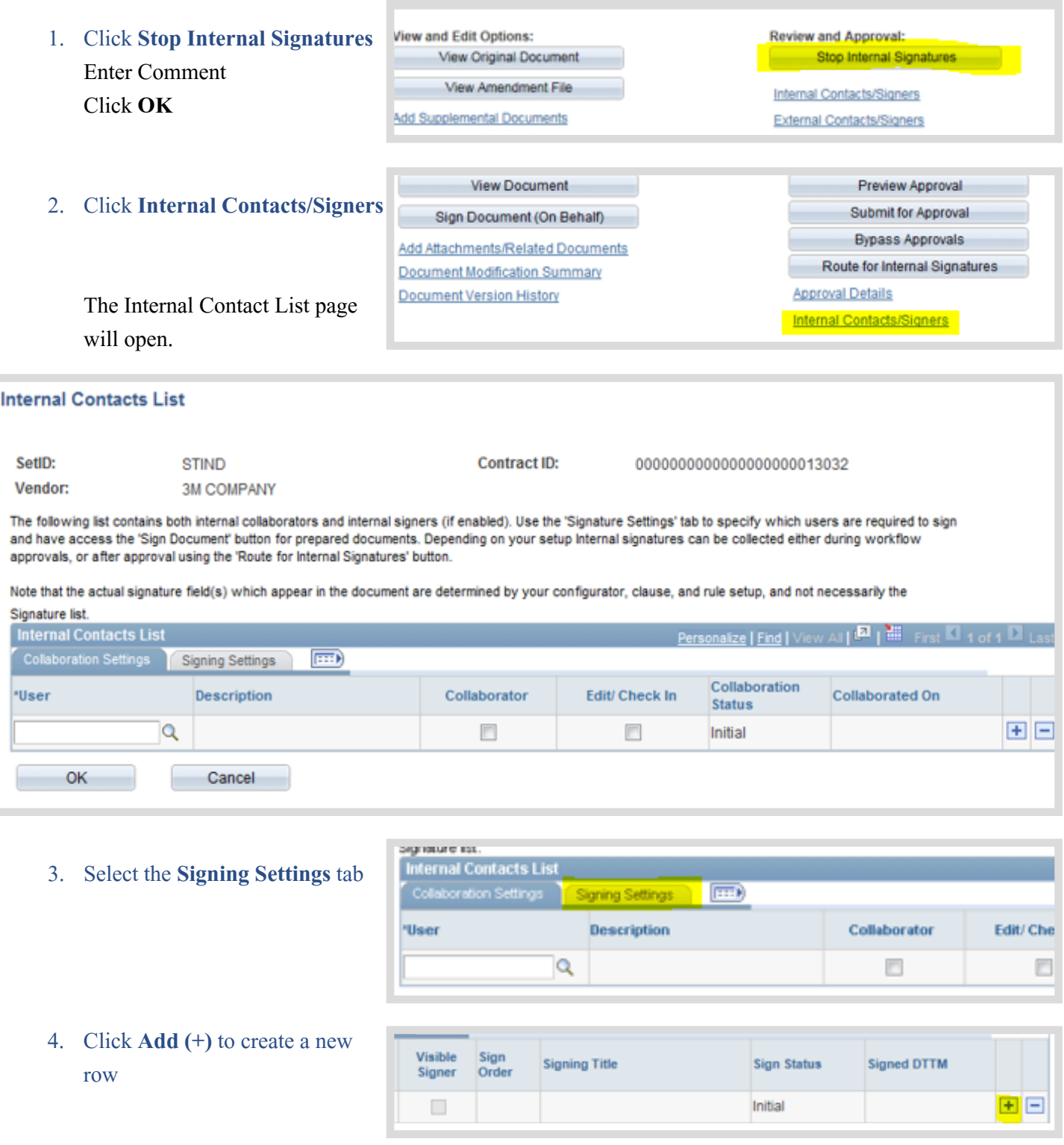

- 5. Click **Delete (-)** on the row with the previous Internal Signer or uncheck the **Required to Sign Document** checkbox next to the User ID
- 6. Enter manually or use Look Up (magnifying glass) to select the Internal Signer's User ID.
- 7. Select the **Required to Sign Document** checkbox
- 8. Verify that the **Visible Signer** checkbox is checked

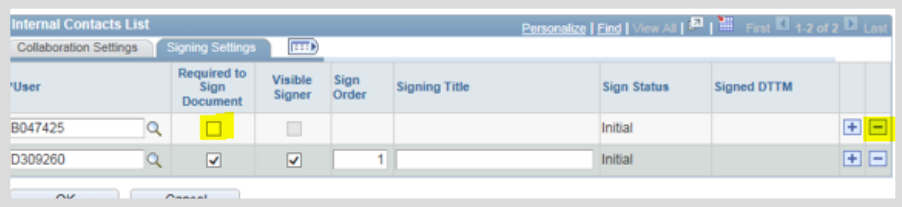

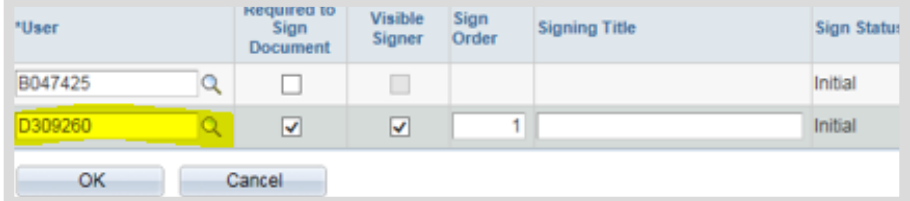

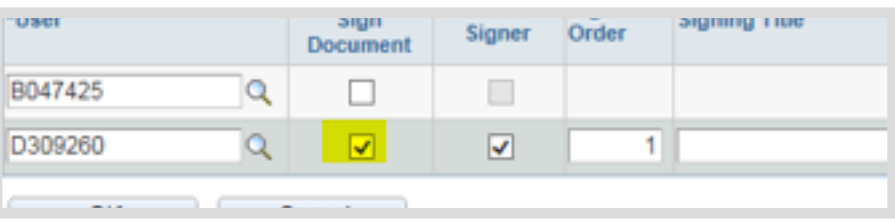

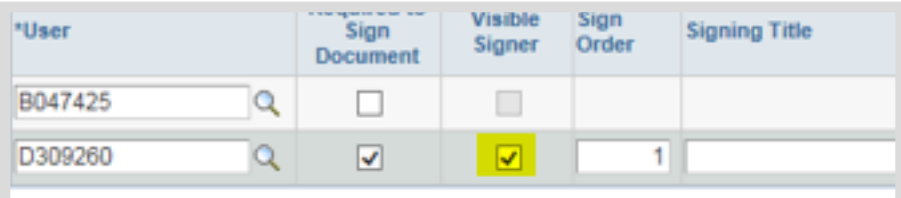

9. Click **OK**

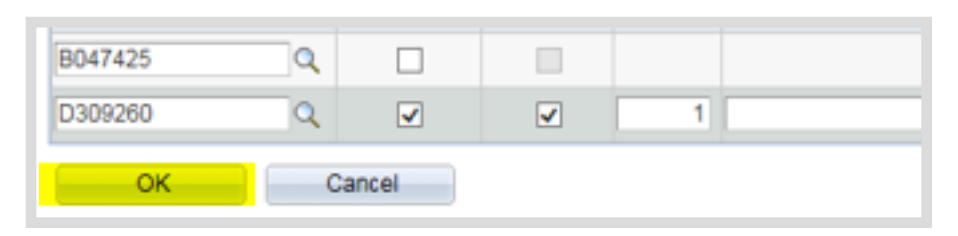

#### 10. Click **Route for Internal Signatures**  (See the Route for Internal Signatures section [Phase2-3](#page-51-0)6).

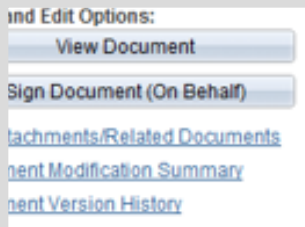

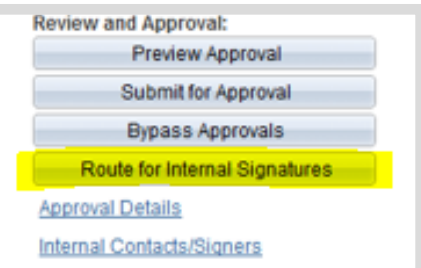

#### **If the Internal Signer failed to Upload the signed PDF,**

- a. Click **"Recycle Sign Status to Initial"** within the Internal Contacts/ Signers page
- b. Click **OK**
- c. Click **Route for Internal Signatures** on the Document Management page *See the Route Internal Signatures sectio[n P](#page-51-0)hase2-36*

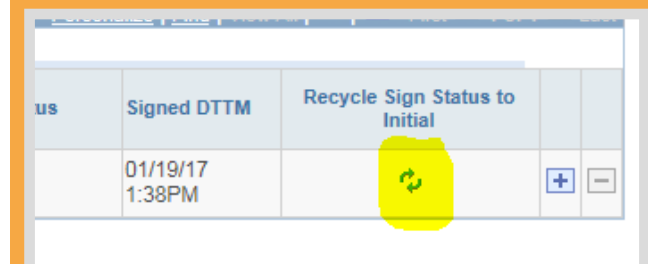

## <span id="page-54-0"></span>Step 12: Document Completion of Contract Clearance Chec[ks](http://www.in.gov/idoa/wbt/SCM_TrainingVideo/Create/Phase2_Step12DocumentCompletionofContractClearanceChecks.mp4)

Before an SCM Contract Document is executed, the State requires the following:

- 1. That the vendor is in good standing with the Indiana Department of Revenue and the Department of Workforce Development.
- 2. The vendor must be registered with the Secretary of State's office (if required).
- 3. The vendor must not appear on the State or federal suspended vendor lists.

These checks and clearances are done outside of PeopleSoft SCM with the results documented manually. This process can be documented at any time but must be completed in order to proceed to Contract Approvals.

**?**

Clearance Check results must be included as a supplemental document if they are required (see [Phase 2-10\)](#page-25-0).

1. Click **Clearance Check**  The Contract Clearance Checklist page will open

!<br>!

2. Use the checkboxes, radio buttons and date cleared fields to document clearance check procedures were followed

> !<br>! Click the **Clearance Check Not Required** checkbox if clearance checks are not required. An explanation must be provided in the Reason text field.

**External Contacts/Signers** 

Clearance Check

I hereby attest and affirm that by clicking the boxes below that I have verified the vend has cleared requirements for the contract attached. You will be required to keep a copy these clearance checks in your records that may be audited by IDOA at a later date.

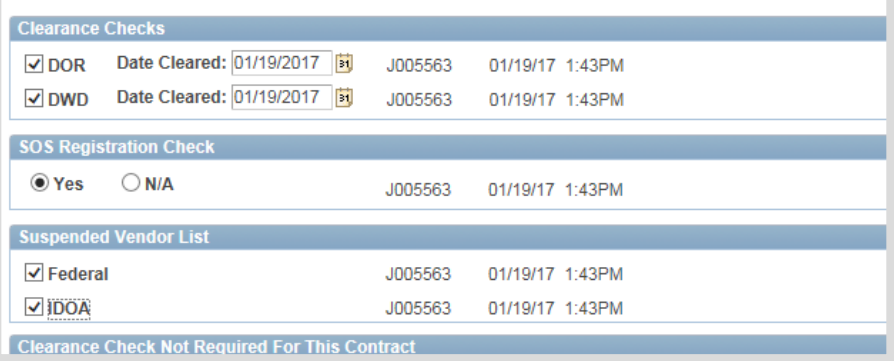

**By documenting the contract clearance information, the Contract Administrator does attest and affirm that the vendor has cleared requirements, and that copies of the results must be maintained in the purchasing file.**

#### 3. Click **OK**

Returns to the Document Management page.

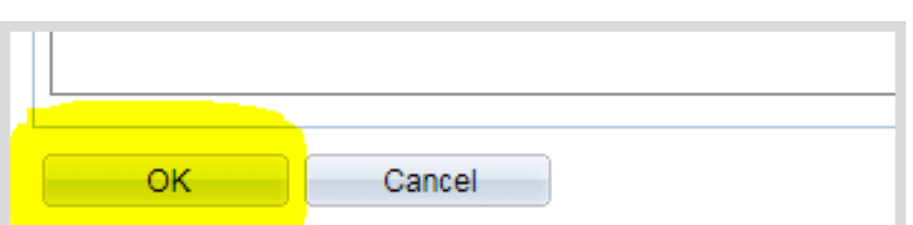

# <span id="page-55-0"></span>Step 13: Send for SCM Contract Document Approvals (Work[flow\)](http://www.in.gov/idoa/wbt/SCM_TrainingVideo/Create/Phase2_Step13SendforSCMContractDocumentApprovals.mp4)

The oversight agencies (Indiana Office of Technology, State Budget Agency, Indiana Department of Administration, and Attorney General) that manually signed contracts in the paper-based procedures will approve electronically in SCM. The User ID of the Approver and the date/time of the approval will be recorded and documented (in the Document Version History) in lieu of a wet signature.

SCM Contract Documents may be submitted for oversight agency approvals when externally signed, internally signed, and the contract clearances have been documented.

!<br>! If the Internal Signer is also an Approver within one of the oversight agencies, the SCM Contract Document may be signed and approved by that person in the workflow steps.

#### 1. Click **Preview Approval**

The Document Approval page will open detailing the required approval path.

- 2. Review Approval Workflow If an approver is missing or should not be included, click **Return to Document Management** to exit the approval preview and submit a GMIS issue.
- 3. Click **Submit for Approval** to route the SCM Contract Document through workflow

!<br>! If it becomes necessary to cancel the approval process after submission, from the Document Management page, click **Approval Details**, then click **Cancel Approval Process**.

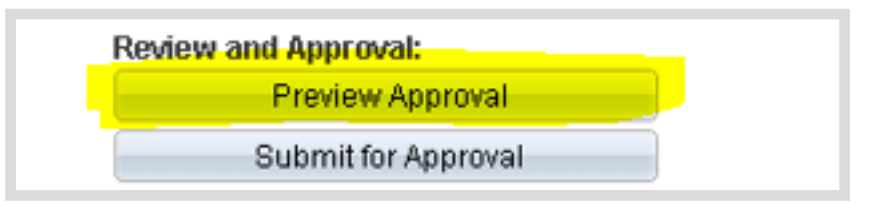

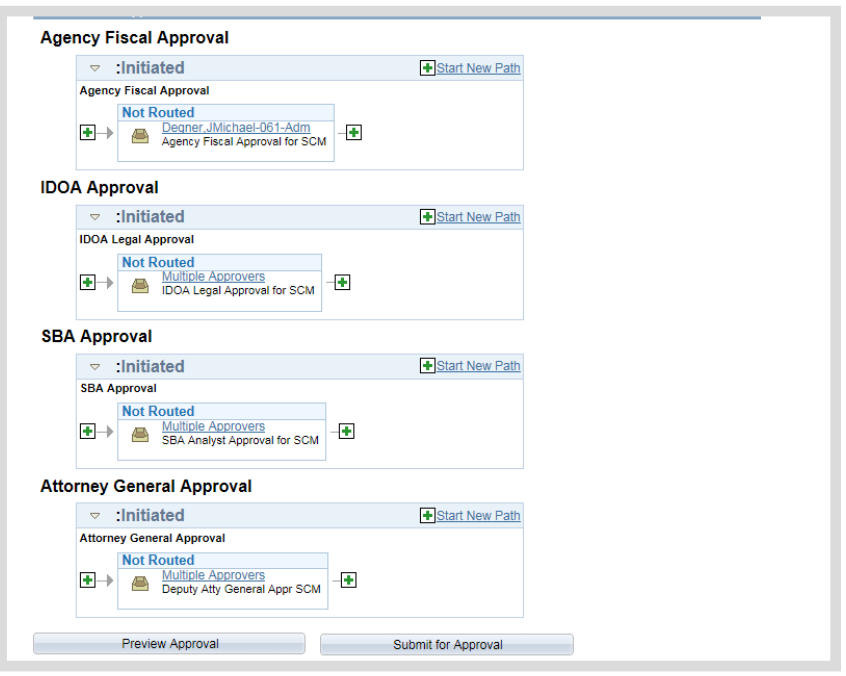

**If your contract was denied and needs to be edited, click Approval Details, click Cancel Approval Process, click Return to Document Management link, click Cancel Signature Process, and follow the steps to edit the text contract document through sending for SCM Contract Document Approvals**.

After submission, the status displayed on the Document Management page will update to Pending Approval.

When all approvals are completed the Document Management Page will update to Approved Status and the Contract Administrator will receive an email.

## <span id="page-57-0"></span>**Phase 3: Execute the SCM Contract Document**

Main Menu >> Supplier Contracts >> Create Contracts and Documents >> Document Management

## Step 1: Dispatch

A signed and approved SCM Contract Document must be dispatched before the final step, Execute. Although required, the Dispatch step does nothing more than prepare the SCM Contract Document so that it may be executed.

#### 1. Click **Dispatch**

The Dispatch page will open. There are no updates/changes required on this page.

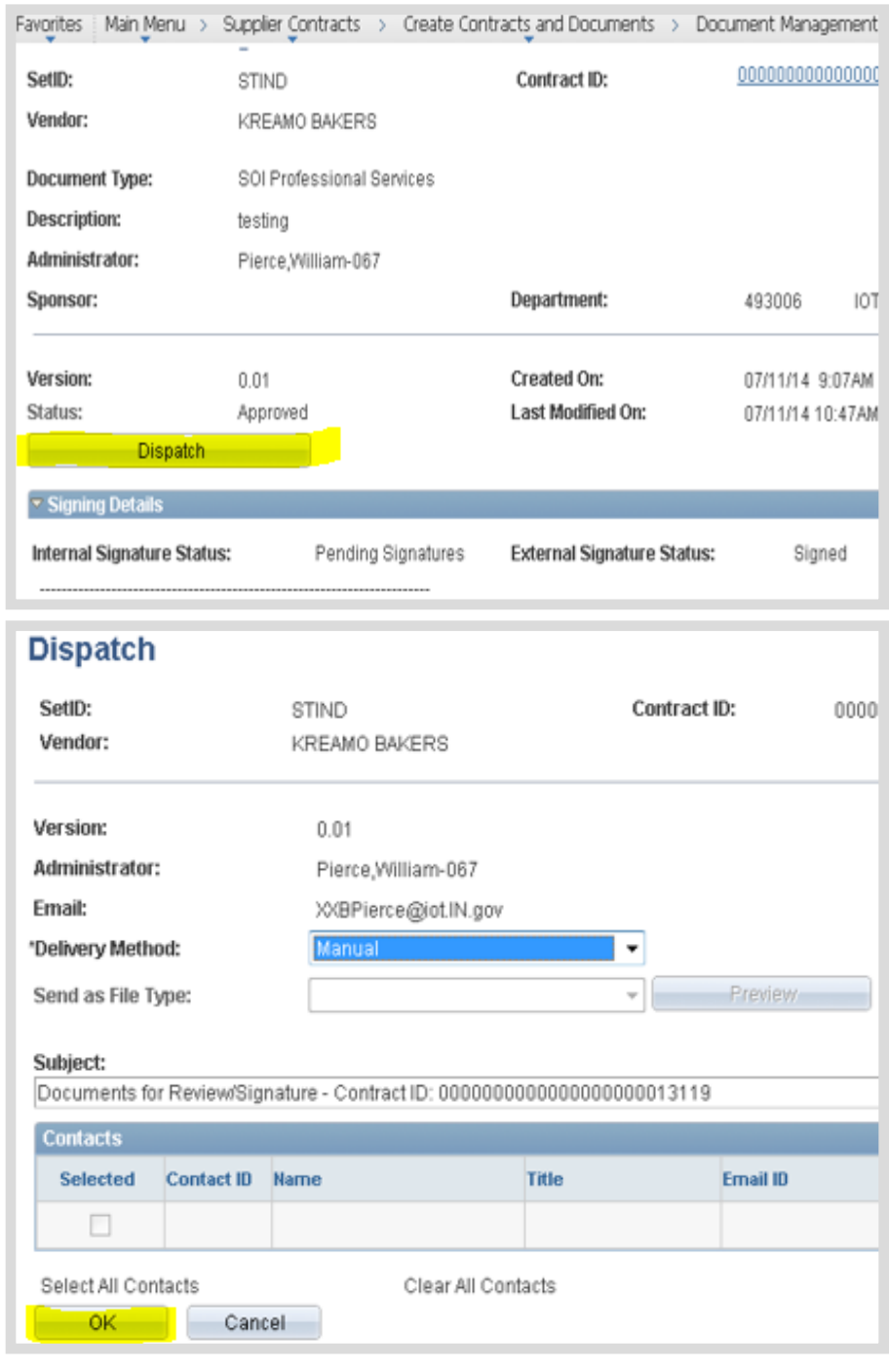

#### 2. Click **OK**

The status displayed on the Document Management page will update to Dispatched.

vendor 05/25/2025

## <span id="page-58-0"></span>Step 2: Execute the SCM Contract Document

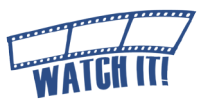

An SCM Contract Document is eligible to be executed when the status on the Document Management page is indicated as Dispatched. Completion of this step sends an email notification when executed and allows the Contract Administrator to indicate whether or not the SCM Contract Document will be viewable to the public on the Transparency Portal.

! If a Ship To ID was not identified on the Transactional Contract Document in the PO Defaults section, an error message will be generated redirecting the Contract Administrator to that page. An SCM Contract Document will not execute without this information.

**If the SCM Contract Document has not been internally and/or externally signed, the following message is received:** 

#### Message

Not all Internal Signers have signed this document (10421, 198)

This document has not received all internal signatures yet - Are you sure you want to proceed with this action?

You can review who has not signed the document yet by checking the Internal Contacts page vs the signature section in the document. (Please note that if some users signed the document offline, the system will not know abou

- a. Click **No**
- b. Submit a **GMIS Issue***.*
	- 1. Click **Execute Contract**

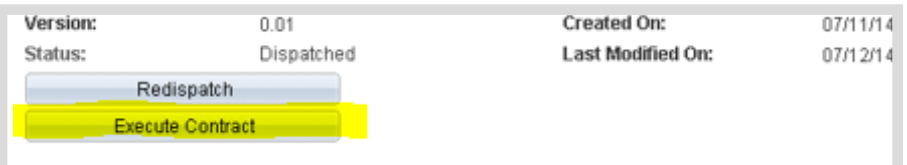

#### 2. Click **Yes** or **No** as appropriate

If answered incorrectly, submit a GMIS issue immediately.

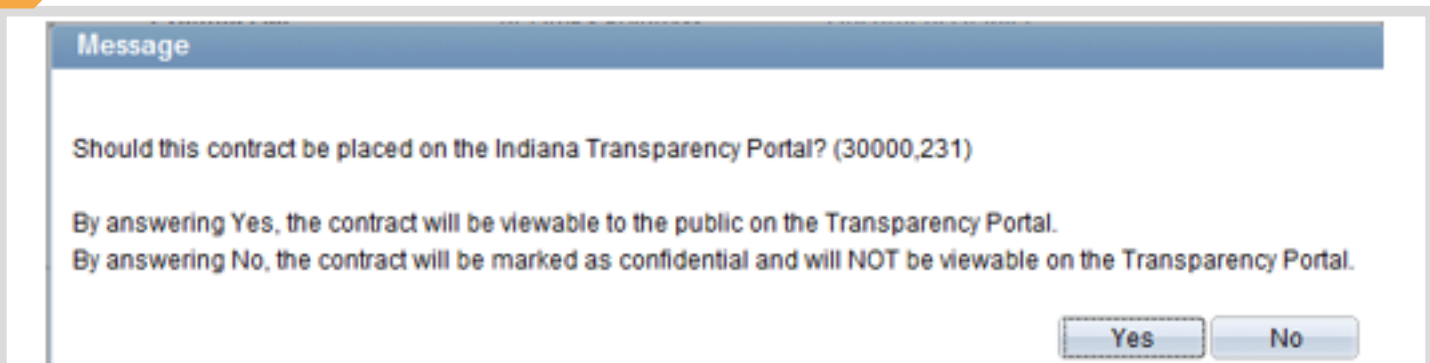

The SCM Contract Document status will update to Executed and the Transparency ID will be assigned.

### After an SCM Contract

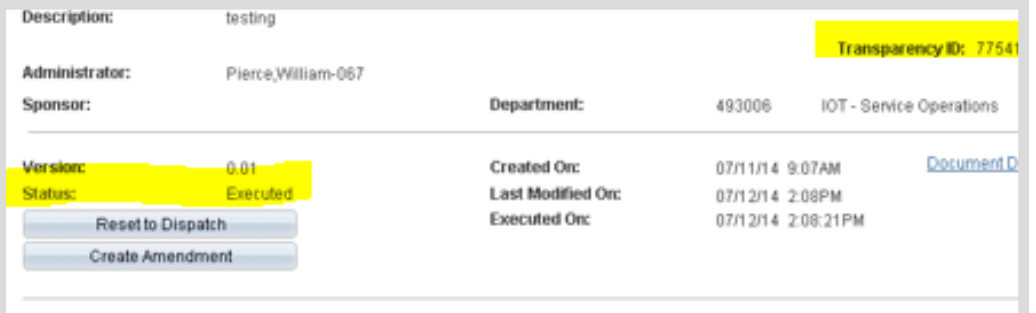

Document has been executed and if the Contract Administrator indicated that the SCM Contract Document should be viewable to the public, a nightly process initiates that generates a file with Executed SCM Contract Documents for the day and sends them to IDOA.

At that time, IDOA will move SCM Contract Documents to the Transparency Portal and the External Signer and Contract Administrator will receive an email that states the SCM Contract Document has been approved. Allow a few days for the SCM Contract Document to appear on the Transparency Portal.

## <span id="page-60-0"></span>Step 3: Update Transactional Contract Document

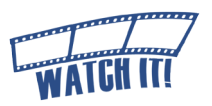

Before a Purchase Order can be created by completing the Contract Release Process or updated to include additional funds, the Transactional Contract Document must be in Approved status.

#### Return to the Transactional Contract Document

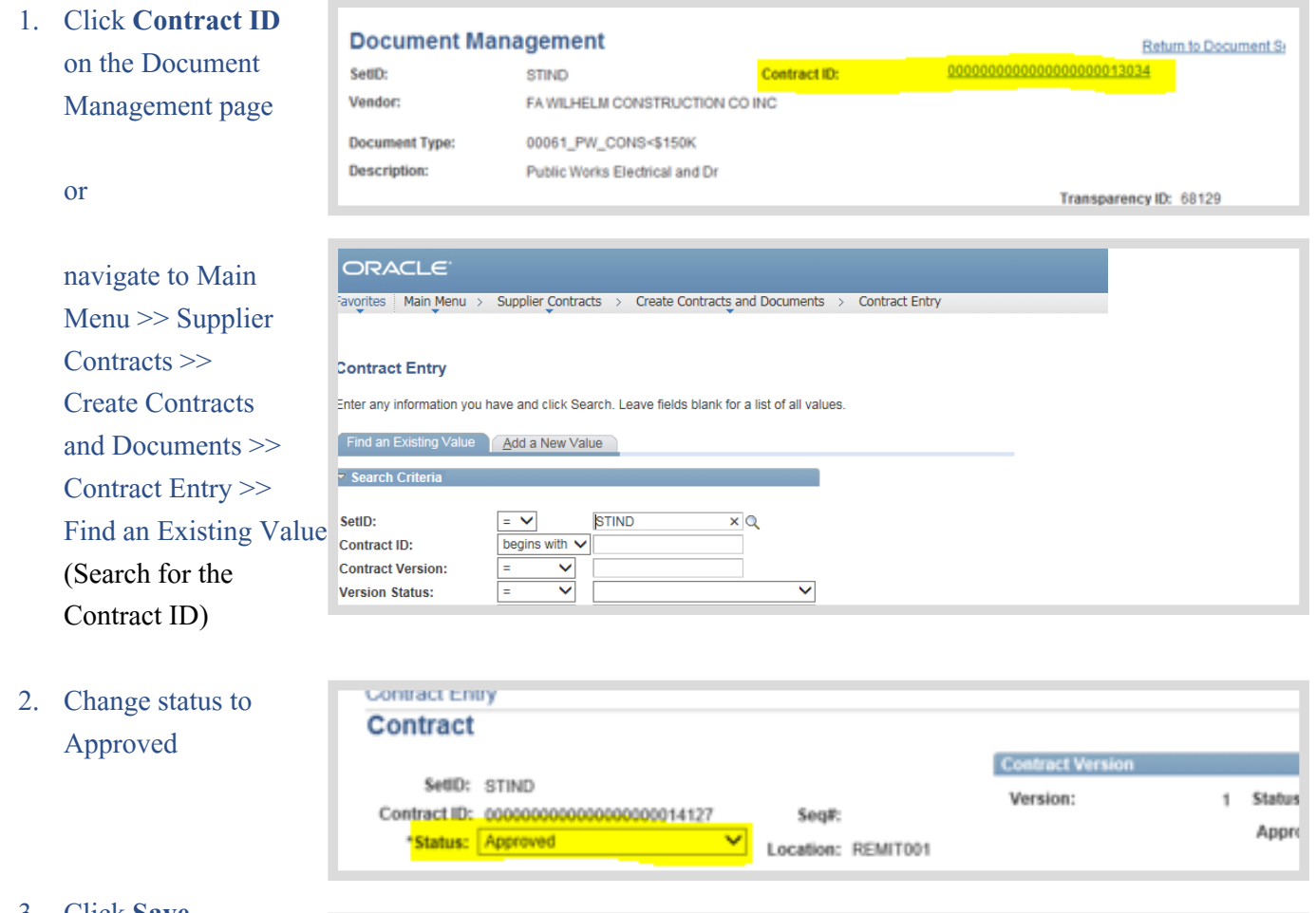

3. Click **Save**

图 Save Return to Search [F] Notify **心** Refresh

#### Choose the process that needs to be completed.

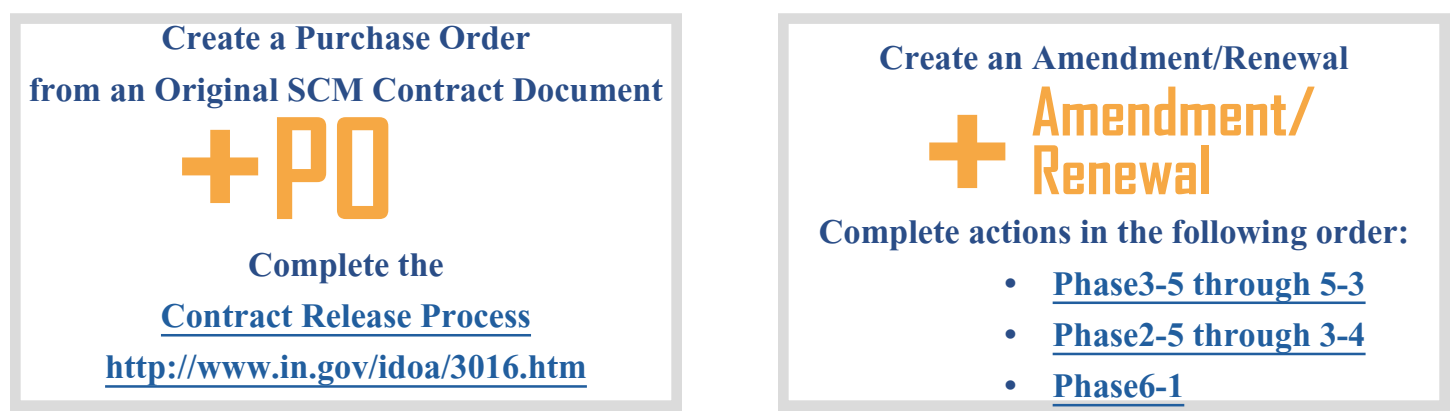

Step 3: Update Transactional Contract Document **Phase** 3-4

# <span id="page-61-0"></span>**Creating Amendments/Renewals**

## **(To SCM Contract Document)**

Main Menu >> Supplier Contracts >> Create Contracts & Documents >> Contract Entry

For Amendments/Renewals that require an increase in funds there must be a Requisition that is approved and has a valid budget status.

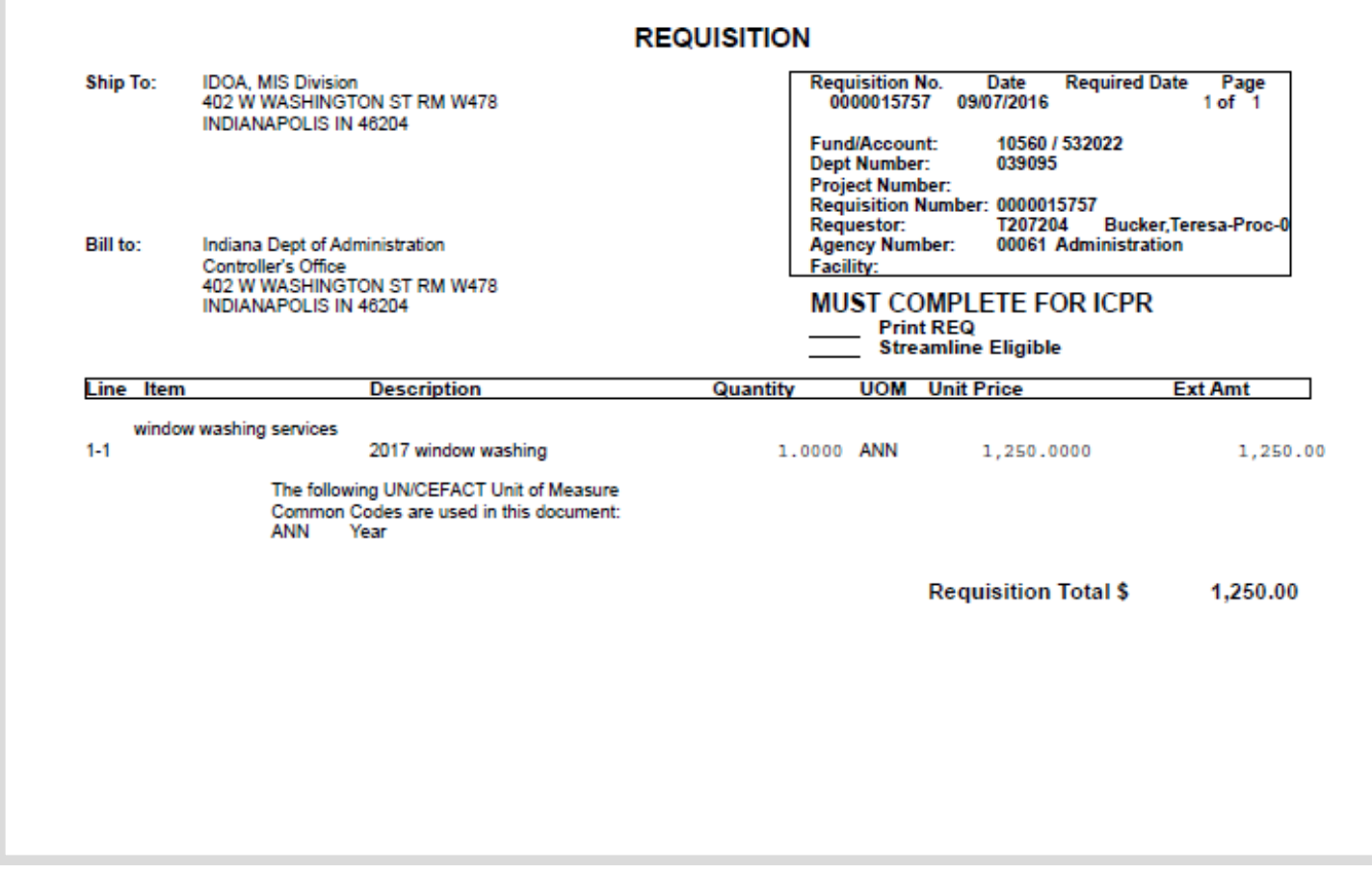

#### <span id="page-62-0"></span>**Phase 4: Update the Transactional Contract Document** 05/25/2025  $0/$ vendor Main Menu >> Supplier Contracts >> Create Contracts & Documents >> 520 FREET Contract Entry ▲ SetID: STIND 1. Update the Header Information Contract ID: 0000000000000000000015046 Seq#: a. Change Status to Open \*Status: Open Location: None b. Update Maximum Amount to include the amendment/renewal **Amount Summary** amount if there is a change in funds  $2,000.000 \times 0.000$ **Maximum Amount: Line Item Released Amount:** n nnn c. Update Expire Date (if applicable) 12/02/2016 E \*Begin Date: 12/01/2017  $|n|$ 2. Add Contract Lines **Expire Date:** Fil A new line must be added for every **Donoural Dato** line on the Requisition. Repeat steps c - f for each Requisition line. far right a. Click Add (**+**) to insert a new row(s) ◆最合属※  $\overline{\mathbf{v}}$ Active b. Enter the **number of rows** and click Script Prompt: OK **OK** Enter number of rows to add Cancel c. Enter **Description**, **UOM**, **UOM** Merchandise Amt **Description** Category **Category**, and **Merchandise Amt** ाट्टा 6 ANIQ Q consulting services 80101510 Q 1000  $\hat{C}$ Q consulting services 68 MNQ 80101510 Q 1000 f<mark>ar le</mark>ft<br>Elle  $\overline{2}$ d. Click **Line Details** Q consulting services  $\frac{1}{2}$ **喝 ANIQ** e. Enter **Maximum Line Amount** = ▼ Release Amounts / Quantitie Merchandise Amount (may need to **Minimum Line Amount:**  $100000$ click the expand all link) **Maximum Line Amount:** f. Enter **Base Price** = Merchandise **UOM/Pricing nd** View All I **Lat Price Loc UOM Base Price Curr** Amount  $\overline{Q}$ 国日  $\blacktriangledown$ REMIT001 Q ANN  $\alpha$ 1000.00 USD g. Click **OK** OK Cancel Refresh

!<br>! PeopleSoft opens the contract entry

page; notice the Remaining Amount within the Amount Summary grid and Contract Line(s) represents the Amendment amount.

#### 3. Verify PO Defaults page

a. Click **PO Defaults** hyperlink

PO Defaults

Add Open Item Price Adjustme

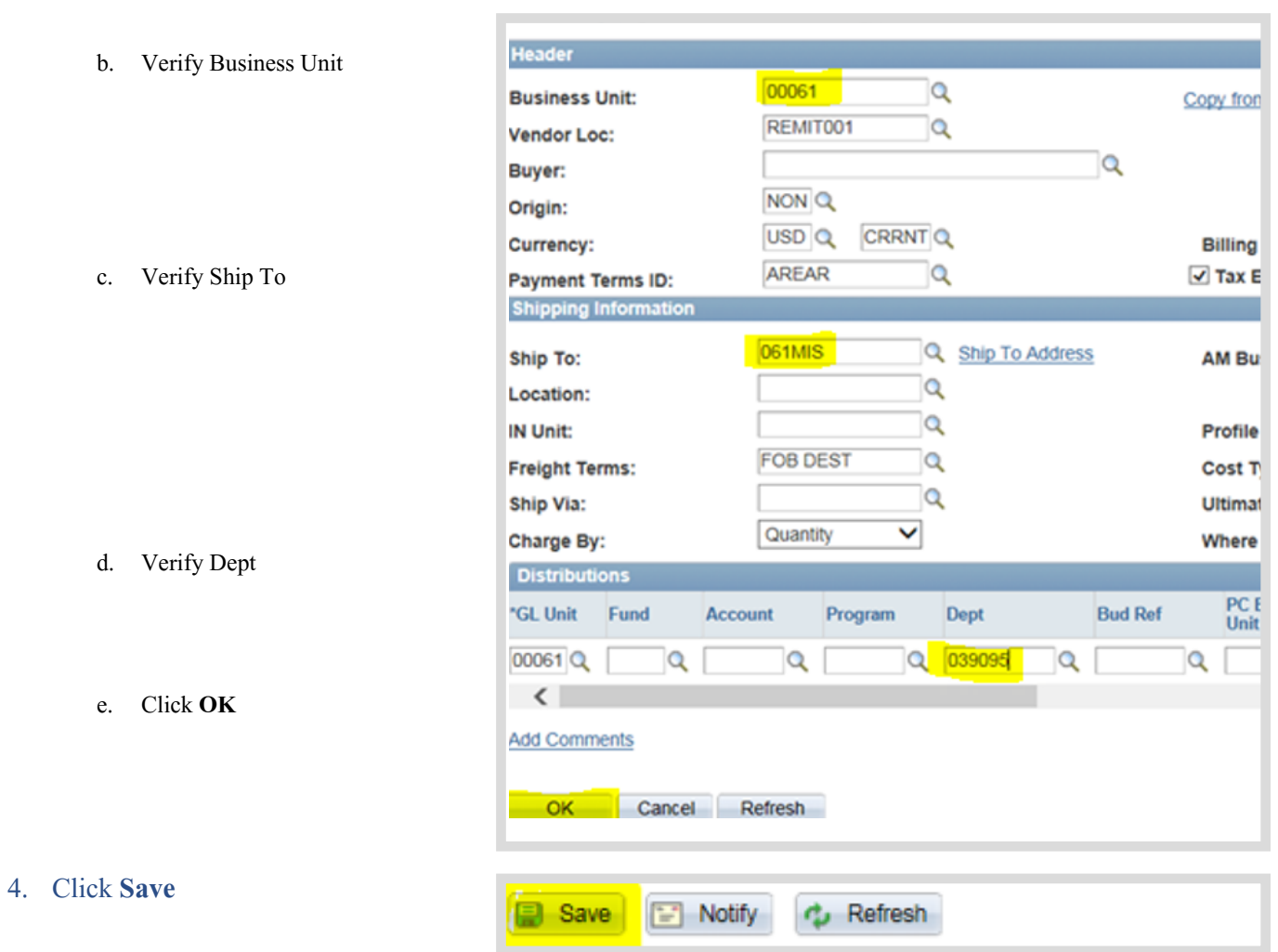

## <span id="page-64-0"></span>**Phase 5: Create the Text Contract Document**

Main Menu >> Supplier Contracts >> Create Contracts and Documents >> Document Management

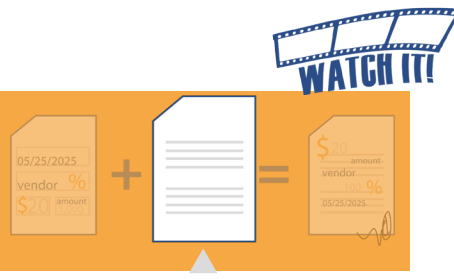

## Step 1: Initiate the Text Contract Document

1. Click **Maintain Document** The Document Management page will appear

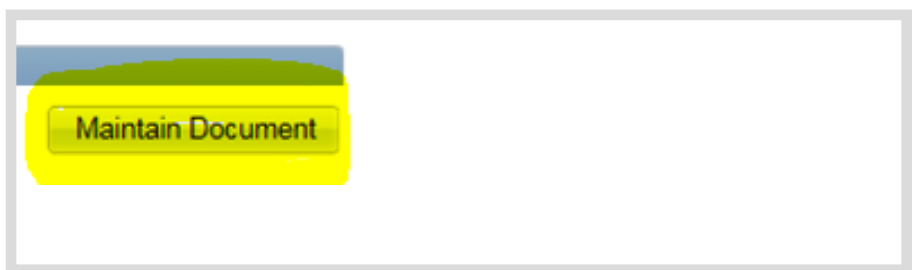

reser to Dispatch

**Create Amendment** 

2. Click **Create Amendment** A message window will open regarding Clearance Checks

#### 3. Click **Yes**

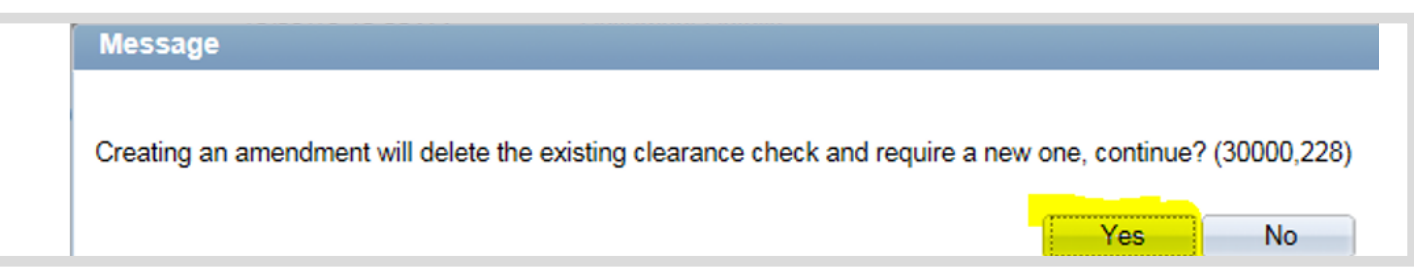

## Step 2: Choose Configurator ID

1. Leave **Amendment Option** as Amendment Files Only (do not change)

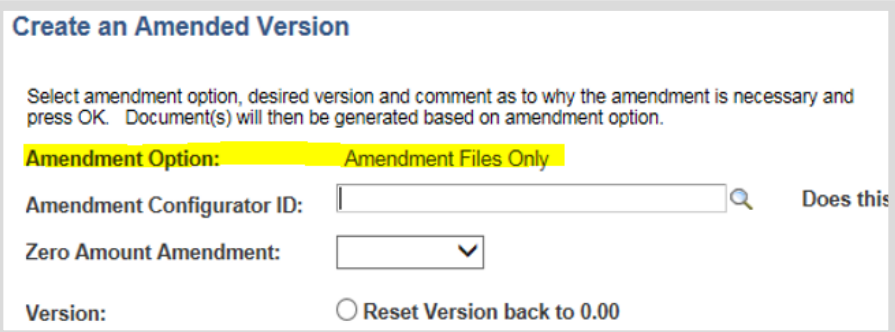

2. Click **Look Up (magnifying glass)** to select the Amendment Configurator ID

#### **Create an Amended Version**

Select amendment option, cesired version and comment as to why the amendment is necessary and press OK. Documert(s) will then be generated based on amendment option.

Amendment Files Only

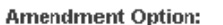

**Amendment Configurator ID:** 

Does tl

▼

<span id="page-65-0"></span>3. Select the appropriate Configurator ID specifically with "AMENDMENT" or "RENEWAL" in the name to determine the boilerplate to be used; including agency specific Configurator IDs that begin with the agency Business Unit number.

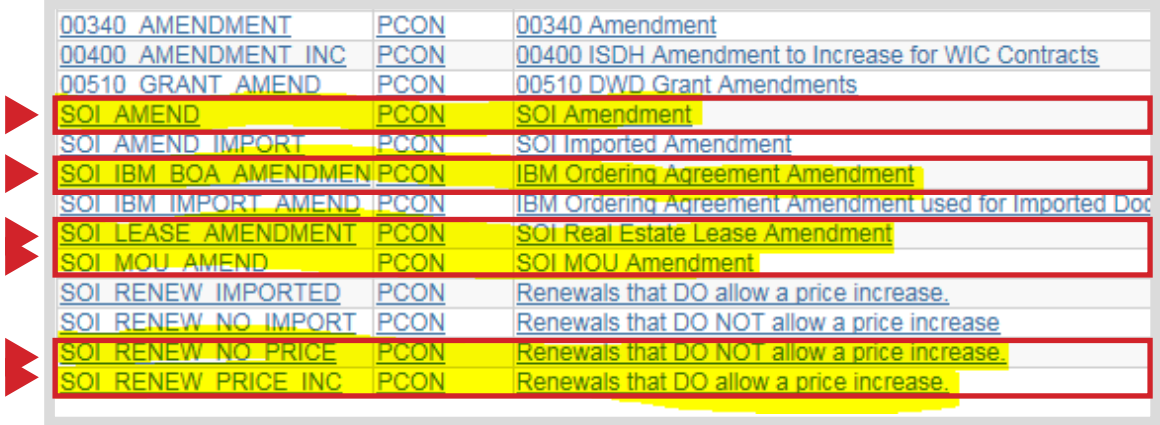

## Step 3: Build the Text Contract Document

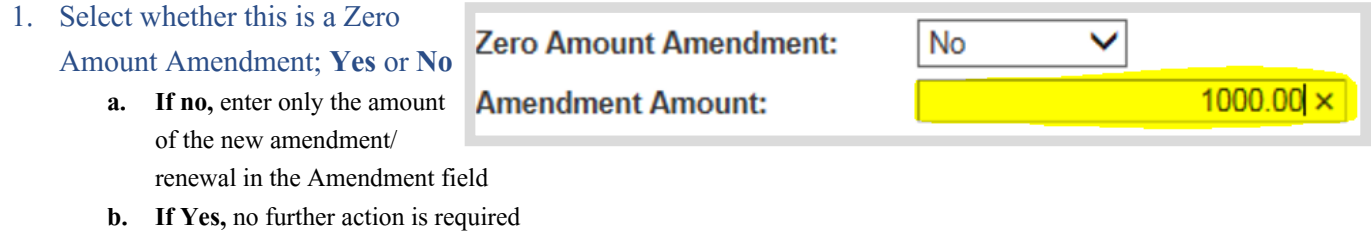

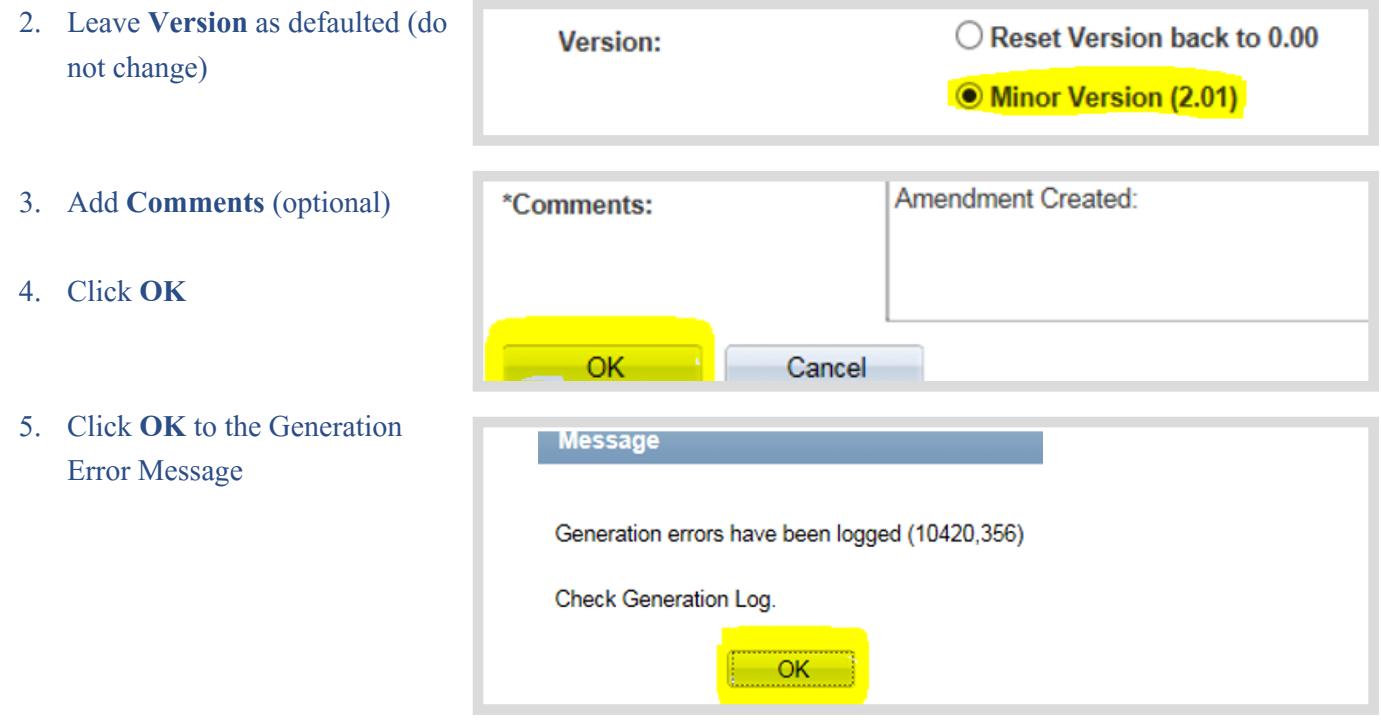

## <span id="page-66-0"></span>Document Management Page

Main Menu >> Supplier Contracts >> Create Contracts and Documents >> Document Management

Below is the updated Document Management Page.

Hover over the **q** question marks to learn more about each item on the page.

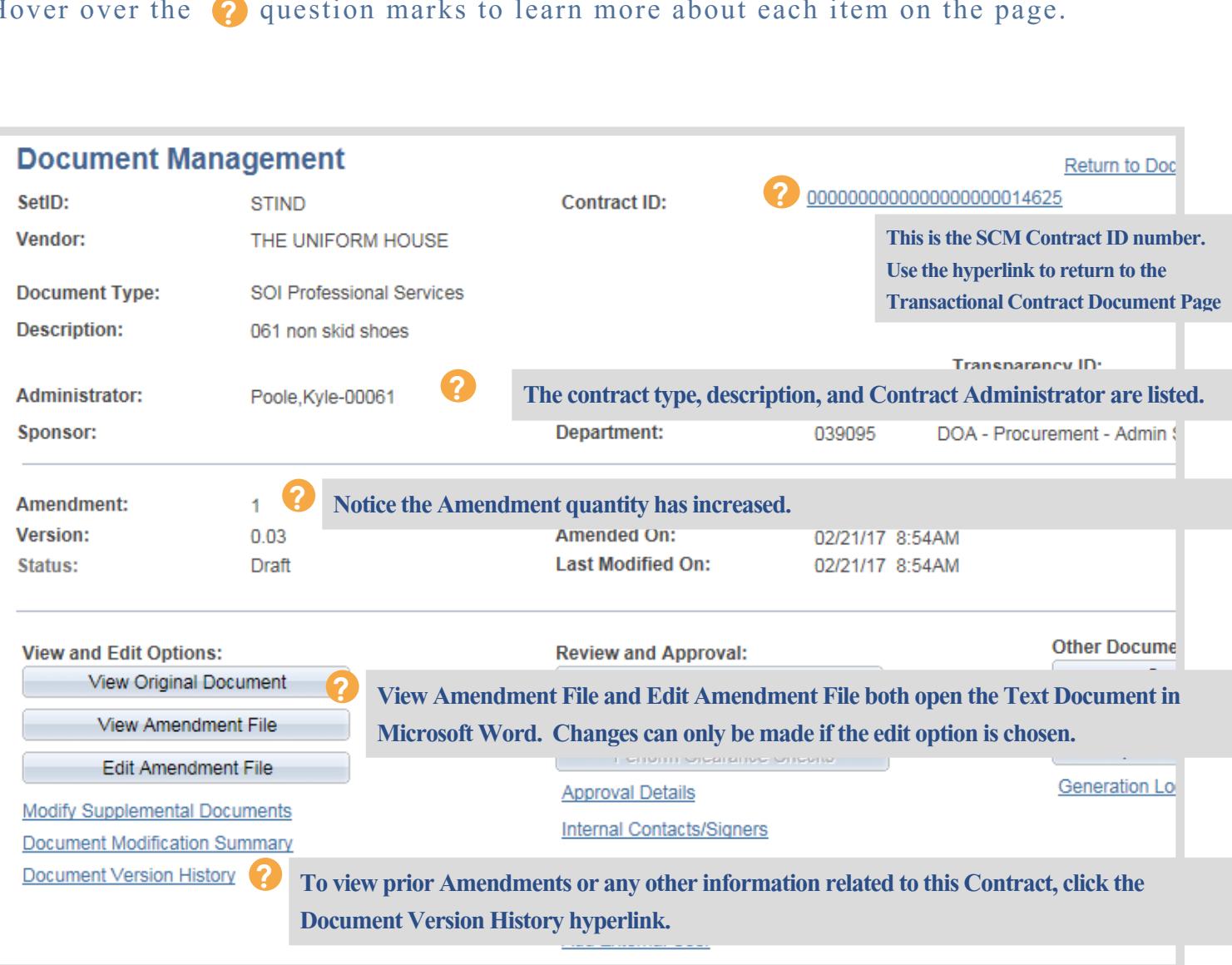

Complete actions on [Phase2-5 through 3-4](#page-20-0)

## <span id="page-67-0"></span>**Phase 6: Update the Existing Purchase Order**

Main Menu >> eProcurement >> Buyer Center >> Manage Purchase Orders

## Step 1: Copy Requisition to Existing Purchase Order

For Amendments/Renewals that required an increase in funds follow the [Instructions](https://secure.in.gov/idoa/files/Copyreqlinestopo_(v2).docx)  [for Contract Amendments and Renewals](https://secure.in.gov/idoa/files/Copyreqlinestopo_(v2).docx) manual on the Procurement PeopleSoft Guides [Purchase Orders](https://secure.in.gov/idoa/2934.htm) web page: www.in.gov/idoa/2934.htm.

## Step 2: Update Lines

1. Click the Contract tab

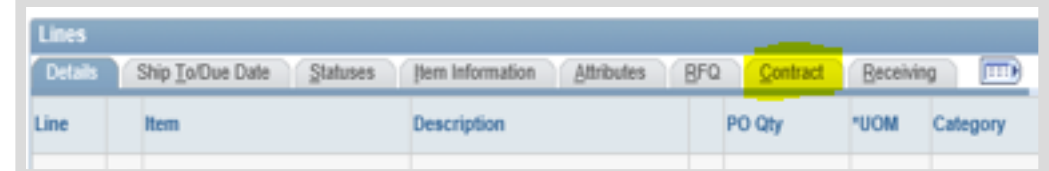

2. Update the Contract

#### Line to reference the appropriate line

(For this example we want to update the Contract Line from Line 1 to Line 2)

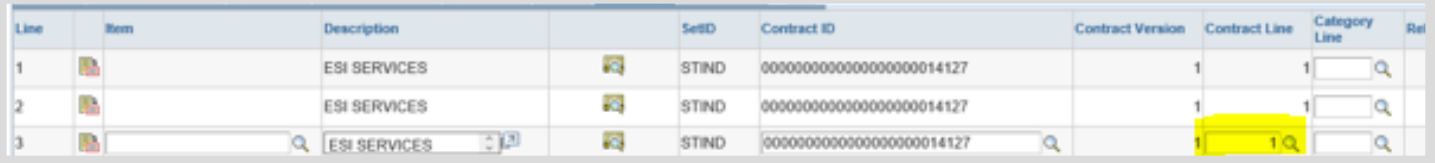

## Step 3: Verify the Contract ID defaulted to the Purchase Order

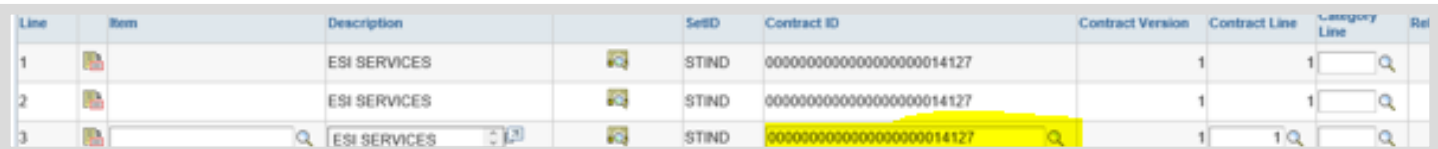

## Sample of Updated Purchase Order

### The Purchase Order now references the appropriate contract lines:

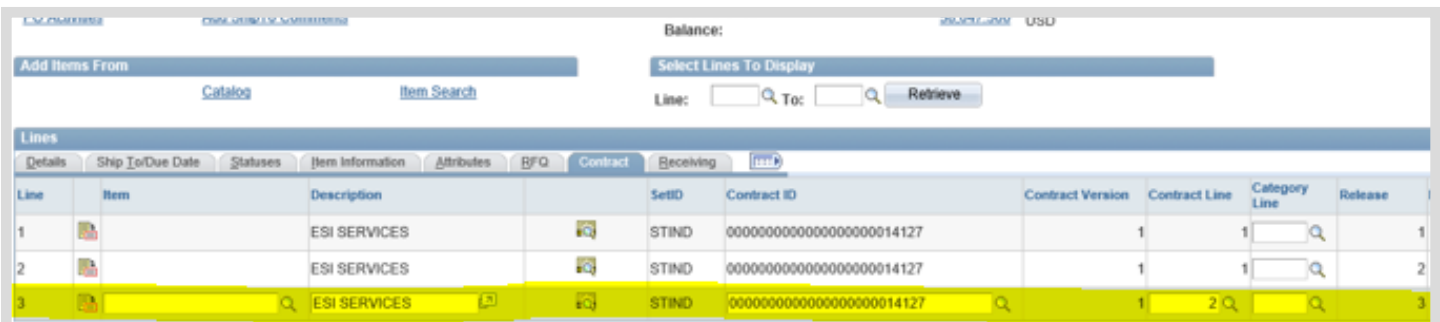

Step 1: Copy Requisition to Existing Purchase Order **Phase** 6-1

## <span id="page-68-0"></span>Version 18.07-16

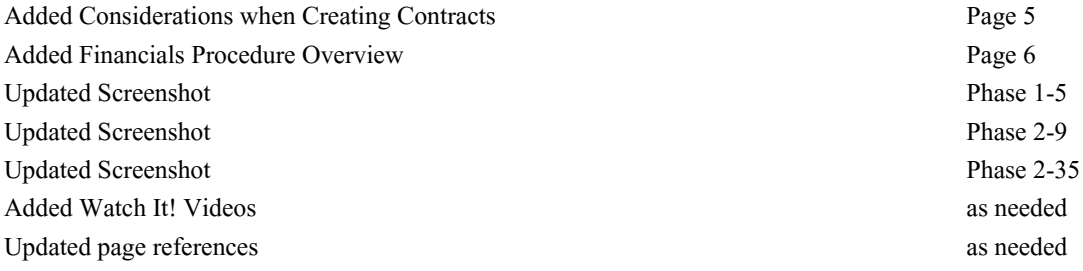

## Version 17.08-25

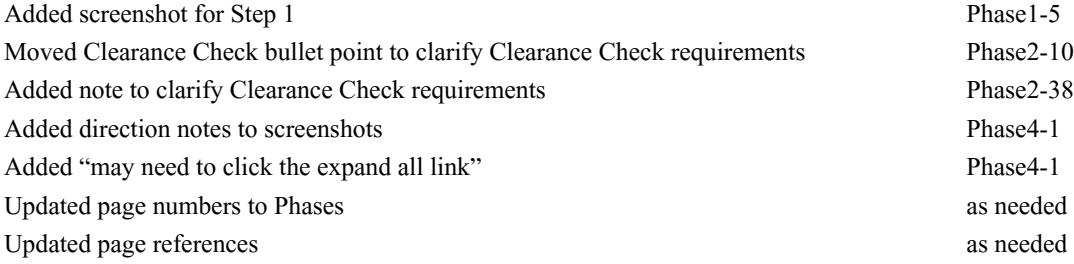